**WinAC Target for MATLAB/Simulink:** 

**Integrating and calling Simulink models using STEP 7 and WinAC ODK using PID control as an example**

**WinAC RTX, STEP 7, WinAC ODK**

**Application** y **July 2013**

# **Applications & Tools**

**Answers for industry.** 

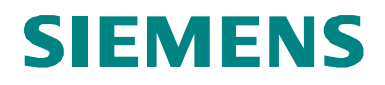

#### **Siemens Industry Online Support**

This article is taken from the Siemens Industry Online Support. The following link takes you directly to the download page of this document:

<http://support.automation.siemens.com/WW/view/en/56969417>

#### **Caution:**

The functions and solutions described in this article confine themselves to the realization of the automation task predominantly. Please take into account furthermore that corresponding protective measures have to be taken up in the context of Industrial Security when connecting your equipment to other parts of the plant, the enterprise network or the Internet. Further information can be found under the Entry ID 50203404.

<http://support.automation.siemens.com/WW/view/en/50203404>

# **SIEMENS**

**Automation task 1**

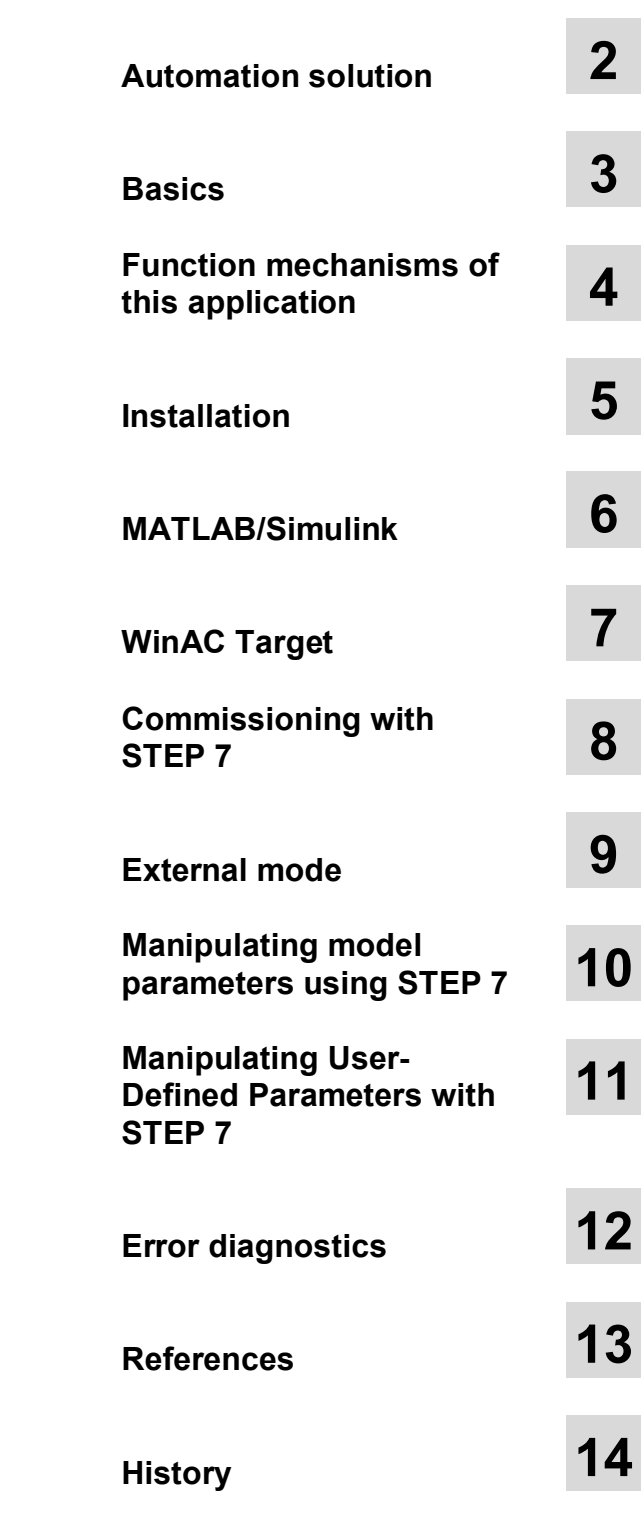

## SIMATIC WinAC Target for MATLAB/Simulink

Integrating and calling Simulink models using STEP 7 and WinAC ODK using PID control as an example

## <span id="page-3-0"></span>**Warranty and liability**

**Note** The Application Examples are not binding and do not claim to be complete regarding the circuits shown, equipping and any eventuality. The Application Examples do not represent customer-specific solutions. They are only intended to provide support for typical applications. You are responsible for ensuring that the described products are used correctly. These application examples do not relieve you of the responsibility to use safe practices in application, installation, operation and maintenance. When using these Application Examples, you recognize that we cannot be made liable for any damage/claims beyond the liability clause described. We reserve the right to make changes to these Application Examples at any time without prior notice. If there are any deviations between the recommendations provided in these application examples and other Siemens publications – e.g. Catalogs – the

We do not accept any liability for the information contained in this document.

contents of the other documents have priority.

Any claims against us – based on whatever legal reason – resulting from the use of the examples, information, programs, engineering and performance data etc., described in this Application Example shall be excluded. Such an exclusion shall not apply in the case of mandatory liability, e.g. under the German Product Liability Act ("Produkthaftungsgesetz"), in case of intent, gross negligence, or injury of life, body or health, guarantee for the quality of a product, fraudulent concealment of a deficiency or breach of a condition which goes to the root of the contract ("wesentliche Vertragspflichten"). The damages for a breach of a substantial contractual obligation are, however, limited to the foreseeable damage, typical for the type of contract, except in the event of intent or gross negligence or injury to life, body or health. The above provisions do not imply a change of the burden of proof to your detriment.

Any form of duplication or distribution of these Application Examples or excerpts hereof is prohibited without the expressed consent of Siemens Industry Sector.

### <span id="page-4-0"></span>**Preface**

#### **Objective of the Application**

MATLAB/Simulink from MathWorks is software for modeling and simulating systems. Simulink provides a graphical editor that allows the user to create realistic processes and develop solutions, for example in control engineering. The Embedded Coder add-on is capable of compiling Simulink models directly into C/C++ code. WinAC ODK makes it possible to run C/C++ code in the Windows or real-time environment of WinAC RTX.

WinAC Target supports the user, allowing easy integration of Simulink models in STEP 7.

#### **Main contents of this application note**

This application discusses the following main points:

- x Creating a simple block (PID controller) using Simulink
- Compiling into a DLL/RTDLL file and SCL source using WinAC Target
- Integrating into a STEP 7 V5.X and V1x project
- Monitoring a model online using Simulink and changing parameters during operation
- Changing model parameters with the STEP 7 program

#### **Validity**

This application does not include an in-depth description of:

- Control engineering basics
- MATLAB/Simulink and Embedded Coder
- WinAC RTX and WinAC ODK
- IntervalZero
- $C/C++$  programming
- STEP 7 programming

Basic knowledge of these topics is required.

## <span id="page-5-0"></span>**Table of Contents**

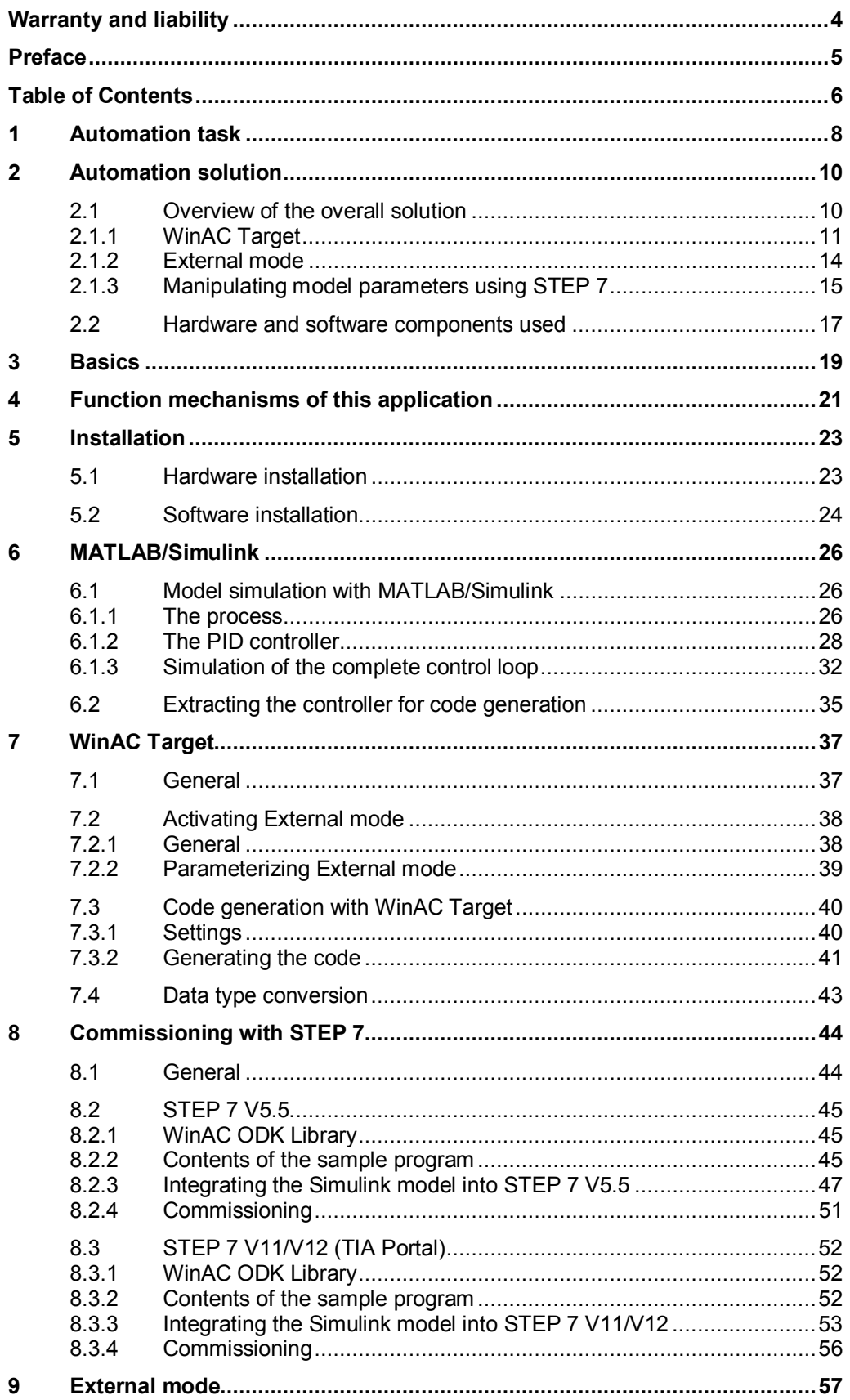

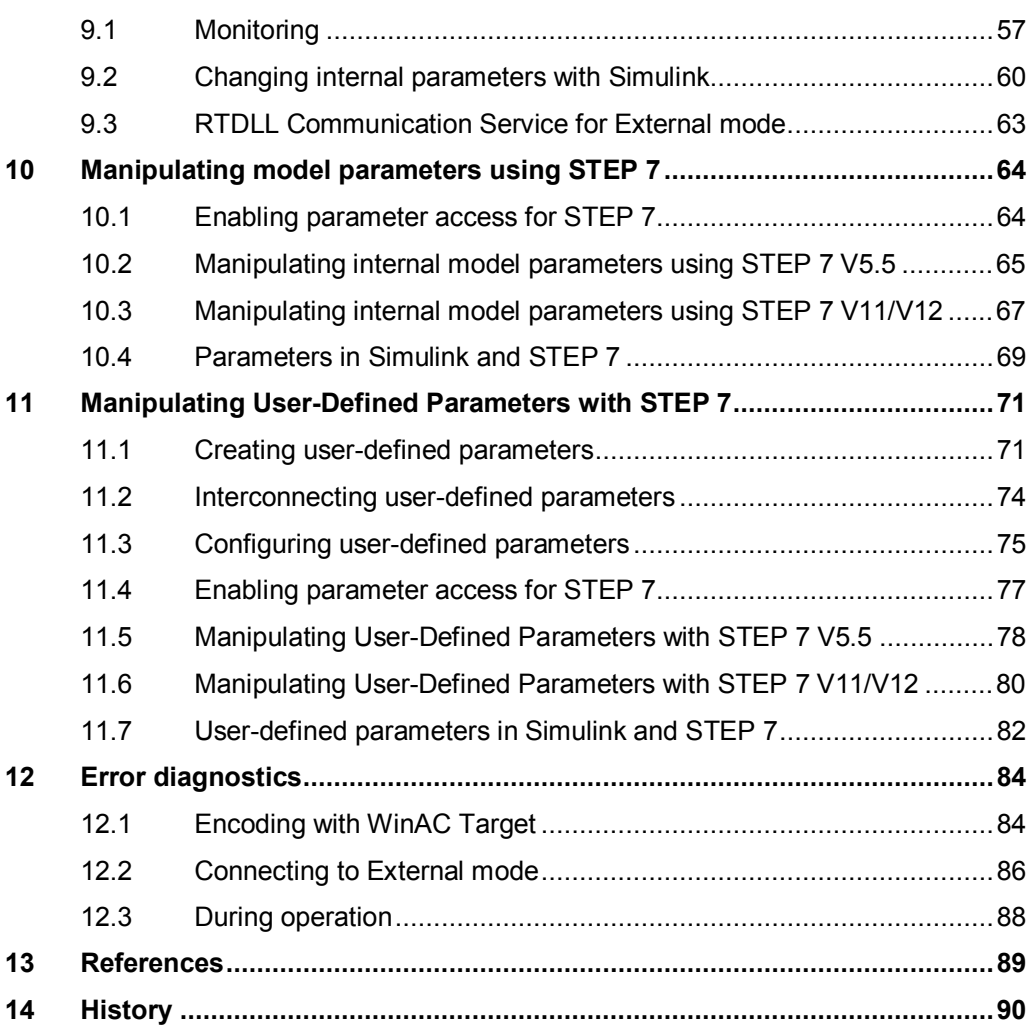

## **1 Automation task**

#### **Requirement**

<span id="page-7-0"></span>In automation and control engineering, MATLAB/Simulink is frequently used to simulate processes and create PID controllers or more complex algorithms. The requirement is to run algorithms, functions or systems created in a few steps on a programmable logic controller (PLC).

MathWorks provides the option to compile the Simulink models into C/C++ code using Embedded Coder. This code, in turn, can be integrated into a WinAC ODK project and called and run from the STEP 7 program via the DLL/RTDLL.

#### **General task definition**

- 1. Models created in Simulink are to be ported to WinAC RTX and run.
- 2. External mode allows you to monitor the model using Simulink and change parameters during operation.

Figure 1-1: Simulink models on WinAC RTX

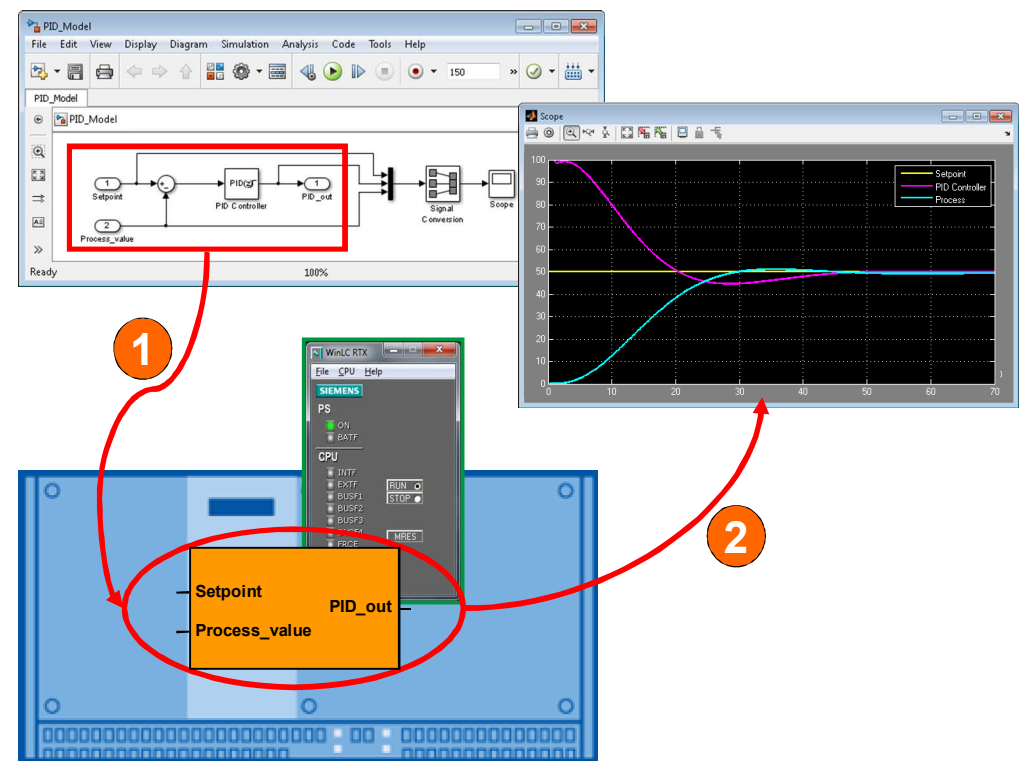

#### **Description of the automation task**

The sample application shows you how to port models created with Simulink to WinAC RTX. The application is a simple temperature control application with a simulated plant (temperature process).

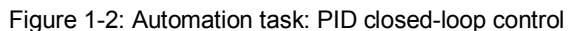

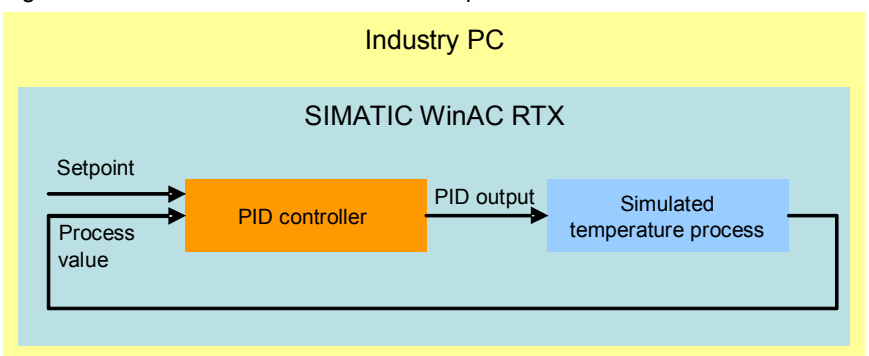

The PID controller is created using Simulink and ported to WinAC RTX. The temperature process is simulated by a function block.

Simulink allows you to monitor the interfaces of the model and change parameters.

**Note** The application example is deliberately kept simple to focus on the description of the use of WinAC Target and External mode.

#### **Learning contents of this application**

After studying this application, you will have learned the following:

- x Examples of simulating processes and creating a controller in Simulink
- Principle of operation of WinAC Target
- x Encoding of a Simulink model for porting to WinAC RTX
- Principle of operation of External mode with MATALB/Simulink

### <span id="page-9-0"></span>**2 Automation solution**

### **2.1 Overview of the overall solution**

<span id="page-9-1"></span>This application serves as an example of temperature control. The process is simulated using the "PROC\_C" function block in the user program. The PID controller created in Simulink is called via the ODK interface in the form of a DLL/RTDLL. The process and the PID controller are called in the cyclic OB35. The DLL/RTDLL file is initialized in OB100.

In this application, the runtime system is a SIMATIC IPC427C.

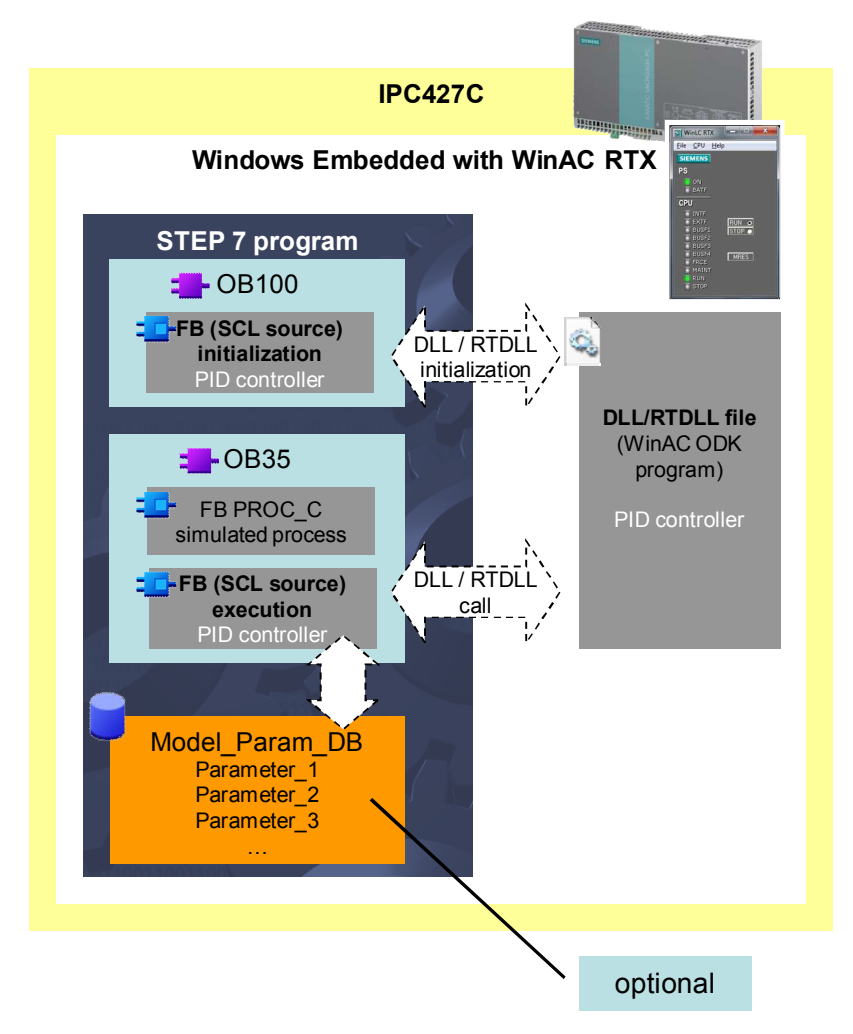

Figure 2-1: Overview of the overall solution

The "Model\_Param\_DB" data block allows you to optionally access the internal parameters of the Simulink model. This enables you to manipulate these parameters during operation with the STEP 7 user program.

#### **2.1.1 WinAC Target**

#### **Porting Simulink models to WinAC RTX**

<span id="page-10-0"></span>[Figure 2-2](#page-10-1) and [Table 2-1](#page-10-2) show the simple process for creating a model in Simulink in order to run it in WinAC RTX using WinAC Target. The gray area shows the engineering components.

<span id="page-10-1"></span>Figure 2-2: Porting Simulink models to WinAC RTX

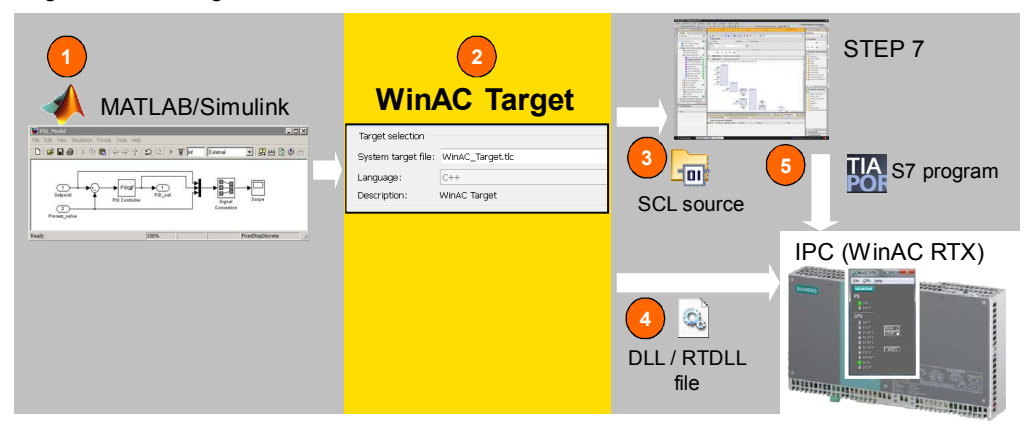

#### <span id="page-10-2"></span>Table 2-1: Instructions

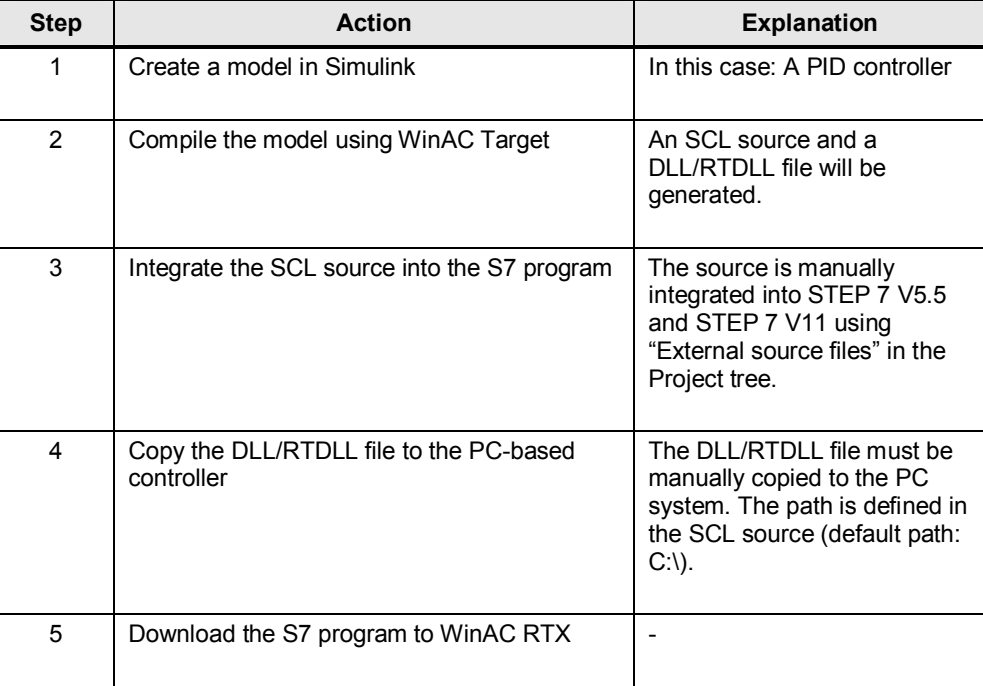

When the SCL source is generated, the interfaces of the Simulink model are applied. If a function block is created from the SCL source in the S7 program, it has the same interfaces as the Simulink model. The block is provided with additional parameters (initialize, enable, crea\_status, exec\_status) for WinAC ODK communication. The "Model param" and "Write model param" inputs will only be additionally created when the "Parameter access with STEP 7" setting is checked in WinAC Target.

Figure 2-3: Simulink model block and STEP 7 function block

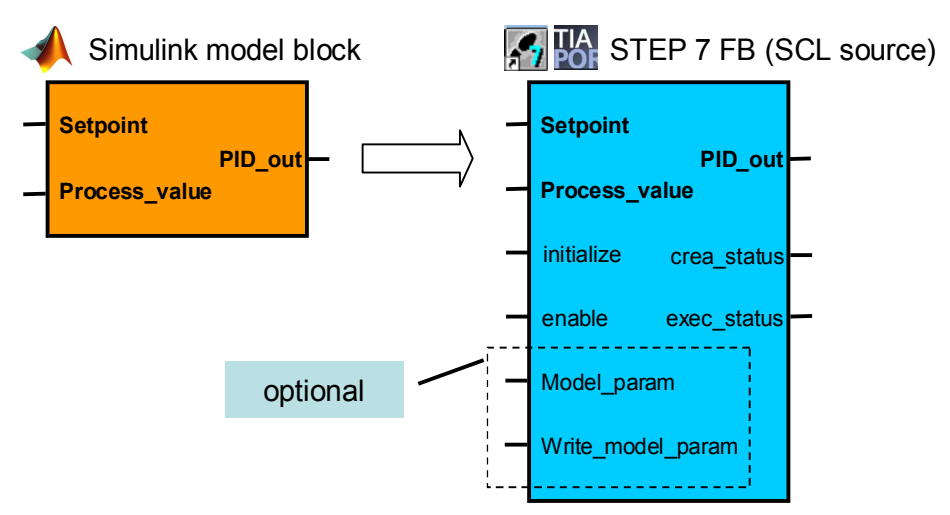

#### **WinAC ODK interface with synchronous call**

The WinAC ODK interface is used to call the PID controller as a DLL/RTDLL file. Figure 2-4: Schematic diagram of the WinAC ODK functionality

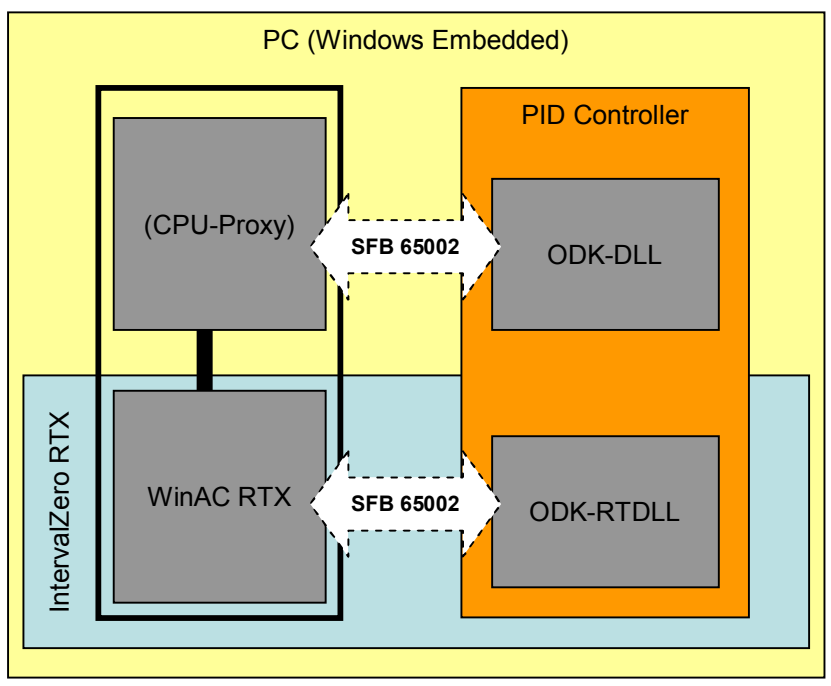

The ODK CCX (Custom Code Extension) interface is used to directly call the DLL/RTDLL from the STEP 7 program. The call is synchronous using SFB65002 (EXEC\_COM).

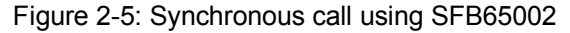

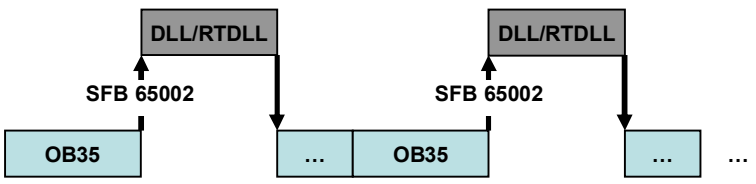

For more information on WinAC ODK, please refer to the following manual. <http://support.automation.siemens.com/WW/view/en/19256518>

#### **2.1.2 External mode**

<span id="page-13-0"></span>Simulink External mode provides you with the option to monitor the ported model during operation on the runtime system (here: WinAC RTX on IPC427C) and change block parameters online.

In this case, the External mode interface must be enabled and configured in the code generation settings before porting the model to WinAC RTX.

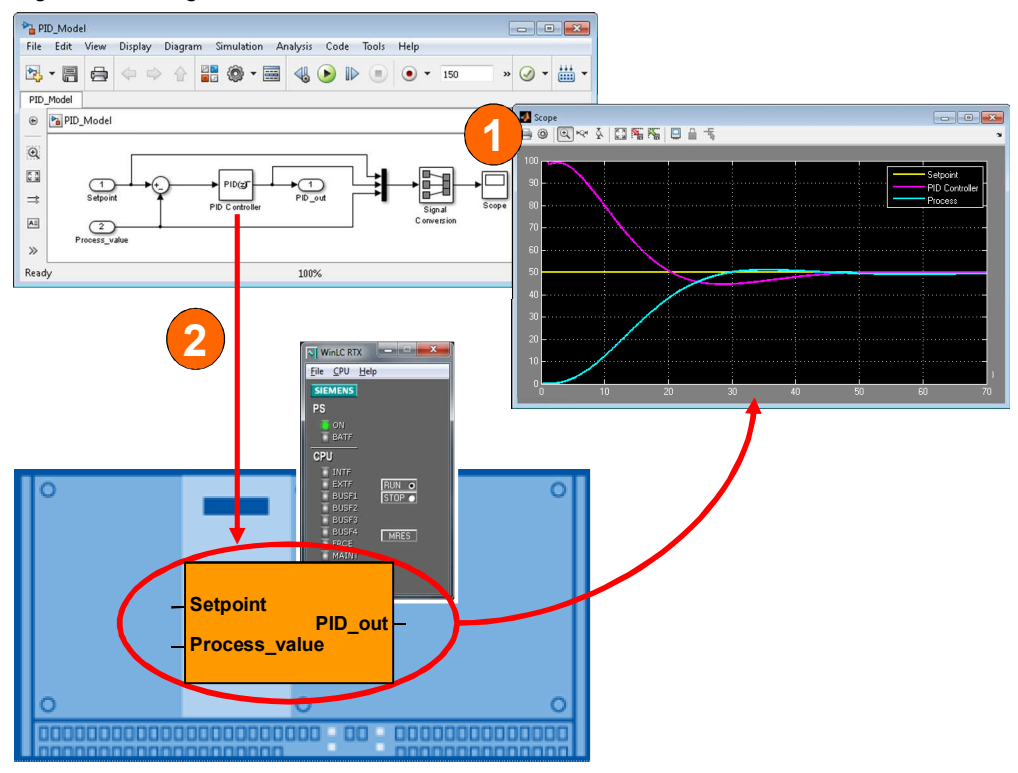

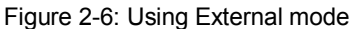

#### **(1) Monitoring**

The "**Scope**" block allows you to graphically display signals in Simulink. In this case, these are the Setpoint, Process\_value and PID\_out signals.

#### **(2) Changing parameters**

Some Simulink blocks (here: "PID Controller") have internal parameters such as P, I, D, etc. You can double-click to open the block screen form and change the parameters during operation.

#### **2.1.3 Manipulating model parameters using STEP 7**

<span id="page-14-0"></span>In some cases, it is necessary to access the internal parameters of the Simulink models during operation. For example, if parameters have to be adjusted to the running process. Optionally, an additional global data block, "Model\_Param\_DB", can be created with all parameters of the Simulink model when encoding the SCL source and the DLL/RTDLL file. This data block can be used to manipulate all parameters via the user program in STEP 7.

Figure 2-7: Overview of the overall solution

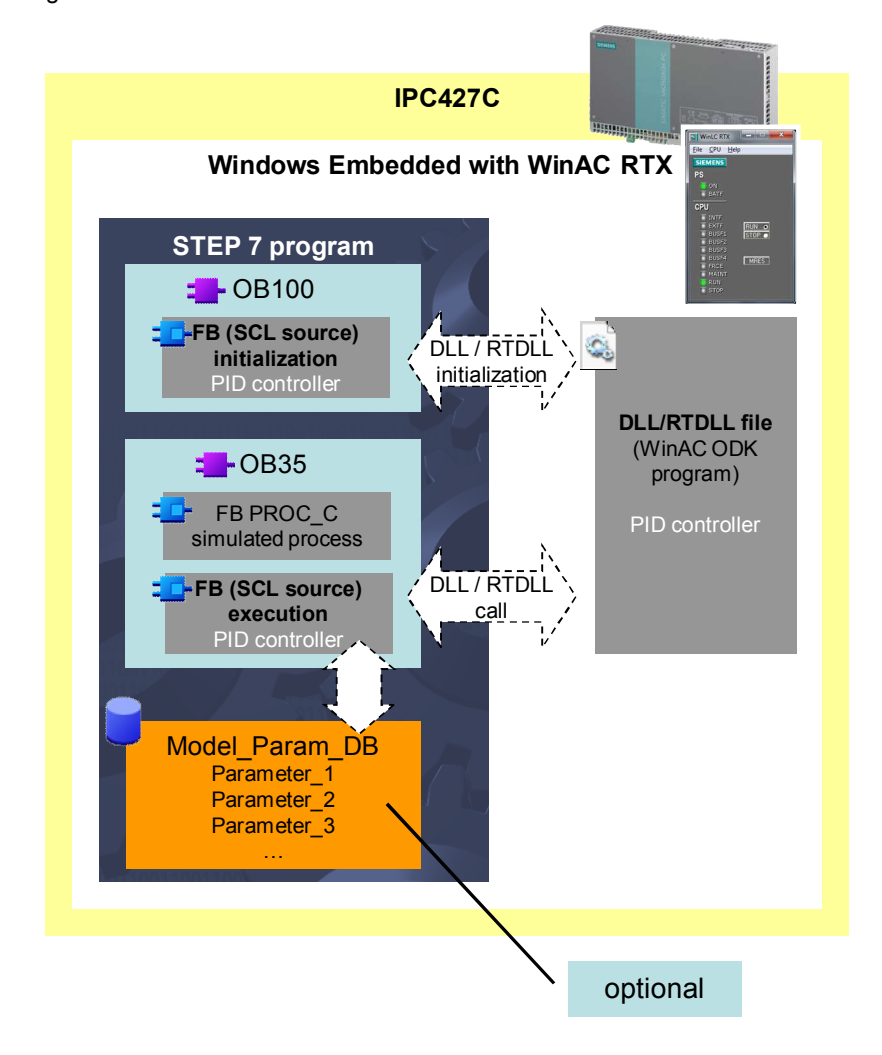

**Note** If you want to manipulate the model parameters using STEP 7, you have to enable the "Parameter access with STEP 7" parameter before encoding (see Chapter [10](#page-63-0) [Manipulating model parameters using STEP 7](#page-63-0)).

The figure below shows the internal parameters of "PID Controller" in Simulink and the relevant "Model\_Param\_DB" data block.

Figure 2-8: Model parameters in Simulink and in the data block in STEP 7

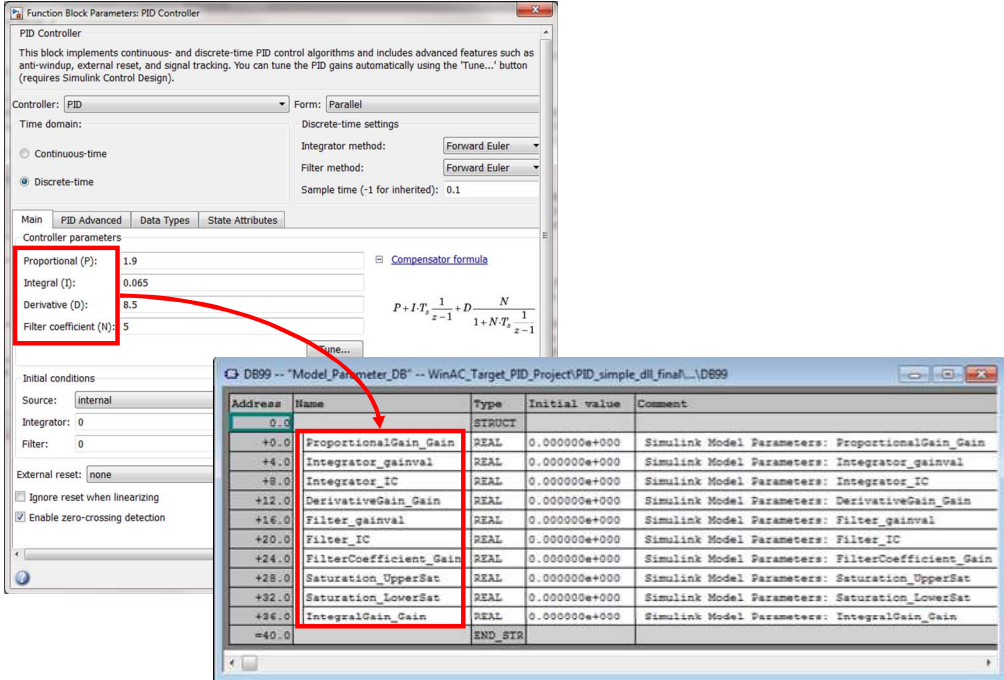

2.2 Hardware and software components used

### **2.2 Hardware and software components used**

<span id="page-16-0"></span>The application was created with the following components:

#### **Hardware components**

Table 2-2: SIMATIC components

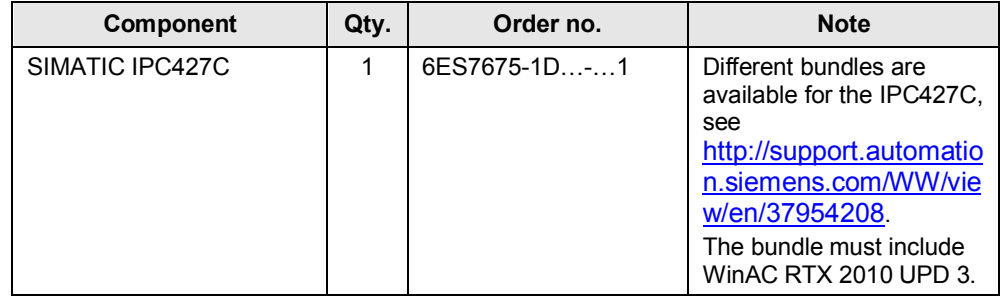

#### **Software components**

Table 2-3: SIMATIC software components

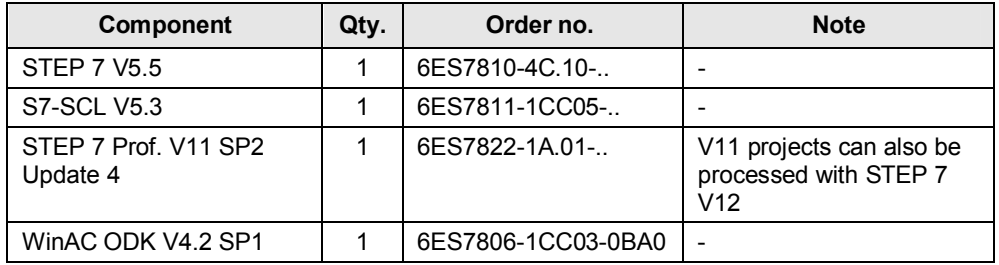

Table 2-4: Third-party software

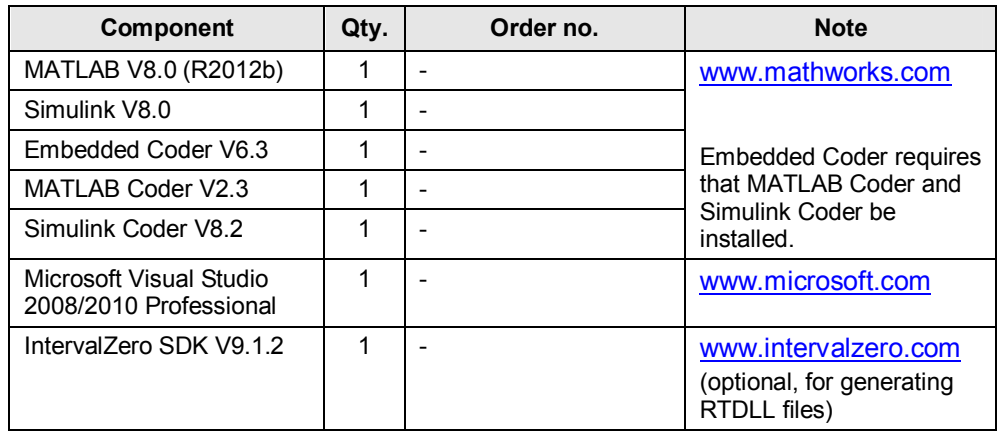

#### 2.2 Hardware and software components used

#### **Sample files and projects**

The following list contains all files and projects that are used in this example.

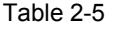

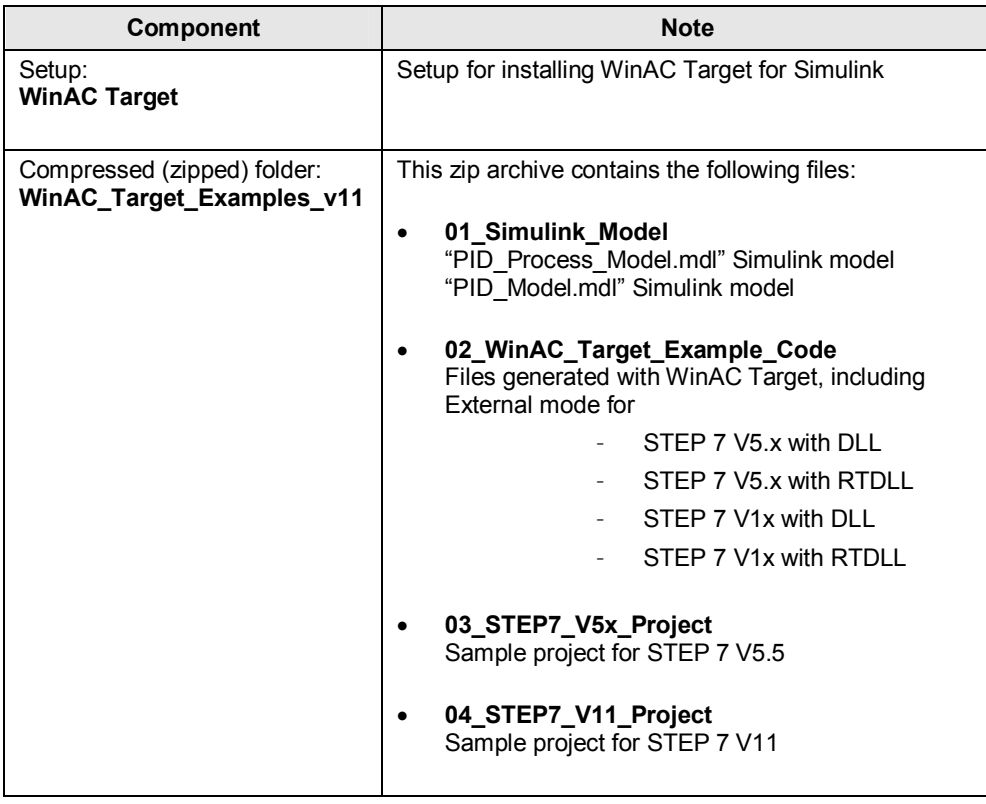

### **3 Basics**

<span id="page-18-0"></span>For all basic topics on the software components used in this application, please use the following links.

#### **MathWorks**

#### x **MATLAB**

Program to solve mathematical problems and graphically display the results. In MATLAB, programming is done in a proprietary programming language. It offers a great scope of mathematical functions.

x **Simulink**

Add-on for MATLAB for graphical programming of models and simulations. Simulink offers a comprehensive library with functions to create, for example, control engineering applications.

#### **Embedded Coder**

Add-on for Simulink for compiling models into C/C++ code. Embedded Coder requires that MATLAB Coder and Simulink Coder be installed.

www.mathworks.com

#### **Microsoft Visual Studio 2008/2010**

Visual Studio is a development environment with integrated high-level languages such as C, C++, C#, Basic.

www.microsoft.com

#### **IntervalZero**

IntervalZero offers a real-time environment for PC systems: IntervalZero RTX. To create RTDLL files using Microsoft Visual Studio, you need the appropriate IntervalZero RTX SDK (software development kit).

www.intervalzero.com

#### **STEP 7**

STEP 7 is the development environment for programming and commissioning SIMATIC programmable logic controllers.

[http://www.automation.siemens.com/mcms/simatic-controller](http://www.automation.siemens.com/mcms/simatic-controller-software/en/Pages/Default.aspx)[software/en/Pages/Default.aspx](http://www.automation.siemens.com/mcms/simatic-controller-software/en/Pages/Default.aspx)

#### **SIMATIC WinAC RTX and WinAC ODK**

#### x **WinAC RTX**

SIMATIC WinAC RTX is the SIMATIC software controller for PC-based automation solutions and allows real-time capable, deterministic control on the PC.

#### x **WinAC ODK**

Via three different interfaces, the WinAC option Open Development Kit (ODK) allows flexible use of all PC resources from the control program, providing a high-performance extension of the PLC functionality. All Windows operating system functions and system resources are available to the programmer and therefore also access to external hardware and software components.

[http://www.automation.siemens.com/mcms/programmable-logic](http://www.automation.siemens.com/mcms/programmable-logic-controller/en/software-plc/Pages/Default.aspx)[controller/en/software-plc/Pages/Default.aspx](http://www.automation.siemens.com/mcms/programmable-logic-controller/en/software-plc/Pages/Default.aspx)

## **4 Function mechanisms of this application**

<span id="page-20-0"></span>The figure below shows the complete function mechanism of the application: From the creation of the PID controller with Simulink to the execution on the target system (here: WinAC RTX on IPC427C).

Figure 4-1: Complete overview of the application

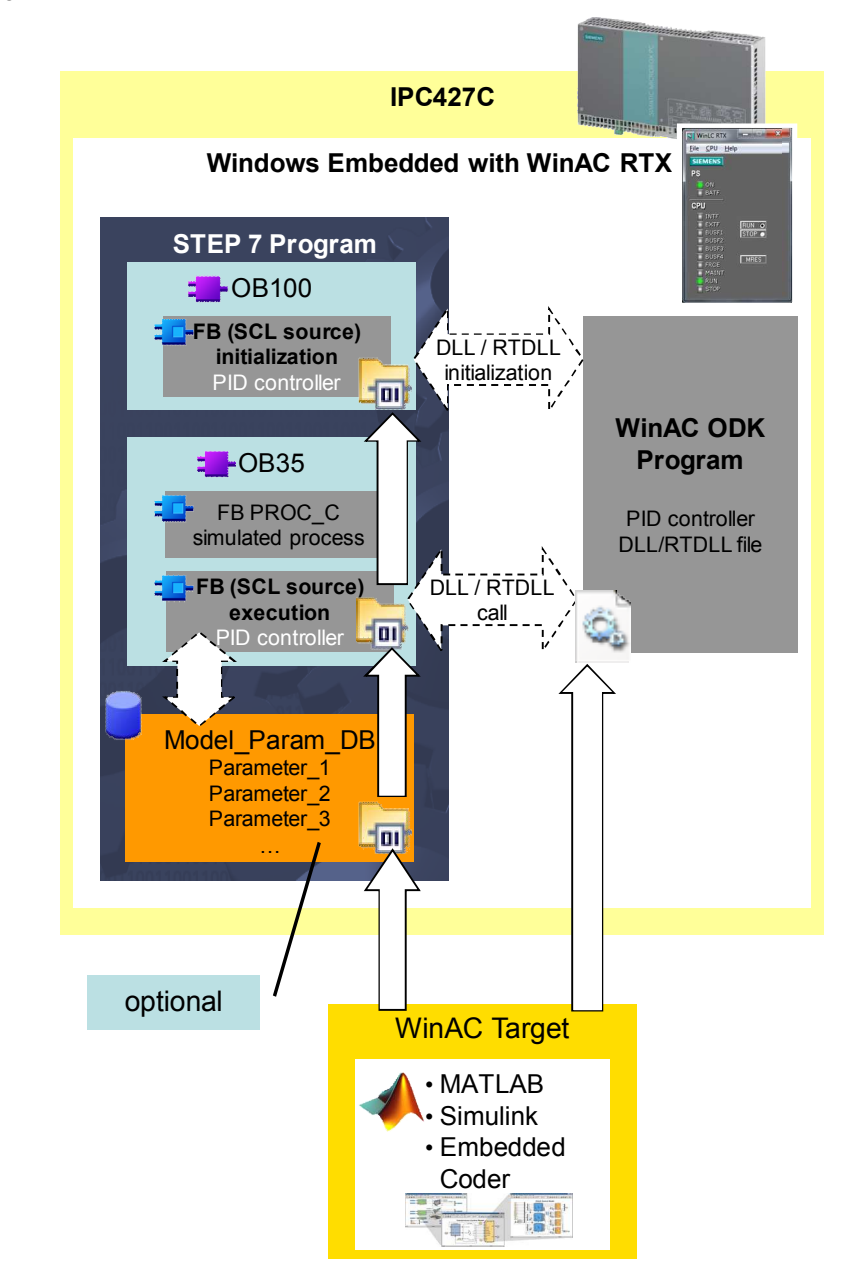

- 1. An **IPC427C** where **WinAC RTX** is installed is used as the runtime system.
- 2. The **STEP 7 program**:
	- **OB100** (startup OB for restart (warm restart)): Calls the ported Simulink model once to initialize the DLL/RTDLL file.
	- **OB35** (time interrupt OB with 100ms cycle)): Calls the simulated process (PROC\_C) and the ported Simulink model (PID controller).
	- x Optional **Model\_Param\_DB** (global data block to manipulate internal model parameters)
- 3. **FB PID\_Model** (ported Simulink model) reads inputs, communicates with the DLL/RTDLL file and writes outputs.
- 4. WinAC Target encodes the Simulink model and generates the **SCL source** and the **DLL/RTDLL file**.

## **5 Installation**

### **5.1 Hardware installation**

<span id="page-22-1"></span><span id="page-22-0"></span>In general, all PC systems where WinAC RTX is installed can be used for this application. A SIMATIC IPC427C was used in this example.

Figure 5-1: Hardware configuration

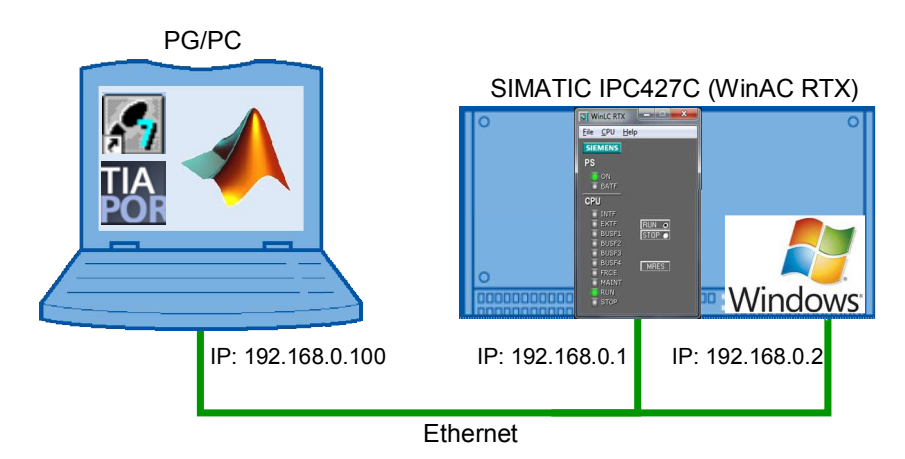

The programming device (PG/PC) must be connected to the runtime system (IPC427C) using an Ethernet cable.

The following Ethernet addresses were used for this application:

- x PG/PC interface: Ethernet (192.168.0.100)
- IPC427C interface: PROFINET CP1616 (192.168.0.1) Interface to WinAC RTX
- x IPC427C interface: Industrial Ethernet (192.168.0.2) Interface to Windows

Subnet mask 255.255.255.0 was parameterized in both devices.

For more information on the IPC427C PC system, please refer to this manual: <http://support.automation.siemens.com/WW/view/en/37028954>

**Note** In order to use External mode with Simulink, TCP/IP communication must be established between the PG/PC and the runtime system. For this purpose, the Windows interface must be parameterized in WinAC Target (here: 192.168.0.2).

5.2 Software installation

### **5.2 Software installation**

#### **Installing the basic software**

<span id="page-23-0"></span>Install the following software on the programming device.

Table 5-1: Basic software installation instructions

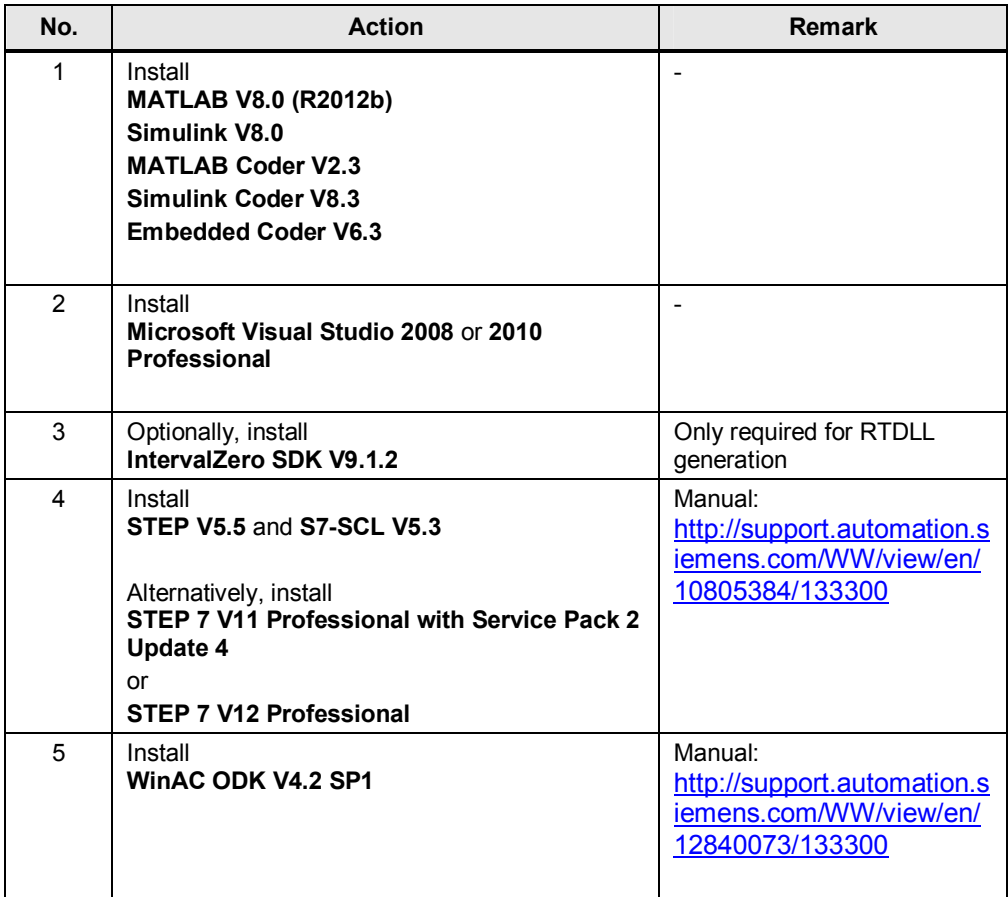

Install the following software on the runtime system (here: IPC427C).

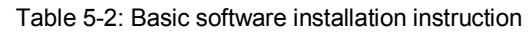

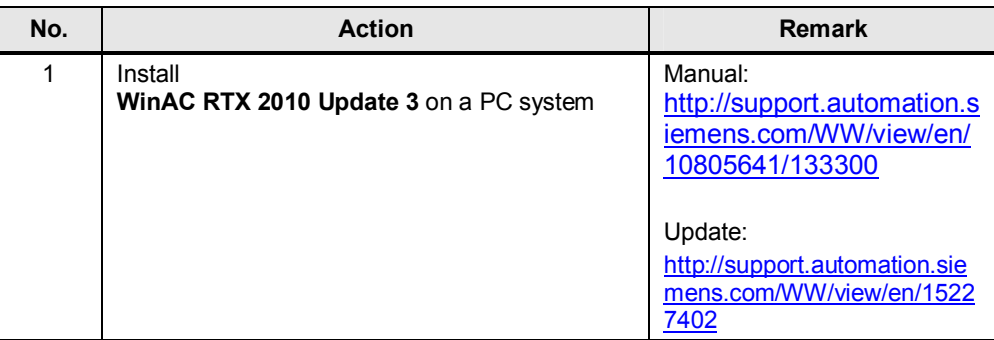

#### **Installing WinAC Target**

Install the following software on the programming device.

Table 5-3: WinAC Target installation instruction

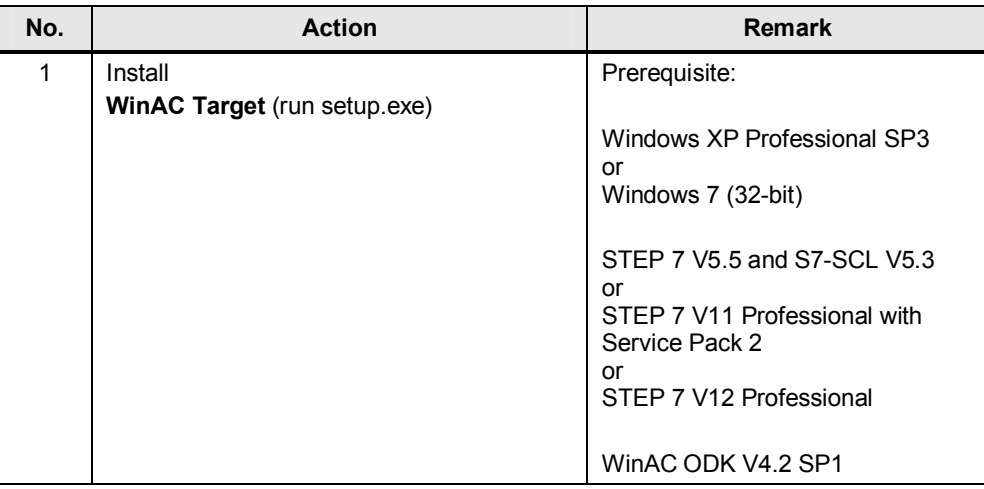

#### **Integrating WinAC Target into Simulink**

In order to use WinAC Target in Simulink, the software has to be integrated first. Perform the following steps once.

Table 5-4: WinAC Target into Simulink – installation instructions

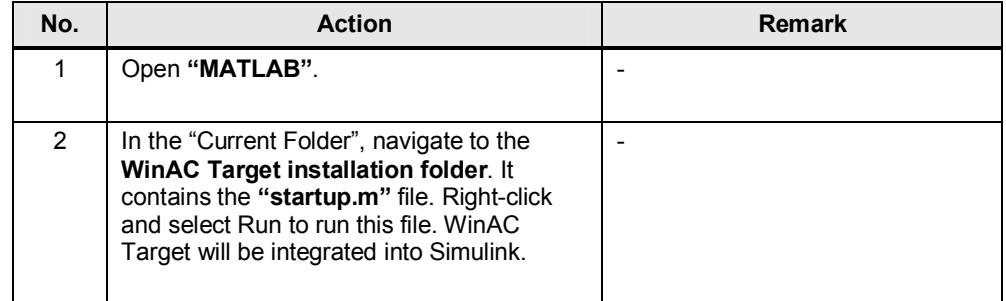

**Note** This has to be done **only once when using** WinAC Target **for the first time**.

#### **Installing the sample projects**

Table 5-5: Sample projects installation instruction

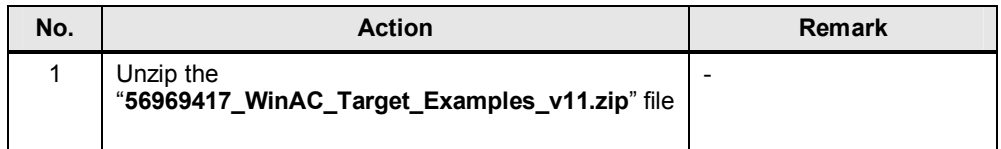

### <span id="page-25-0"></span>**6 MATLAB/Simulink**

### **6.1 Model simulation with MATLAB/Simulink**

#### **6.1.1 The process**

<span id="page-25-2"></span><span id="page-25-1"></span>This application simulates a process that behaves similarly to a temperature control application. The response of the process to a step from  $0^{\circ}$ C to 50 $^{\circ}$ C is very slow and aperiodic approaches the value 50 [\(Figure 6-1](#page-25-3)). The Y-axis represents the temperature in degrees Celsius [°C] and the X-axis represents the time in seconds [s].

<span id="page-25-3"></span>Figure 6-1: Step response of the process

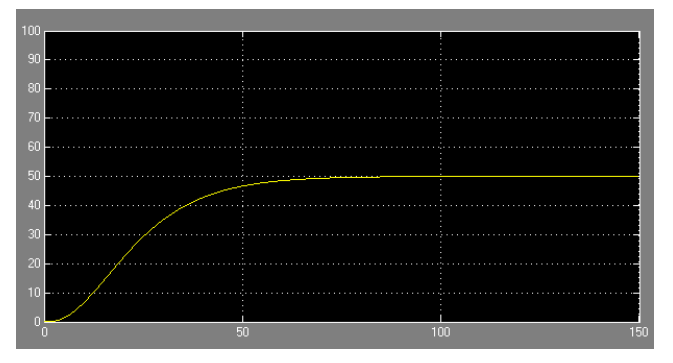

As a mathematical model, there is a continuous PT3 plant with the following formula:

$$
G(s) = \frac{1}{10s + 1} \cdot \frac{1}{10s + 1} \cdot \frac{1}{5s + 1}
$$

or

Table 6-1: Plant parameters of the continuous process

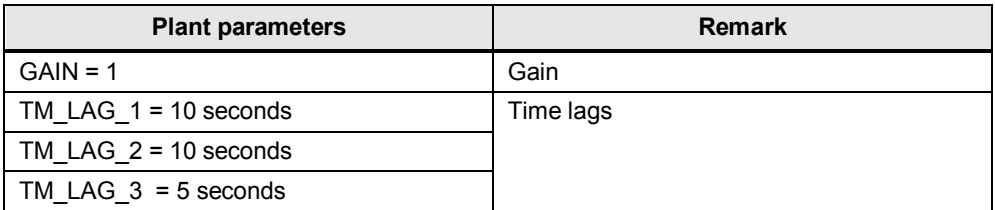

In Simulink, the process is simulated in the form of three PT1 functions connected in series.

Figure 6-2: Simulink model: Step response of the continuous process

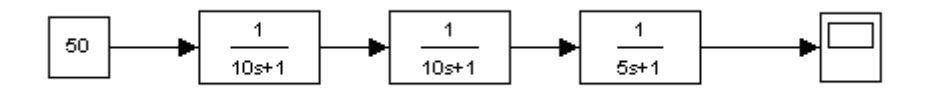

This model is a continuous process. Later the process and the PID controller will be called in the PLC (here: WinAC RTX) in a cyclic organization block with the  $T =$ 100ms cycle. This means it is a discrete process simulation and a discrete PID controller. For this reason, the continuous plant must be converted to a discrete plant.

The TUSTIN transformation is used in this case:

$$
s = \frac{1}{T} \cdot \ln(z) = \frac{1}{T} \left[ (z - 1) - \frac{(z - 1)^2}{2} + \dots \right] \implies s \approx \frac{1}{T} \cdot (z - 1)
$$

 $T = 100$ *ms* = 0.1

The continuous process …

$$
G(s) = \frac{1}{10s + 1} \cdot \frac{1}{10s + 1} \cdot \frac{1}{5s + 1}
$$

after the TUSTIN transformation …

$$
G(z) = \frac{1}{10 \cdot \frac{1}{0.1} \cdot (z-1) + 1} \cdot \frac{1}{10 \cdot \frac{1}{0.1} \cdot (z-1) + 1} \cdot \frac{1}{5 \cdot \frac{1}{0.1} \cdot (z-1) + 1}
$$

becomes the discrete process:

$$
G(z) = \frac{1}{100z - 99} \cdot \frac{1}{100z - 99} \cdot \frac{1}{50z - 49}
$$

The model in Simulink then looks as follows:

Figure 6-3: Simulink model: Step response of the discrete process

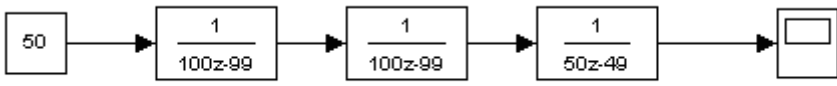

#### **6.1.2 The PID controller**

<span id="page-27-0"></span>The following section shows you how to create a model in Simulink. In this case, this is a simple PID controller with the process described in Chapter [6.1 Model](#page-25-1)  [simulation with MATLAB/Simulink](#page-25-1).

**Note** Alternatively, you can also open the "PID\_Process\_Model.mdl" Simulink model.

#### **Creating a model with PID controller in Simulink**

Table 6-2: Creating a Simulink model

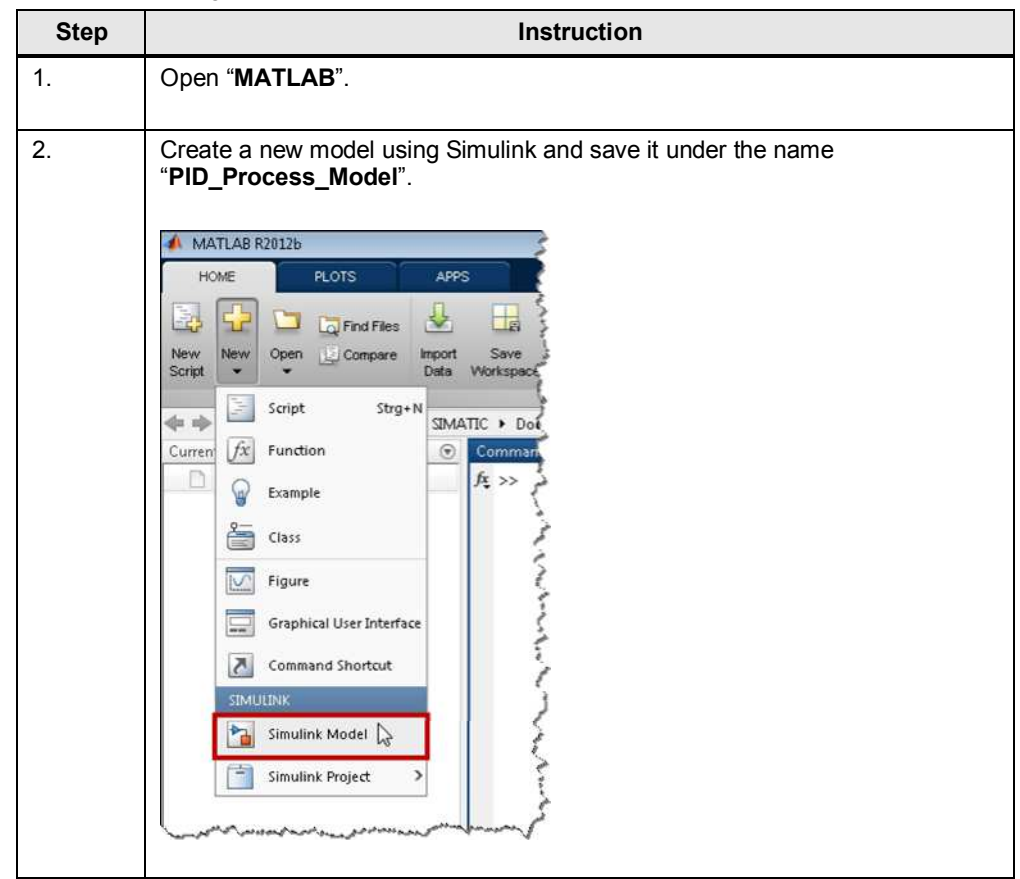

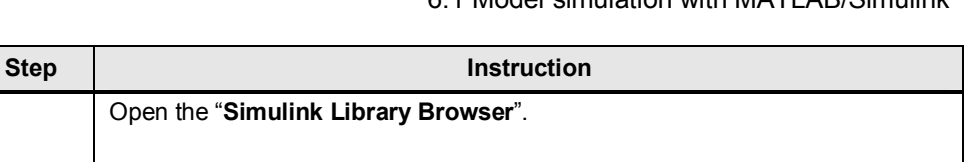

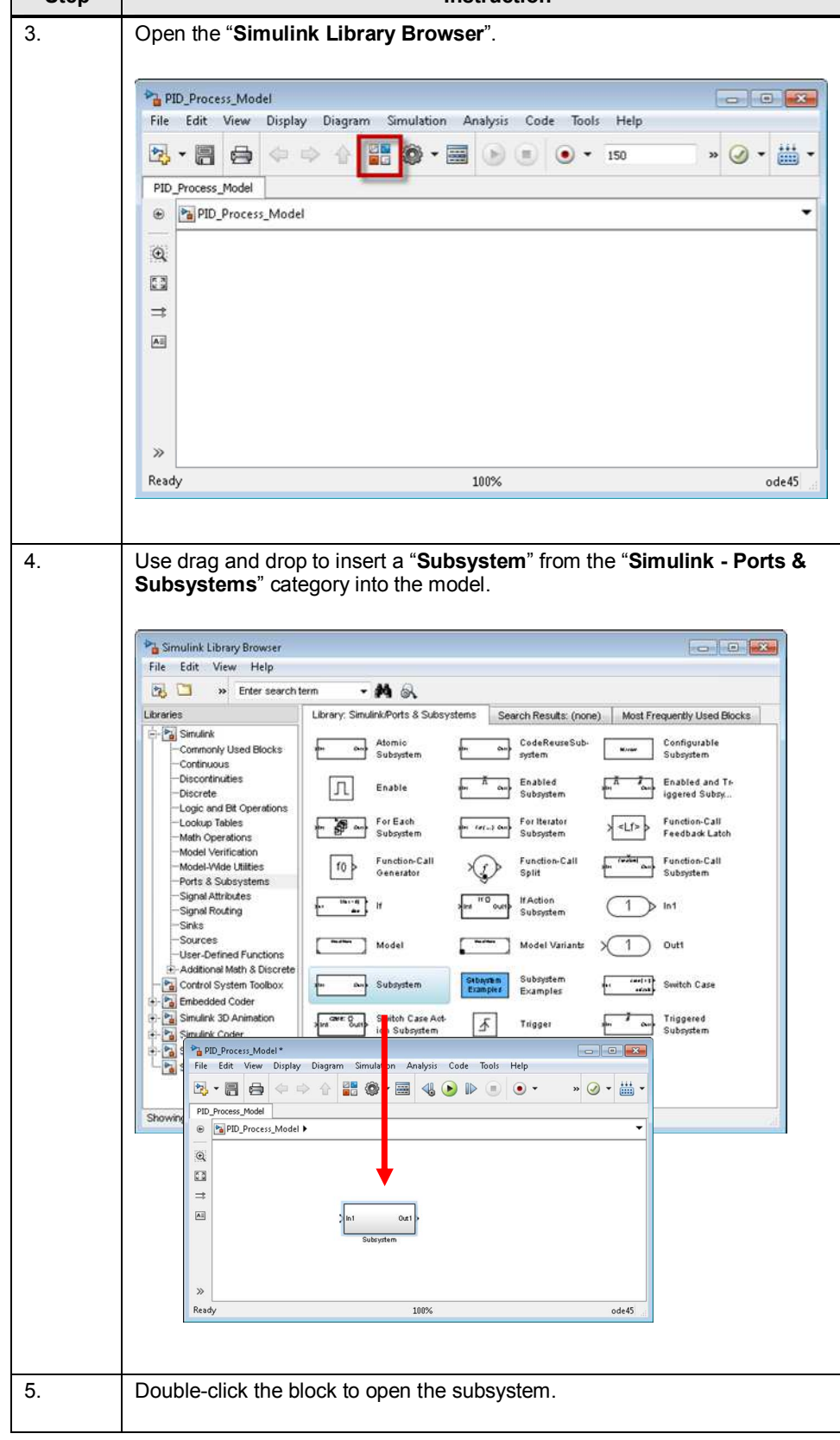

#### 6 MATLAB/Simulink

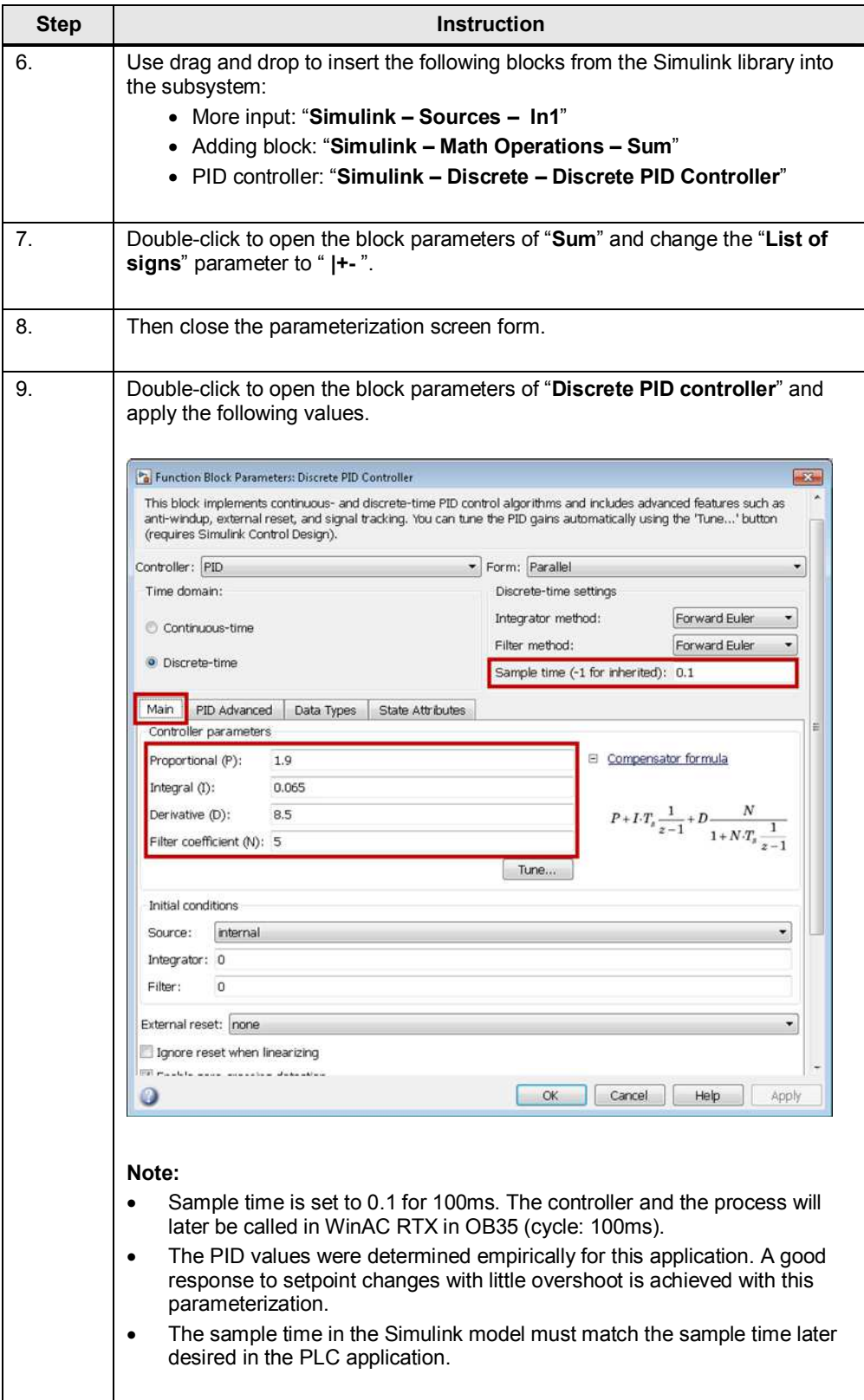

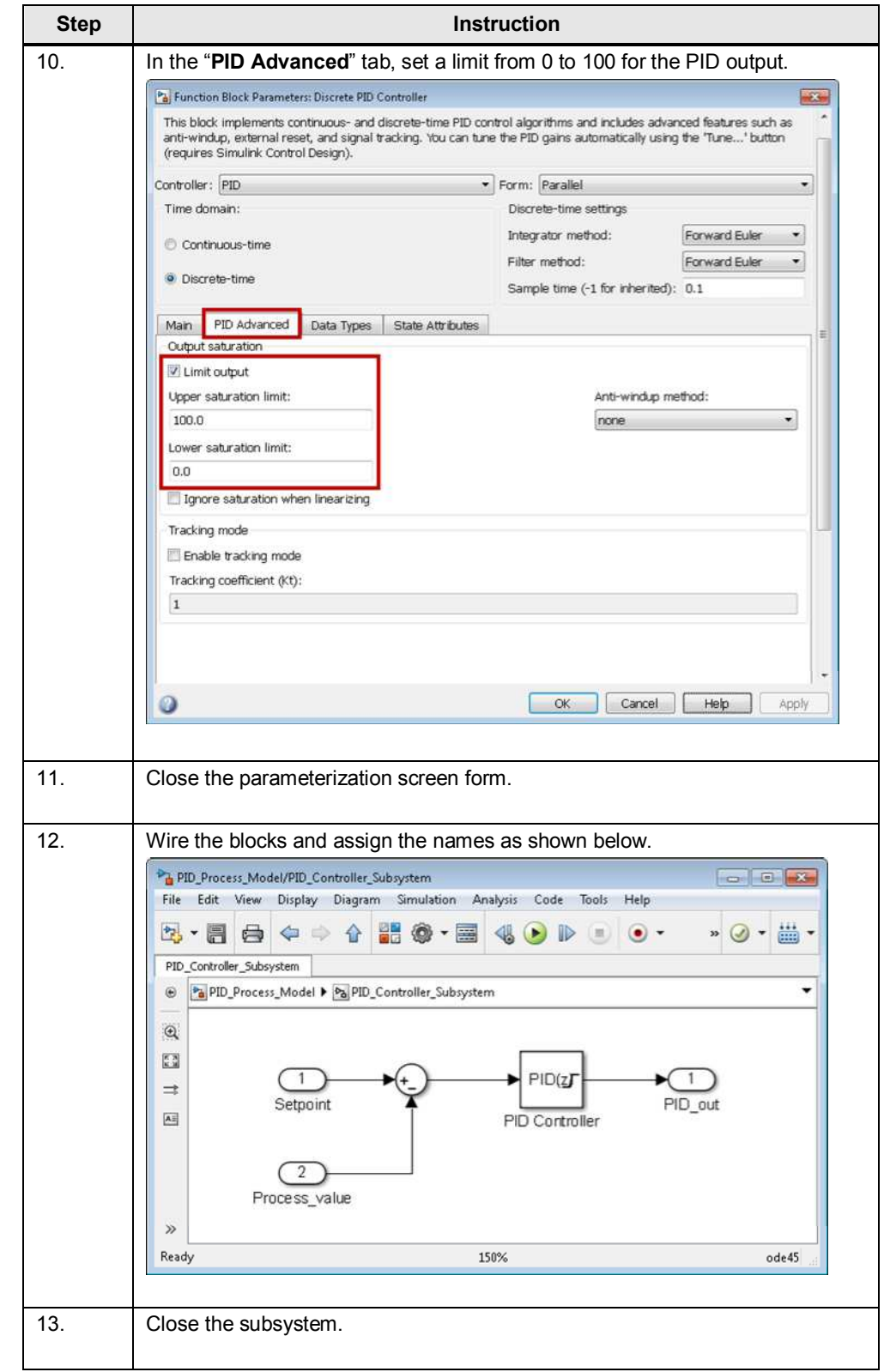

#### **6.1.3 Simulation of the complete control loop**

<span id="page-31-0"></span>The simulation of the process and the created PID controller allows you to check the response of the complete control loop directly in Simulink. To do so, proceed as follows.

Table 6-3: Simulation of the complete control loop

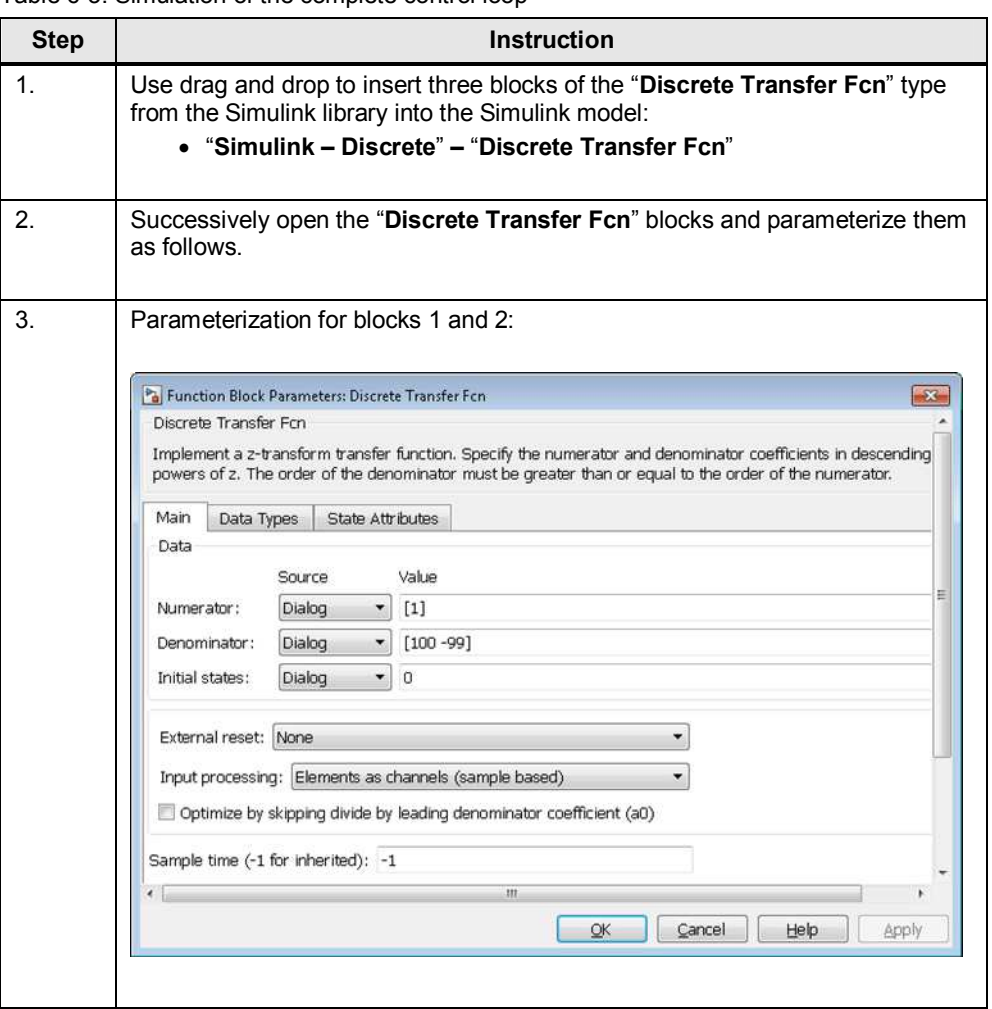

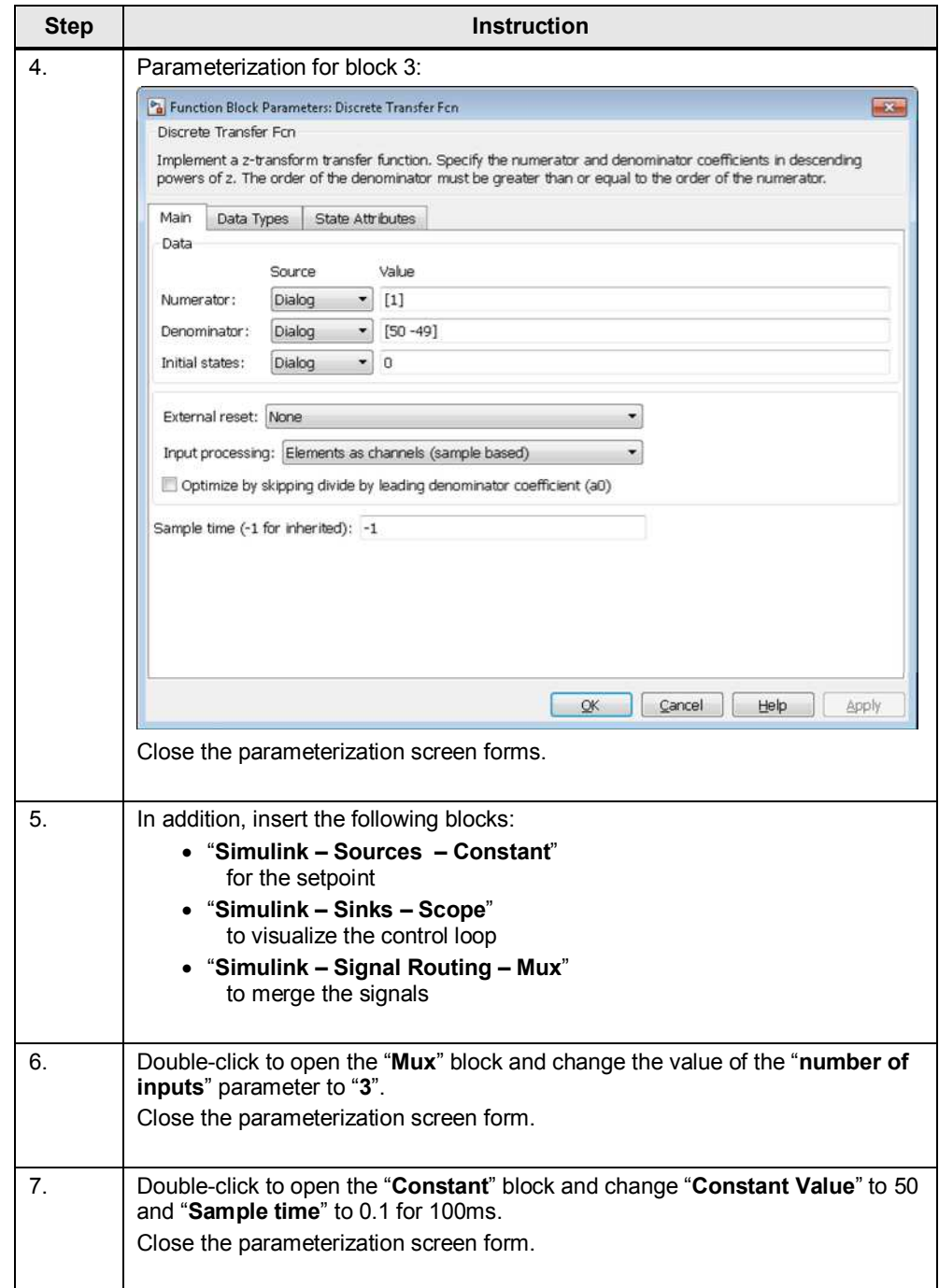

#### 6 MATLAB/Simulink

#### 6.1 Model simulation with MATLAB/Simulink

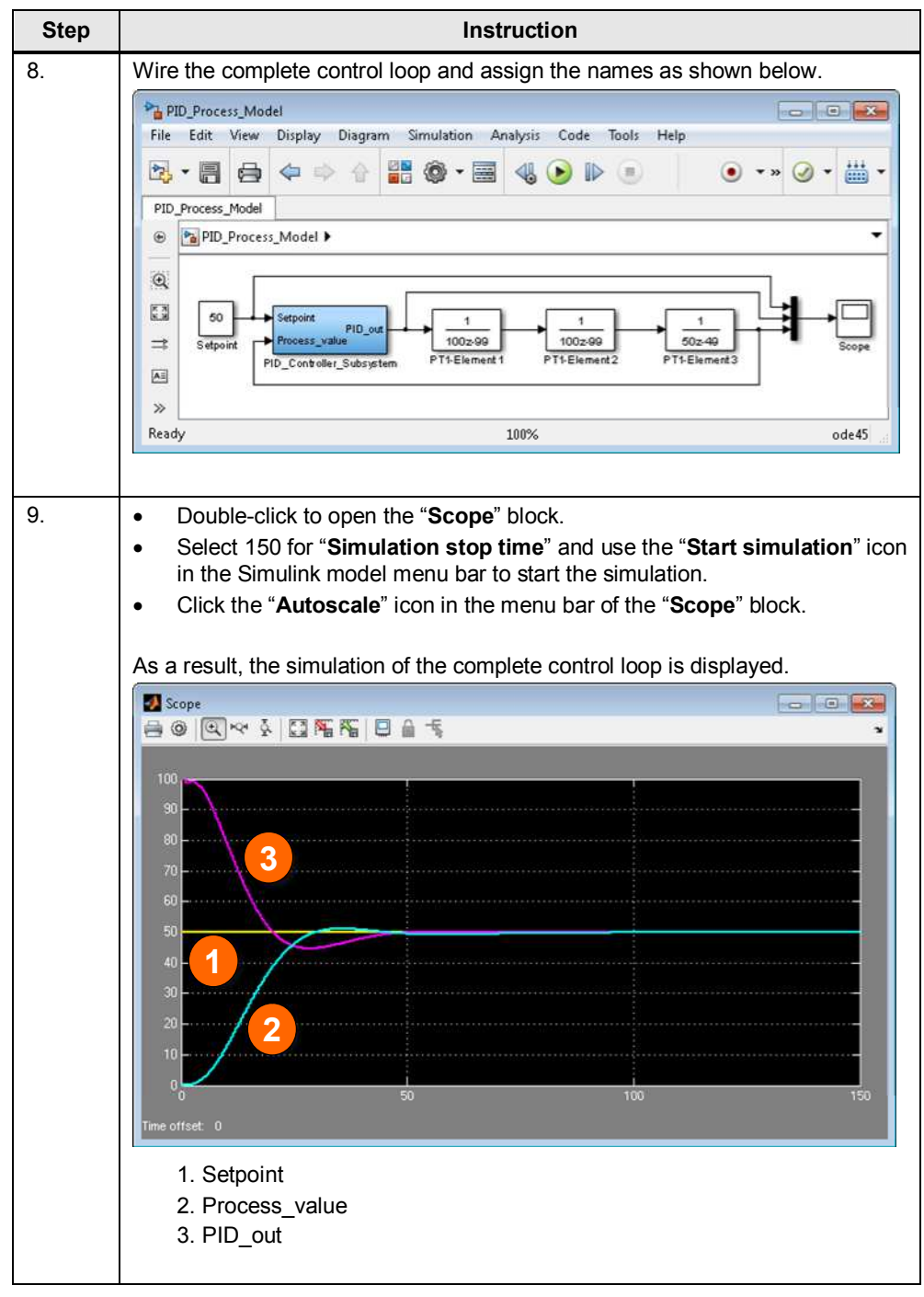

**Note** Before porting the PID controller to the runtime system, you have to extract the model. This means that the plant simulation is removed from the model as the complete model is compiled when encoding. The next chapter describes the extraction of the controller.

6.2 Extracting the controller for code generation

### **6.2 Extracting the controller for code generation**

<span id="page-34-0"></span>To port the PID controller to WinAC RTX, the model has to be adjusted. This is necessary as only the controller is to run on the runtime system and not the complete control loop with controller and process.

**Note** Conversion with WinAC Target always compiles the complete Simulink model.

**Note** Alternatively, you can also open the "PID\_Model.mdl" Simulink model.

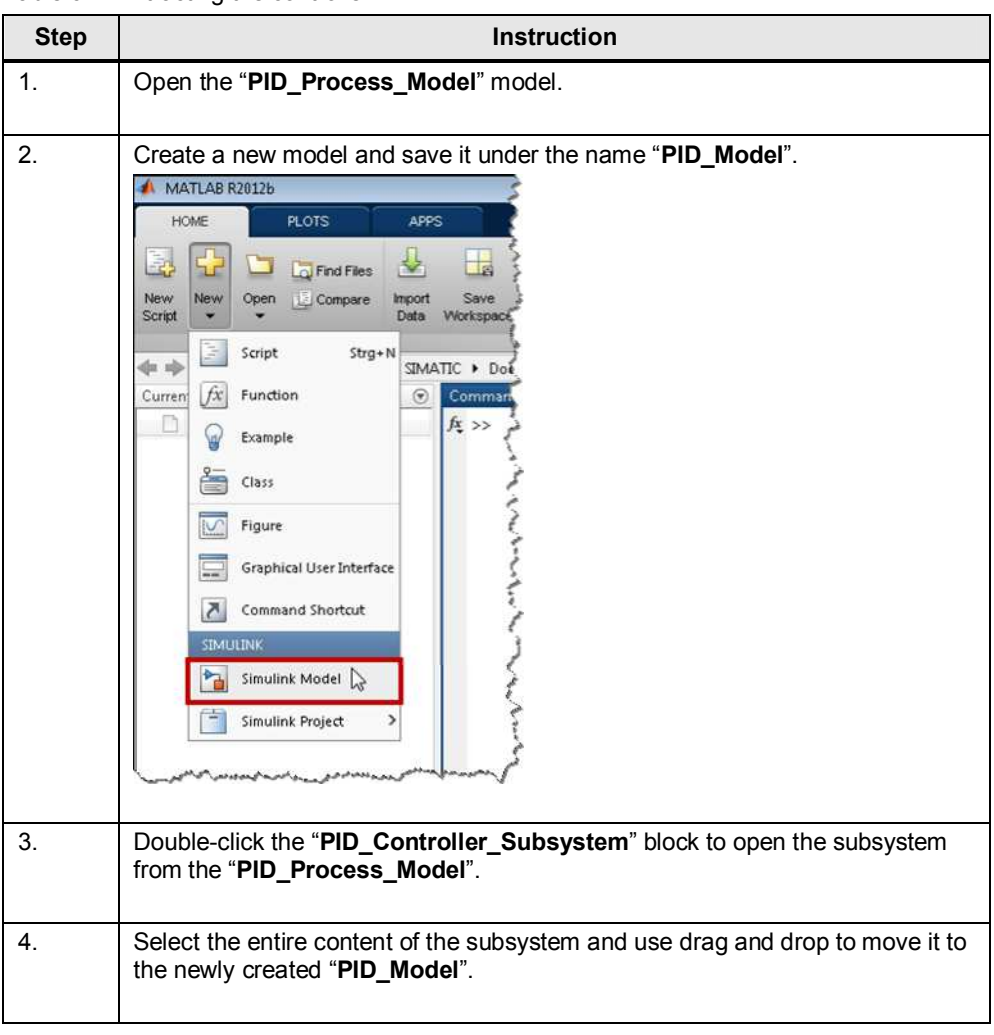

To do so, follow the steps in the table below: Table 6-4: Extracting the controller

#### 6 MATLAB/Simulink

6.2 Extracting the controller for code generation

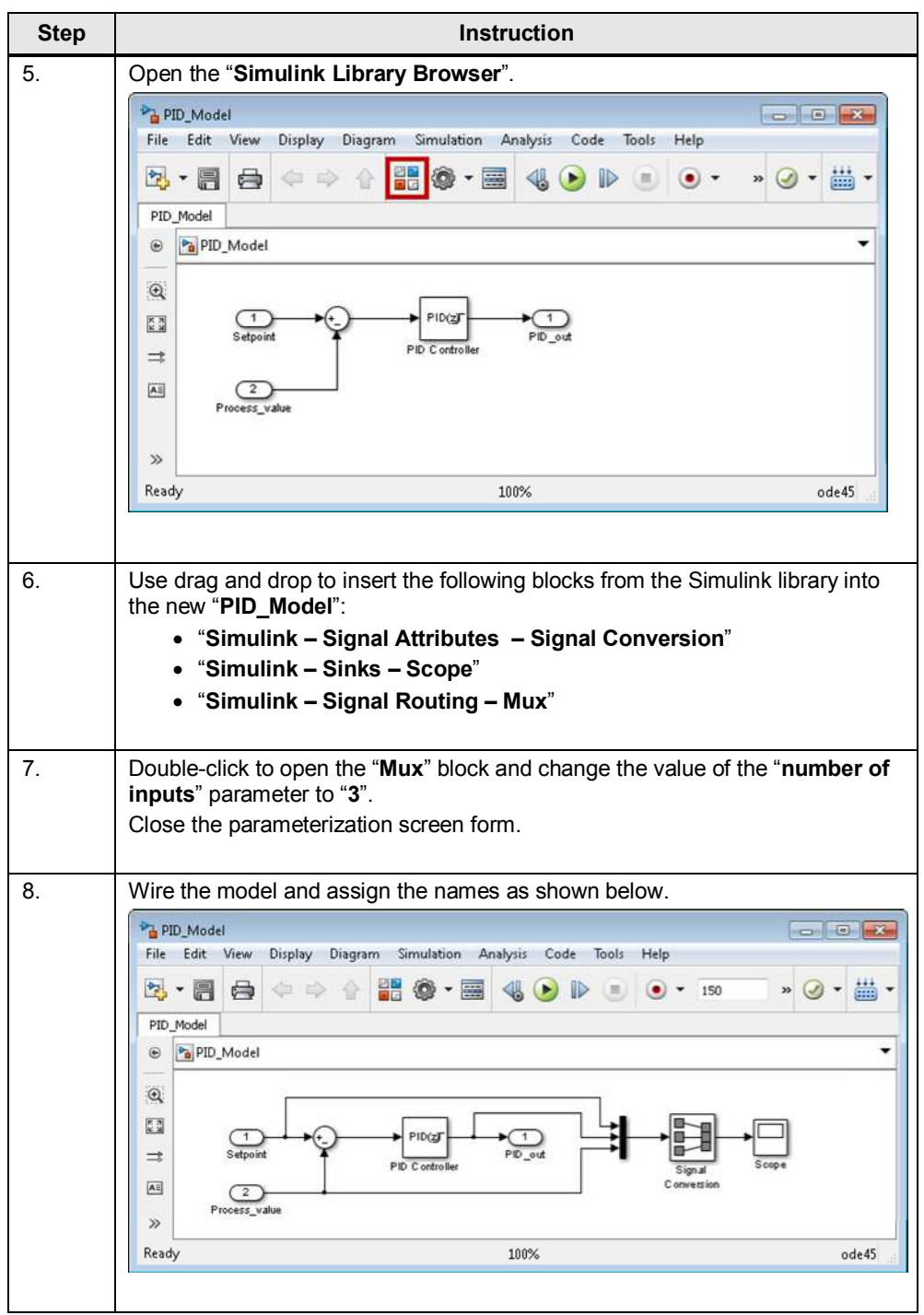

The model now only includes the PID controller with the links to the variables: "Setpoint", "Process\_value" and "PID\_out". To graphically display the signals, the model also includes the "Signal Conversion" and "Scope" blocks.

Now the model can be encoded for WinAC RTX and run (see [7.3 Code generation](#page-39-0)  [with WinAC Target](#page-39-0)).
# **7 WinAC Target**

# **7.1 General**

WinAC Target is a Siemens add-on for Simulink that generates the DLL/RTDLL file and the SCL source from Simulink models.

To integrate the Simulink model into a STEP 7 project, WinAC Target automatically generates all necessary blocks and files. An SCL source and a DLL/RTDLL file are created from the generated C/C++ code.

The SCL source must be manually integrated into the STEP 7 project. This is done using the "External Sources" function in the Project tree of the STEP 7 project. Finally, you have to download the STEP 7 program and the DLL or RTDLL to a PC system where WinAC RTX is installed.

- **Note** If you want to use External mode, you have to activate it before encoding (see Chapter [7.2 Activating External mode\)](#page-37-0).
- **Note** If you want to manipulate the model parameters using STEP 7, you have to enable the "Parameter access with STEP 7" parameter before encoding (see Chapter [10](#page-63-0) [Manipulating model parameters using STEP 7](#page-63-0)).

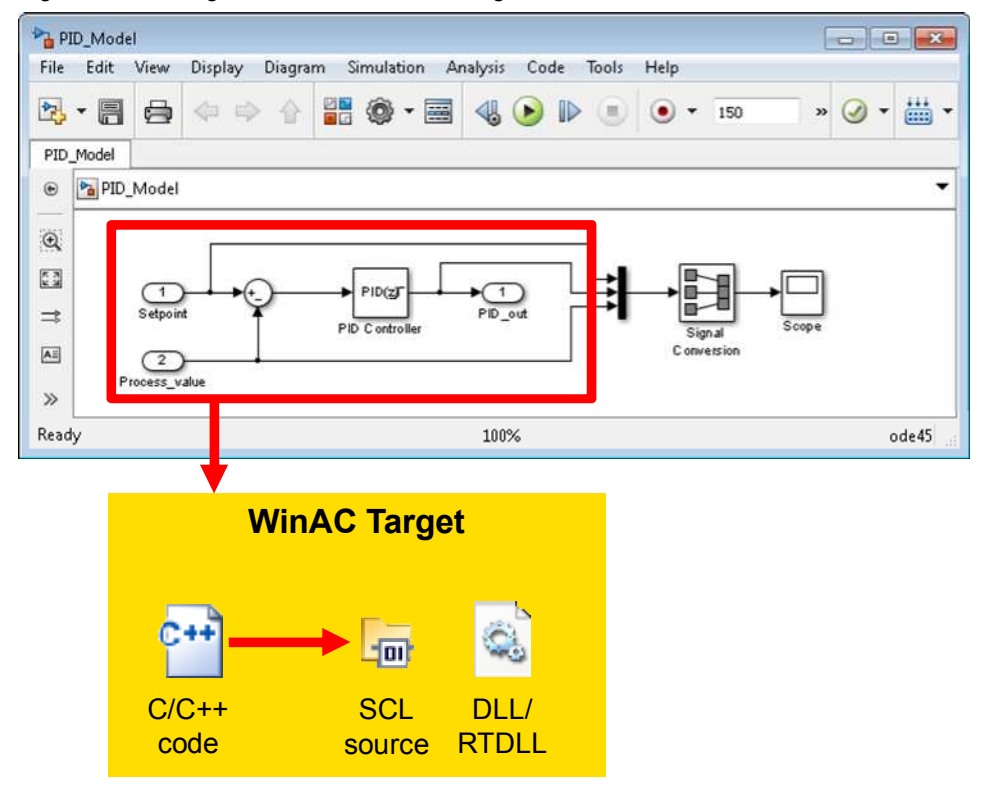

#### Figure 7-1: Code generation – schematic diagram

### 7.2 Activating External mode

```
Note IntervalZero SDK (software development kit) is required for generating an
RTDLL.
```
<span id="page-37-0"></span><http://www.intervalzero.com/>

# **7.2 Activating External mode**

# **7.2.1 General**

Simulink External mode provides you with the option to monitor the ported model during operation on the runtime system (here: WinAC RTX on IPC427C) and change internal model parameters online.

To enable Simulink to communicate with the ported model on the runtime system via External mode, External mode must be activated before encoding. In this case, the code is extended by the communication code to allow data exchange between Simulink and the model in the runtime system. Communication is implemented based on TCP/IP.

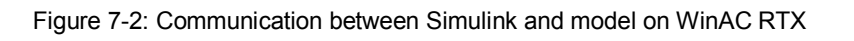

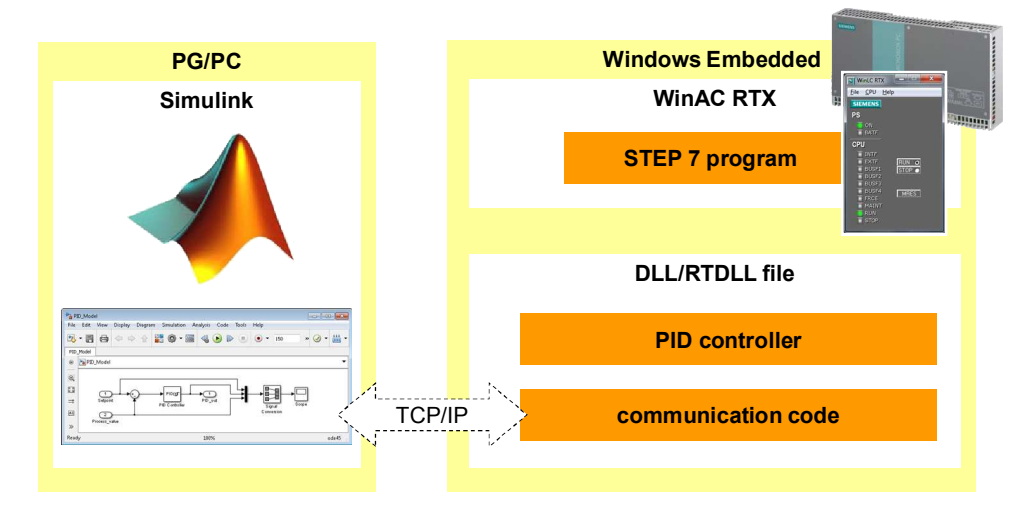

- **Note** When External mode is activated for encoding, the size of the generated DLL/RTDLL file increases and it needs more time to run. The reason for this is the additional code for communication.
- **Note** If communication with an RTDLL file is to take place, an additional service must be started on the runtime system (see Chapter [9.3 RTDLL Communication](#page-62-0)  [Service for External mode\)](#page-62-0).

# **7.2.2 Parameterizing External mode**

If you want to use External mode, you have to make the following settings. Table 7-1: Parameterizing External mode

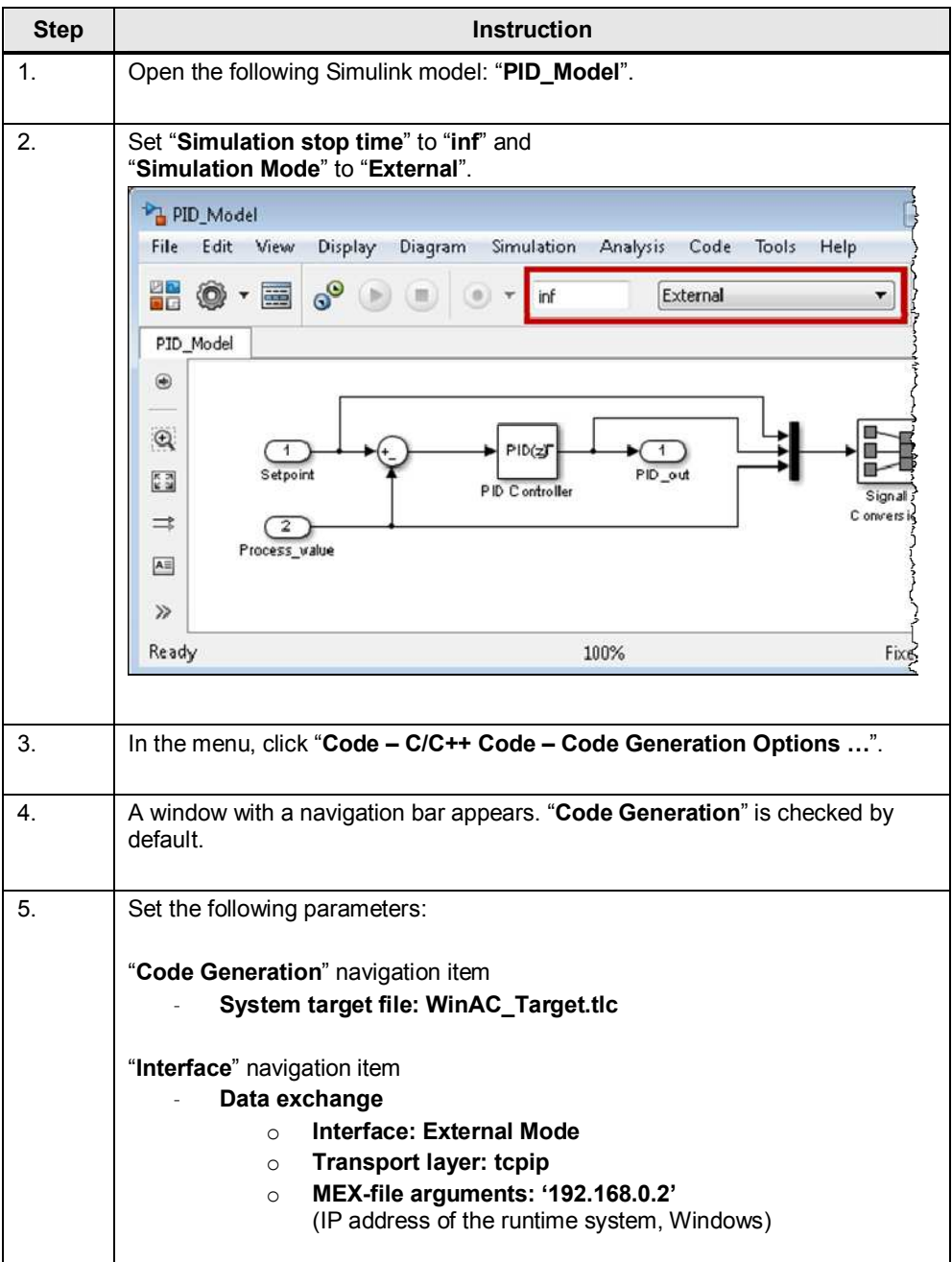

7.3 Code generation with WinAC Target

# **7.3 Code generation with WinAC Target**

# **7.3.1 Settings**

In this application, the following settings are made for WinAC Target. Table 7-2: Settings for code generation

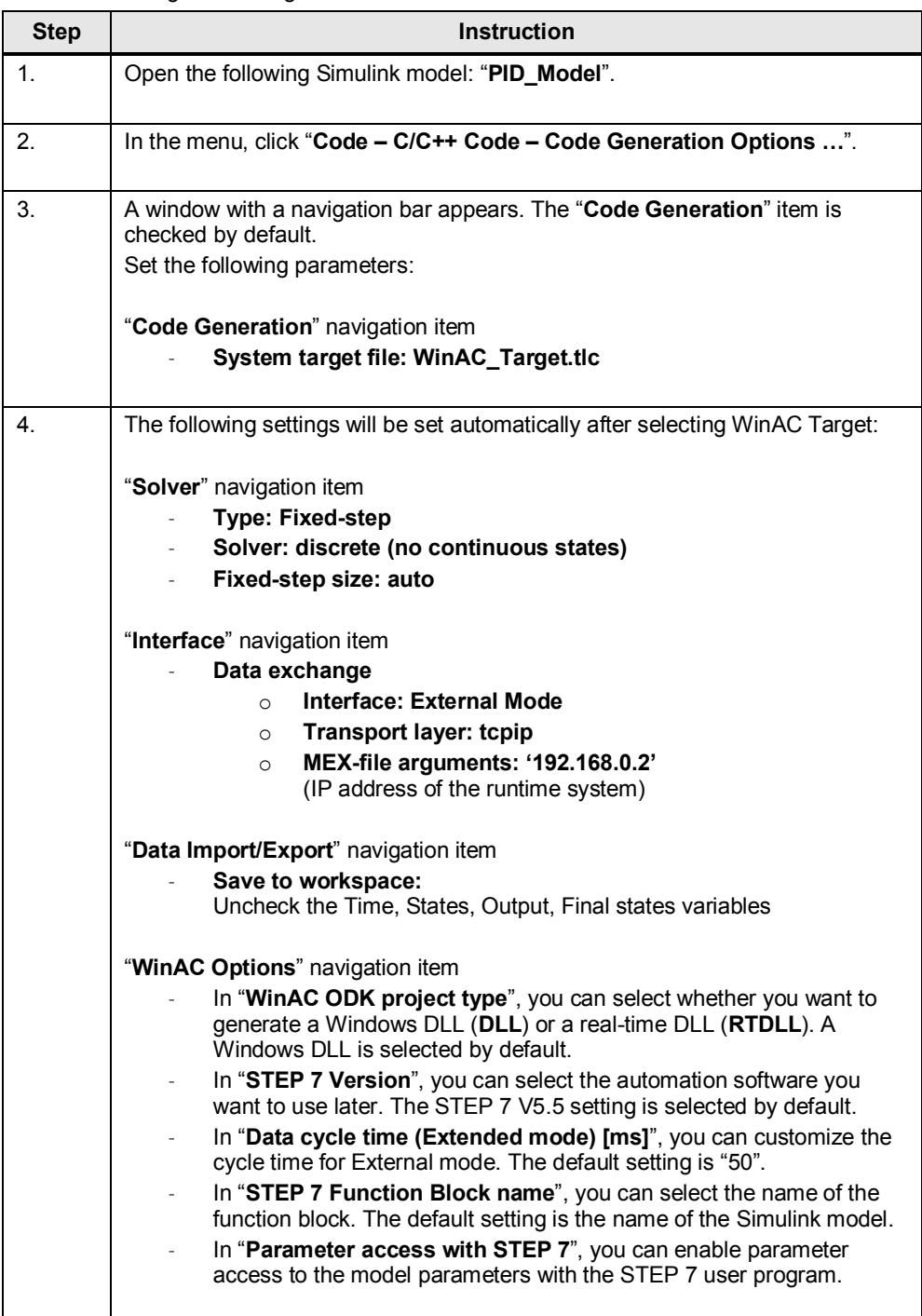

7.3 Code generation with WinAC Target

**Note** If the development environment and WinAC RTX are installed on one computer, **MEX-file arguments** must be modified. Change the IP address to **'localhost'**. If the IP address of your target system differs from the one in this application example, change **MEX-file arguments**. **Note** When selecting WinAC Target, External mode will be activated by default. If you do not want to use External mode, proceed as follows: - In the menu, click "**Code – C/C++ Code – Code Generation Options…**" - "**Interface**" navigation item - In the "**Data exchange**" menu option, set "**Interface**" to "**None**"

# **7.3.2 Generating the code**

**Note** Alternatively, you can also use the code from the sample files:

**02\_WinAC\_Target\_Example\_Code** 

Files generated using WinAC Target with **External mode** for

- STEP 7 V5.x with DLL
- STEP 7 V5.x with RTDLL
- STEP 7 V1x with DLL
- STEP 7 V1x with RTDLL

### **WinAC Target Output**

To compile a Simulink model into C++ code and generate a DLL/RTDLL and an SCL file, proceed as follows:

Table 7-3: Settings for code generation

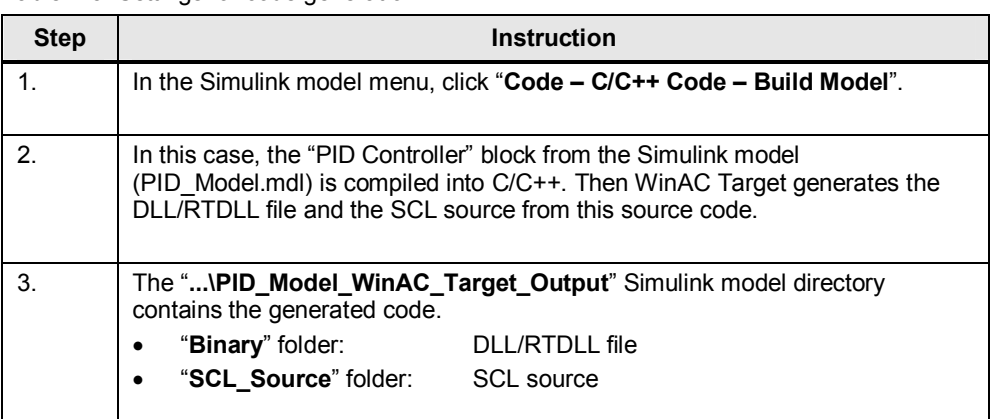

## 7.3 Code generation with WinAC Target

Figure 7-3: Files generated with WinAC Target

|                  | « MATLAB > PID_Model_WinAC_Target_Output > | $\left\lfloor m \right\rfloor$ |   |
|------------------|--------------------------------------------|--------------------------------|---|
| Organisieren v   | Offnen<br>Freigeben für v<br>$\gg$         | 器                              |   |
| ×<br>Name        | Typ                                        | Größe                          |   |
| Binary           | Dateiordner                                |                                |   |
| SCL Source       | Dateiordner                                |                                |   |
| buildInfo.mat    | MATLAB Data                                | 16 KB                          |   |
| C_ODK.obj        | Object File                                | 1 <sub>K</sub> B               |   |
| C_ODKfunc.obj    | Object File                                | 3 KB                           |   |
| codeInfo.mat     | MATLAB Data                                | 5 KB                           |   |
| defines.bt       | Textdokument                               | 1 KB                           | Ξ |
| C+1 ert main.cpp | $C++Source$                                | 2KB                            |   |

## **Addition to the SCL source**

The interfaces were applied when porting the Simulink code. In STEP 7, the block has the same interfaces as the Simulink model.

The additional interfaces (initialize, enable, crea\_status, exec\_status) for WinAC ODK communication will be described in the next chapter.

The "Model\_param" and "Write\_model\_param" inputs will only be additionally created when the "Parameter access with STEP 7" setting is checked in WinAC Target.

Figure 7-4: Simulink model block and STEP 7 function block

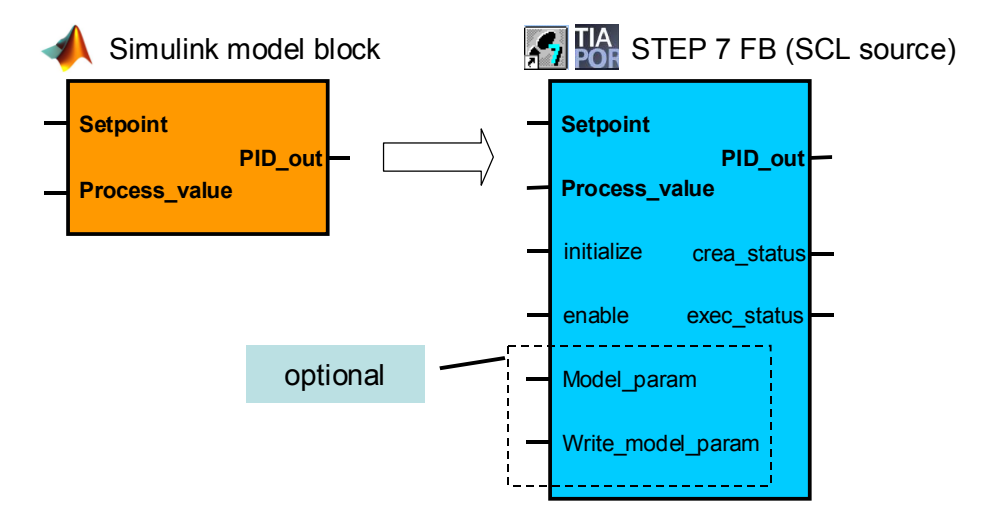

# **7.4 Data type conversion**

As STEP 7, WinAC ODK and Embedded Coder use different data types, type conversion must take place on the interfaces of the programs. WinAC Target recognizes the data types of the Embedded Coder C/C++ program and adjusts the data in the WinAC ODK program and the STEP 7 program (SCL source). Type conversion takes place when running WinAC Target. The following table shows the relevant data types.

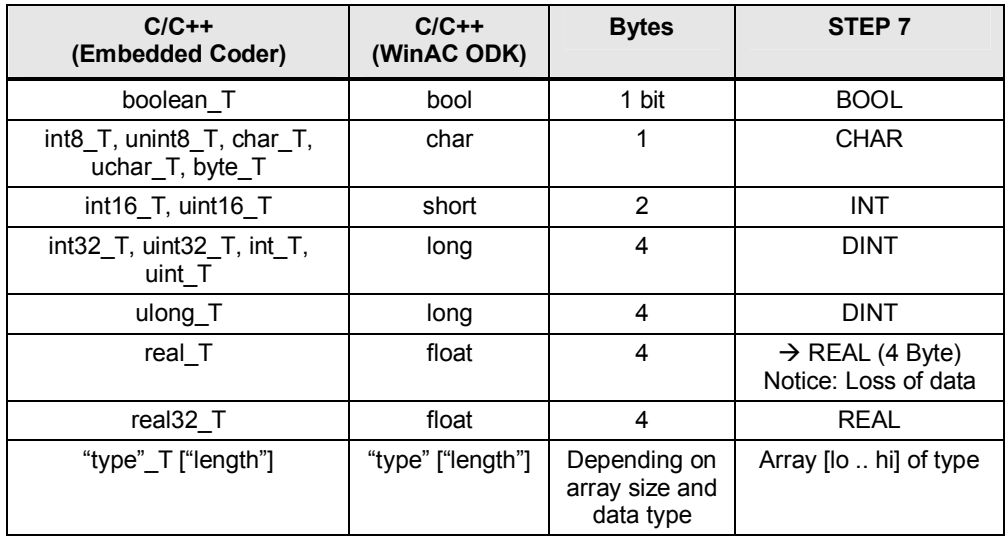

Table 7-4: Data types overview

If the data types used in the WinAC ODK program are larger than the ones used in STEP 7, loss of data may occur. The figure below shows the interfaces and data types of this application. In this case, data conversion with loss of data takes place from the [double] to the [float] type in the WinAC ODK program. However, this does not affect the application example as the accuracy is sufficiently high despite the loss of data.

Figure 7-5: Example of data type conversion

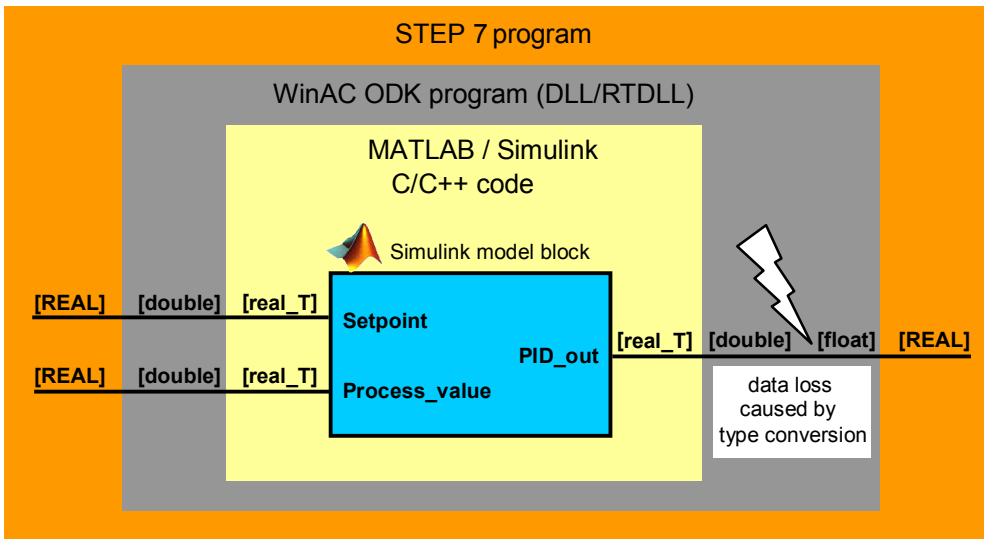

# 8.1 General

# **8 Commissioning with STEP 7**

This chapter describes the programming and commissioning with STEP 7 V5.5 and STEP 7 V11 (TIA Portal).

# **8.1 General**

Figure 8-1: Simulink model in the STEP 7 program

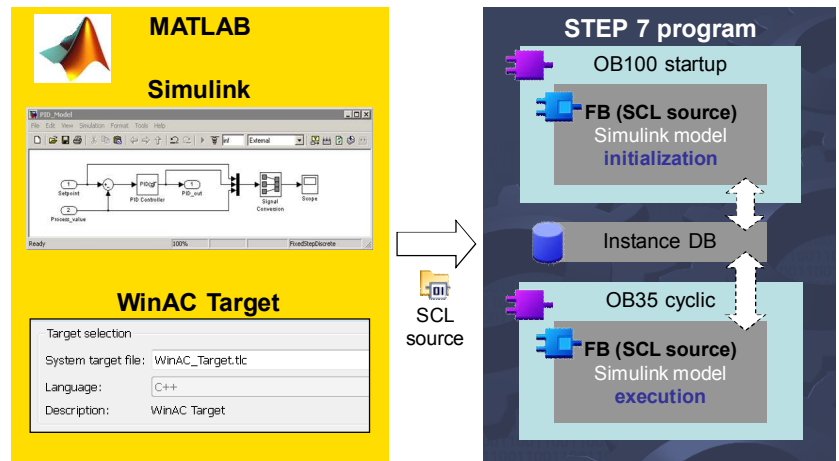

When porting Simulink models in STEP 7, the following steps are recommended: Table 8-1: Tips for porting in STEP 7

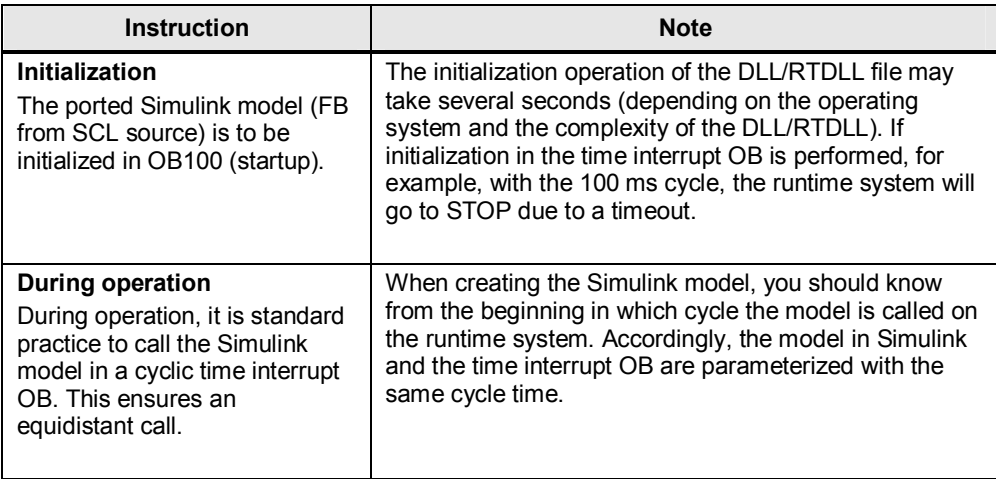

# **8.2.1 WinAC ODK Library**

**Note** To integrate models, the WinAC ODK software has to be installed. In addition, the **WinAC ODK Library** must be integrated in the SIMATIC Manager as the SFB65001 (CREA\_COM) and SFB65002 (EXEC\_COM) blocks are required to run the DLL/RTDLL.

> For more information on WinAC ODK, please refer to [http://www.automation.siemens.com/mcms/programmable-logic](http://www.automation.siemens.com/mcms/programmable-logic-controller/en/software-plc/simatic-winac-odk/Pages/Default.aspx)[controller/en/software-plc/simatic-winac-odk/Pages/Default.aspx](http://www.automation.siemens.com/mcms/programmable-logic-controller/en/software-plc/simatic-winac-odk/Pages/Default.aspx)

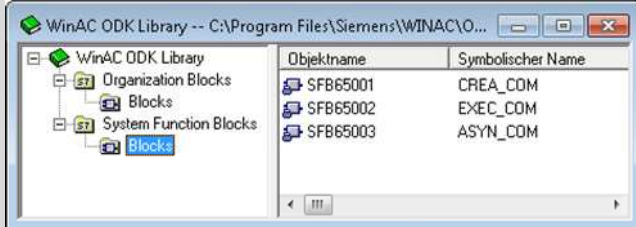

# **8.2.2 Contents of the sample program**

The "**…\03\_STEP7\_V5x\_Project**" folder contains the sample project for STEP7 V5.5 with the following contents:

### **WinAC RTX**

This is only the hardware configuration of a PC station with WinAC RTX. The device is empty. This configuration serves as a template.

### **PID Simple**

This example provides a prepared program for integration by WinAC Target. The following blocks have already been created:

- **OB100 (Complete Restart)** is called when starting the PLC. The PID controller is initialized in this OB.
- **OB35 (CYC INT5)** as a cyclic OB with a 100 ms cycle. The simulated plant and the PID controller (PID Controller) are called in this block.
- **DB35 (DATA)** as a global data block. It includes all necessary variables:
	- **Setpoint [Real]**,
	- - **PID\_output [Real]**,
	- **Process\_value [Real]**,
	- **crea\_status [Word]** (provides the status via CREA\_COM),
	- **exec\_status[Word]** (provides the status via EXEC\_COM),
	- **initialize [Bool]**
	- **enable [Bool]**
	- **Model\_param [Any]**
	- **Write\_model\_param [Bool]**

- x **FB100 (PROC\_C)** with **instance DB100** Simulated PT3 process (parameterized like the process in Simulink)
- **SFB65001 (CREA\_COM)** to initialize the DLL/RTDLL file
- **SFB65002 (EXEXC\_COM)** to run the DLL/RTDLL file
- x **VAT\_1**  Variable table with the variables of DB35 (DATA) and DB1 (Model Param DB)
- **•** PID Simple dll final

This program includes ready-to-use programming with integration of the PID controller from Simulink by WinAC Target. This program uses a DLL call.

## x **PID\_Simple\_rtdll\_final**

This program includes ready-to-use programming with integration of the PID controller from Simulink by WinAC Target. This program uses an RTDLL call.

**Note** It is recommended to initialize the ported Simulink model in an OB100 as the time required for this operation can be significantly longer than the normal call.

# **8.2.3 Integrating the Simulink model into STEP 7 V5.5**

The following steps complete the "**PID\_simple**" program with the "**PID\_Model**" block from the Simulink model:

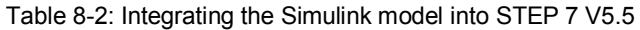

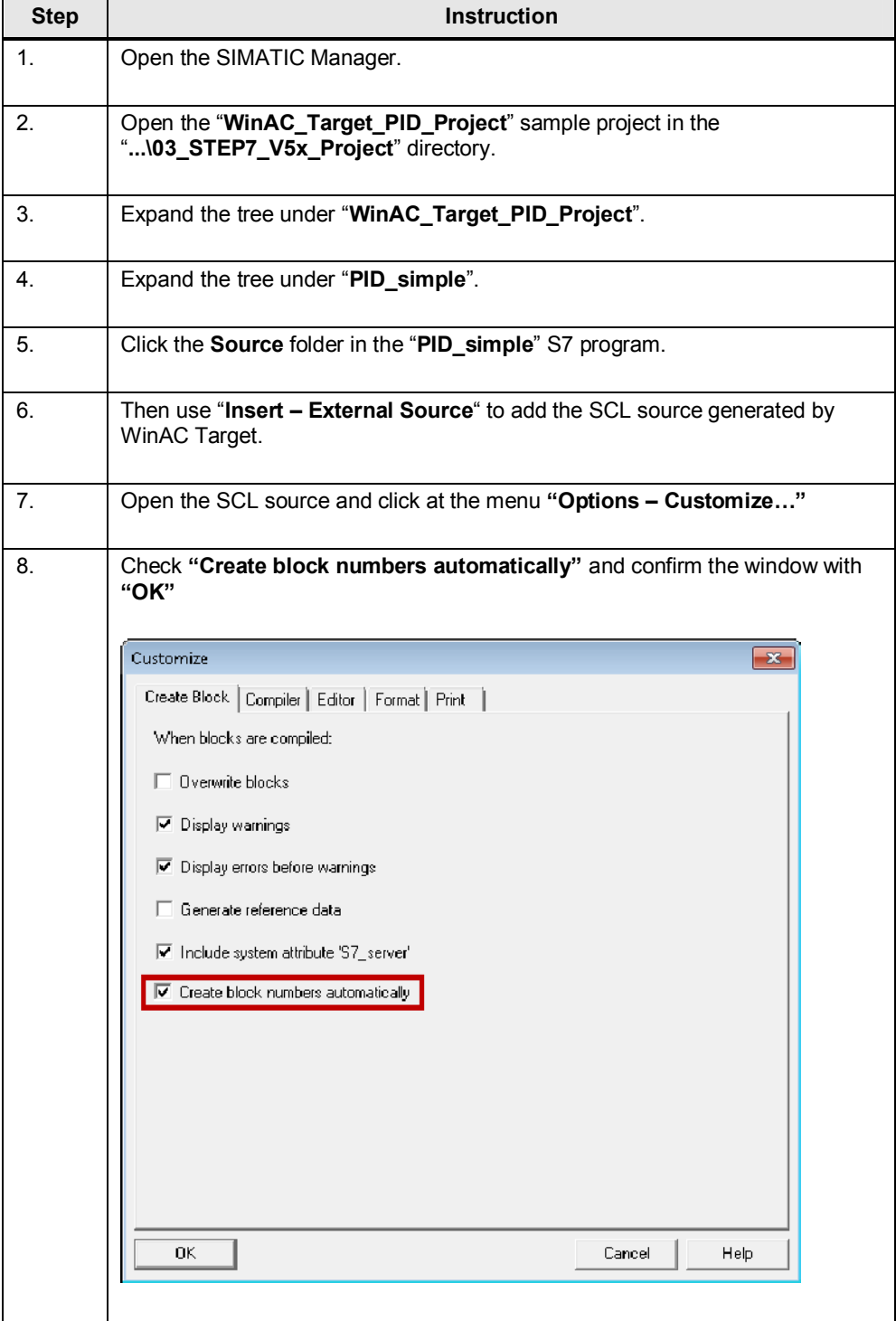

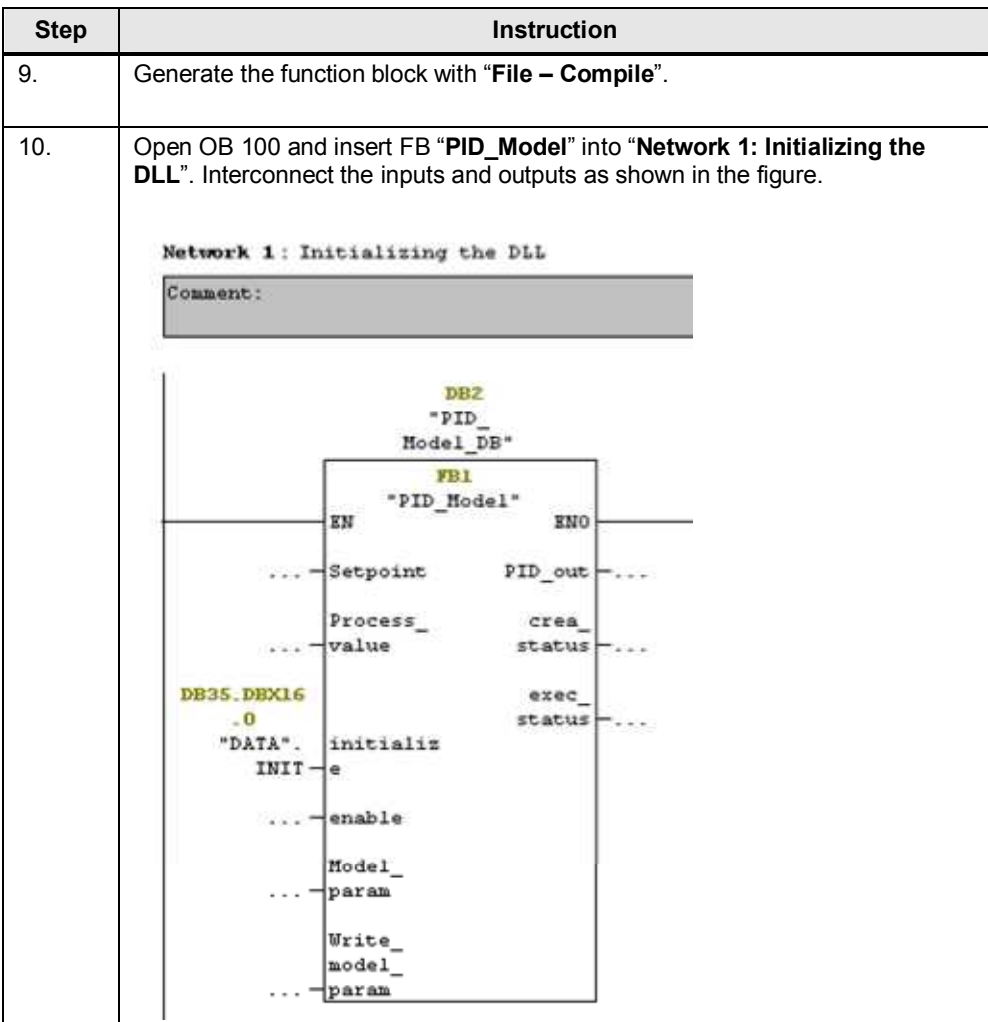

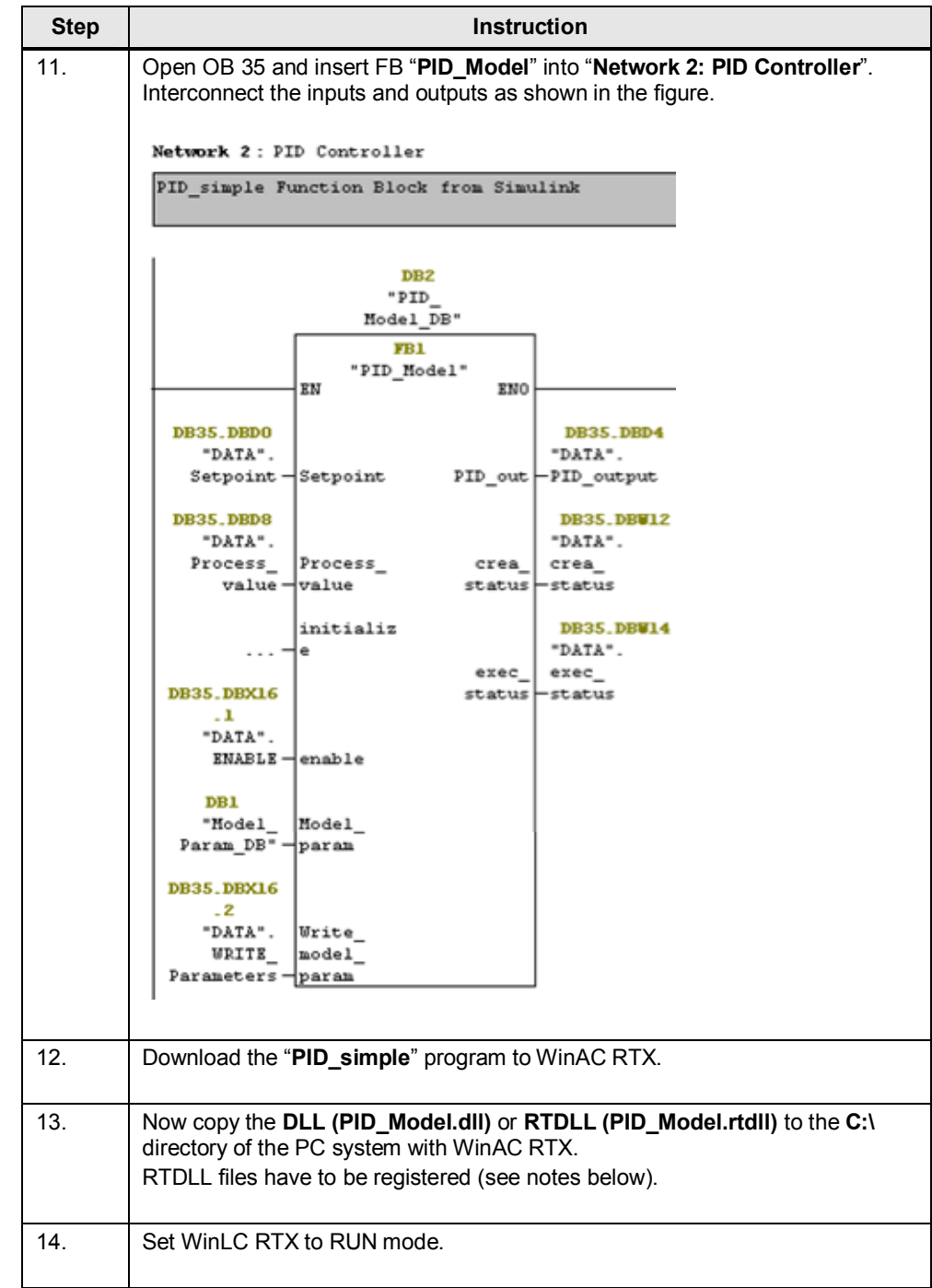

**Note** If you want to use a different path to store the DLL/RTDLL file, the path also has to be modified in the SCL source:

Variable: "**DLL\_name**"

Alternatively, you can also change the variable directly in the generated function block

"**Interface – Static – DLL\_name**"

**Note** If an RTDLL is to be called in WinAC RTX, it must be registered in IntervalZero Runtime after copying to the runtime system.

> In the PC system, select "**Start - Programs - IntervalZero - RTX 2009 - Tools – RtssRun**". Register the RTDLL file as shown in the figure.

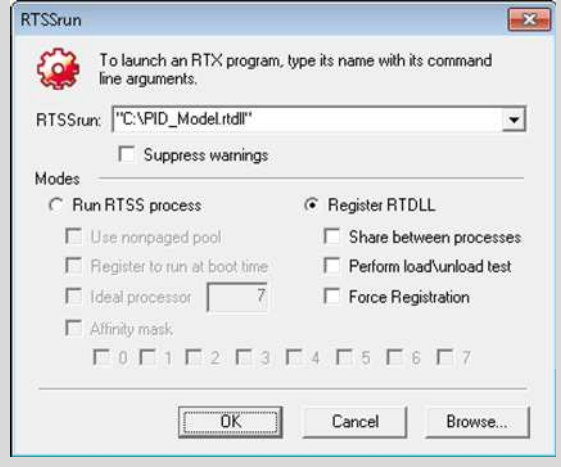

# **8.2.4 Commissioning**

Once you have downloaded the program to WinAC RTX, perform the following steps for commissioning.

Table 8-3: Commissioning with STEP 7 V5.5

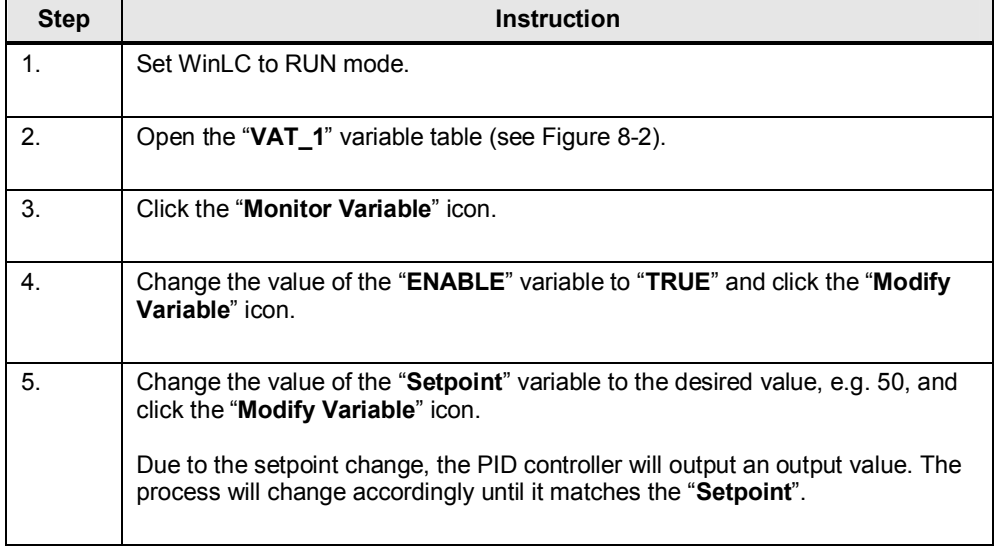

#### <span id="page-50-0"></span>Figure 8-2: Variable table

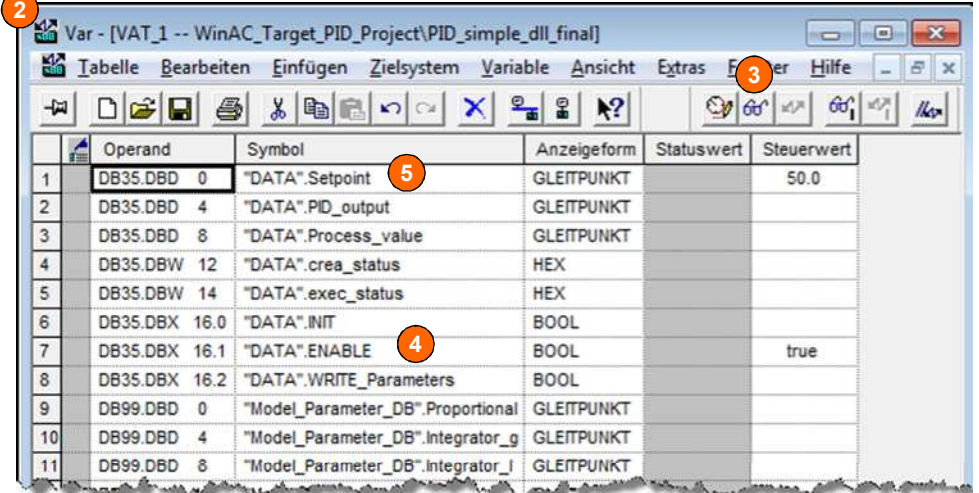

**Note** The following variables allow you to diagnose errors.

The "**crea\_status**" variable corresponds to **SFB65001.Status** The "**exec\_status**" variable corresponds to **SFB65002.Status** 

For the error codes, please refer to the WinAC ODK manual. <http://support.automation.siemens.com/WW/view/en/35948966>

# **8.3 STEP 7 V11/V12 (TIA Portal)**

# **8.3.1 WinAC ODK Library**

For STEP 7 V11 or higher, all necessary ODK blocks have already been integrated in the engineering.

# **8.3.2 Contents of the sample program**

The ",... 104\_STEP7\_V11\_Project" folder contains the sample project for STEP7 V11 with the following contents:

## **PID** Simple

This example provides a prepared program for integration by WinAC Target. The following blocks have already been created:

- **OB100 (Complete Restart)** is called when starting the PLC. The PID controller is initialized in this OB.
- **OB35 (CYC INT5)** as a cyclic OB with a 100 ms cycle. After integration, the simulated plant and the PID controller (PID\_Controller) are called in this block.
- **DB35 (Data)** as a global data block. It includes all necessary variables:
	- **Setpoint [Real]**,
	- - **PID\_output [Real]**,
	- **Process\_value [Real]**,
	- **crea\_status [Word]** (provides the status via CREA\_COM),
	- **exec\_status[Word]** (provides the status via EXEC\_COM),
	- **initialize [Bool]**
	- **enable [Bool]**
	- **Model\_param [Any]**
	- **Write\_model\_param [Bool]**
- x **FB100 (PROC\_C)** with **instance DB100** Simulated PT3 process (parameterized like the process in Simulink)
- SFB65001 (CREA\_COM) to initialize the DLL/RTDLL file
- **SFB65002 (EXEXC COM)** to run the DLL/RTDLL file
- x **Watch table\_1**  Variable table with the variables of DB35 (DATA) and DB1 (Model\_Param\_DB)

### **PID Simple dll final**

This program includes ready-to-use programming with integration of the PID controller from Simulink by WinAC Target. This program uses a DLL call.

# **PID Simple rtdll final**

This program includes ready-to-use programming with integration of the PID controller from Simulink by WinAC Target. This program uses an RTDLL call.

# **8.3.3 Integrating the Simulink model into STEP 7 V11/V12**

The following steps complete the "**PID\_simple**" program with the "**PID\_Model**" block from the Simulink model:

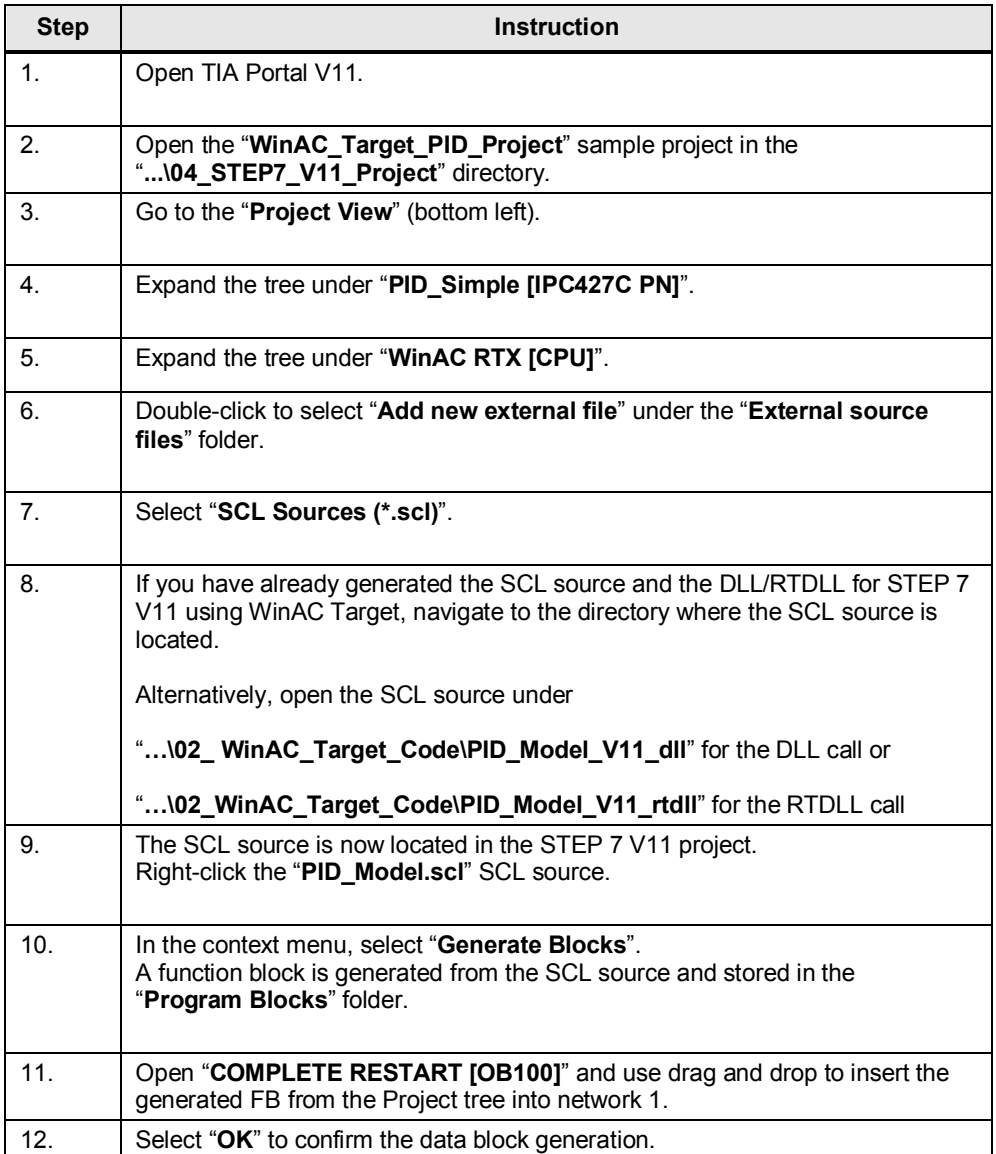

Table 8-4: Integrating the Simulink model into STEP 7 V11 / V12

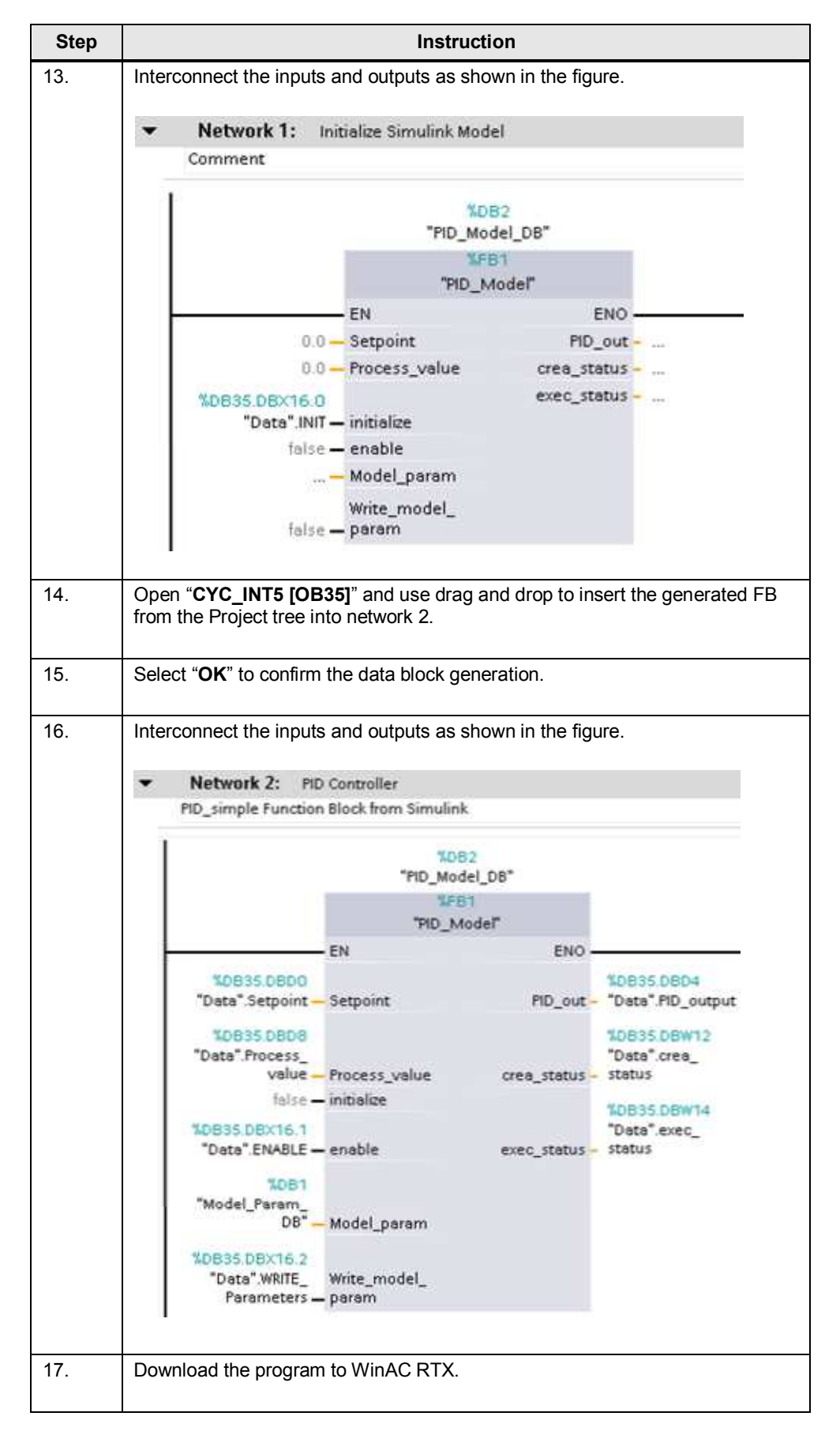

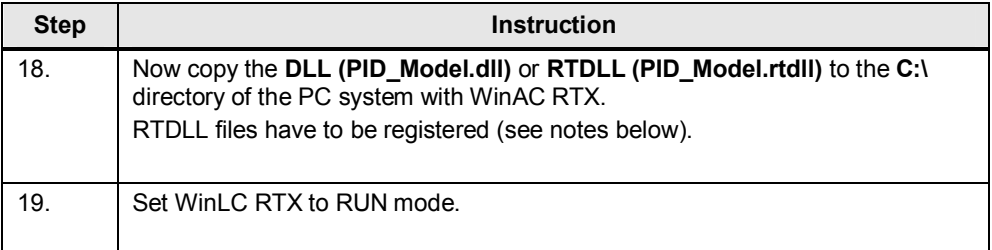

**Note** If you want to use a different path to store the DLL/RTDLL file, you have to modify the path also in the SCL source and regenerate the function block.

Variable: "**DLL\_name**"

Alternatively, you can also change the variable directly in the generated function block

"**Interface – Static – DLL\_name**"

**Note** If an RTDLL is to be called in WinAC RTX, it must be registered in IntervalZero Runtime after copying to the runtime system.

> In the PC system, select "**Start - Programs - IntervalZero - RTX 2009 - Tools – RtssRun**". Register the RTDLL file as shown in the figure.

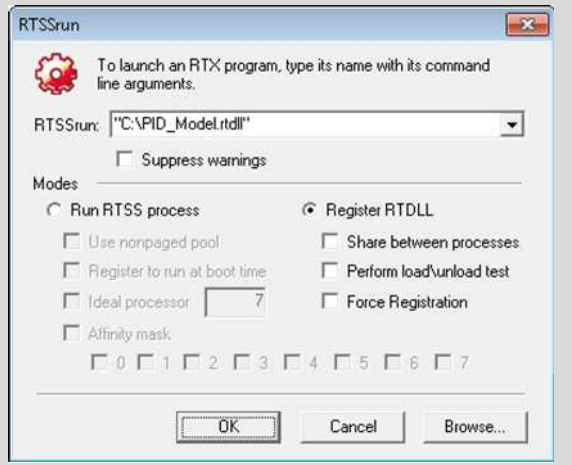

# **8.3.4 Commissioning**

Once you have downloaded the program to WinAC RTX and copied the DLL/RTDLL file, perform the following steps for commissioning.

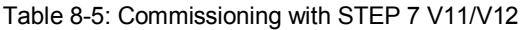

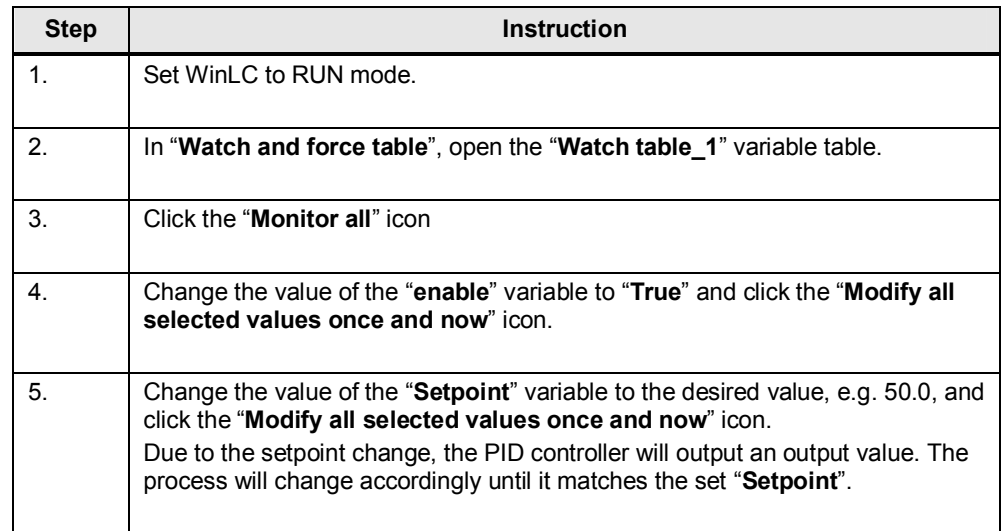

#### Figure 8-3: Variable table

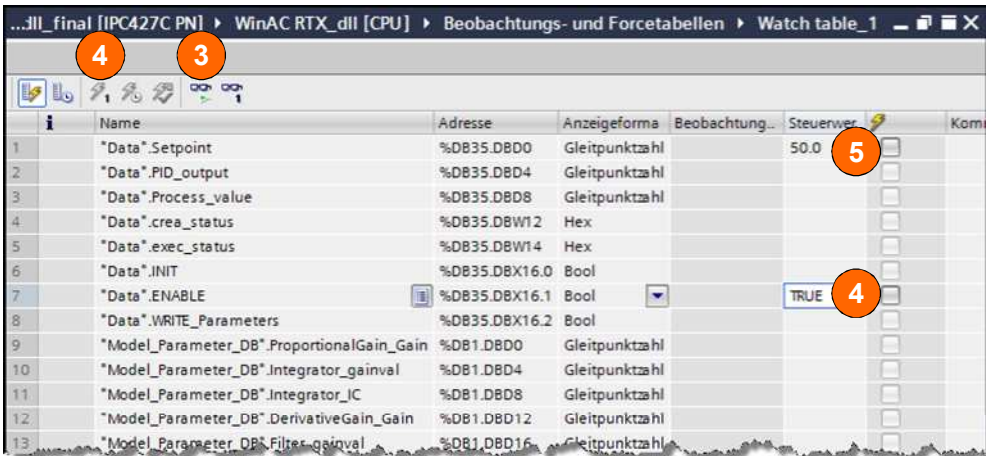

**Note** The following variables allow you to diagnose errors.

The "**crea\_status**" variable corresponds to **SFB65001.Status** The "**exec\_status**" variable corresponds to **SFB65002.Status** 

For the error codes, please refer to the WinAC ODK manual. <http://support.automation.siemens.com/WW/view/en/35948966>

# **9 External mode**

- **Note** If you want to monitor and change parameters with External mode, you must have parameterized WinAC Target accordingly before encoding (see [7.2](#page-37-0) [Activating External mode\)](#page-37-0).
- **Note** If you want to use External mode in conjunction with an RTDL file, additionally start the RTDLL Communication Service (see [9.3 RTDLL Communication](#page-62-0)  [Service for External mode\)](#page-62-0).
- **Note** To use External mode, port 17725 must be enabled on the runtime system (here: IPC427C) when a firewall is enabled.

# **9.1 Monitoring**

Table 9-1: Monitoring with External mode

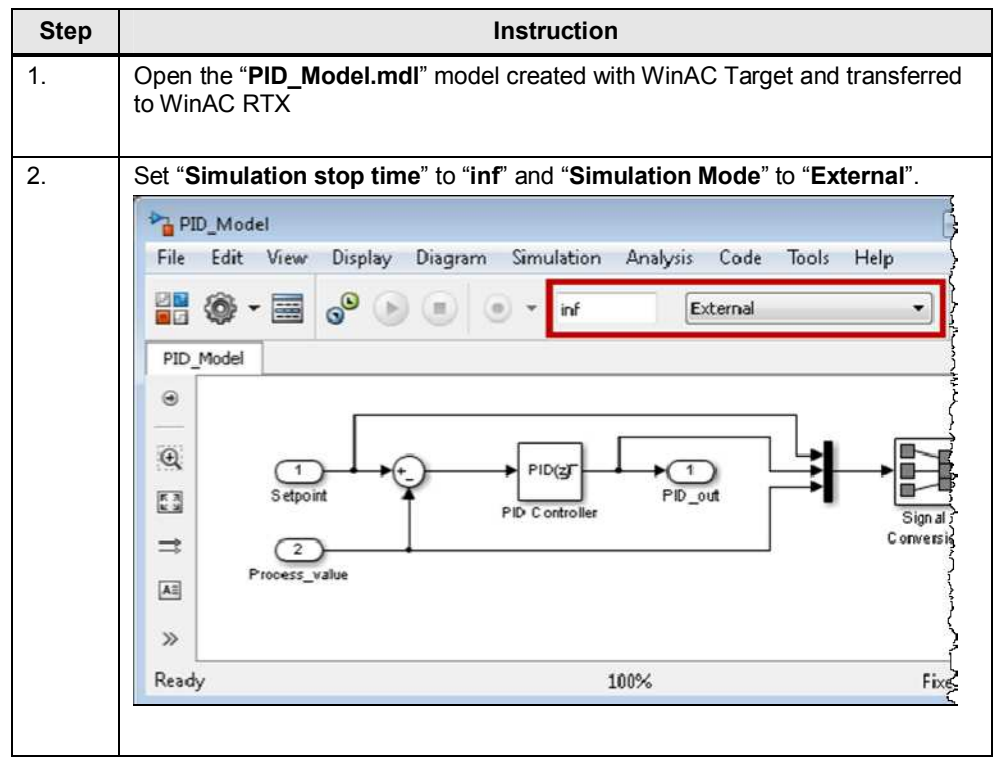

## 9 External mode

# 9.1 Monitoring

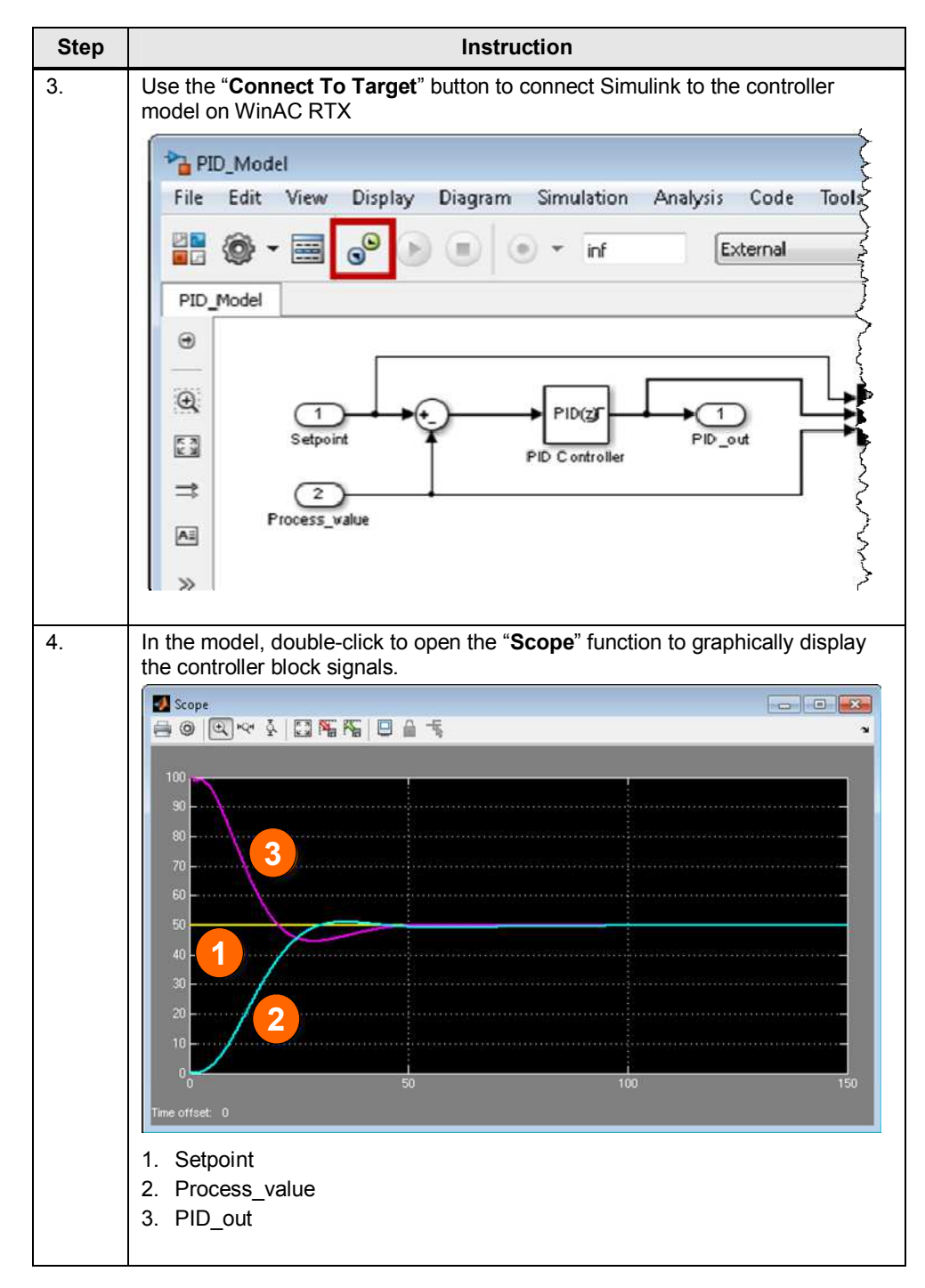

# 9.1 Monitoring

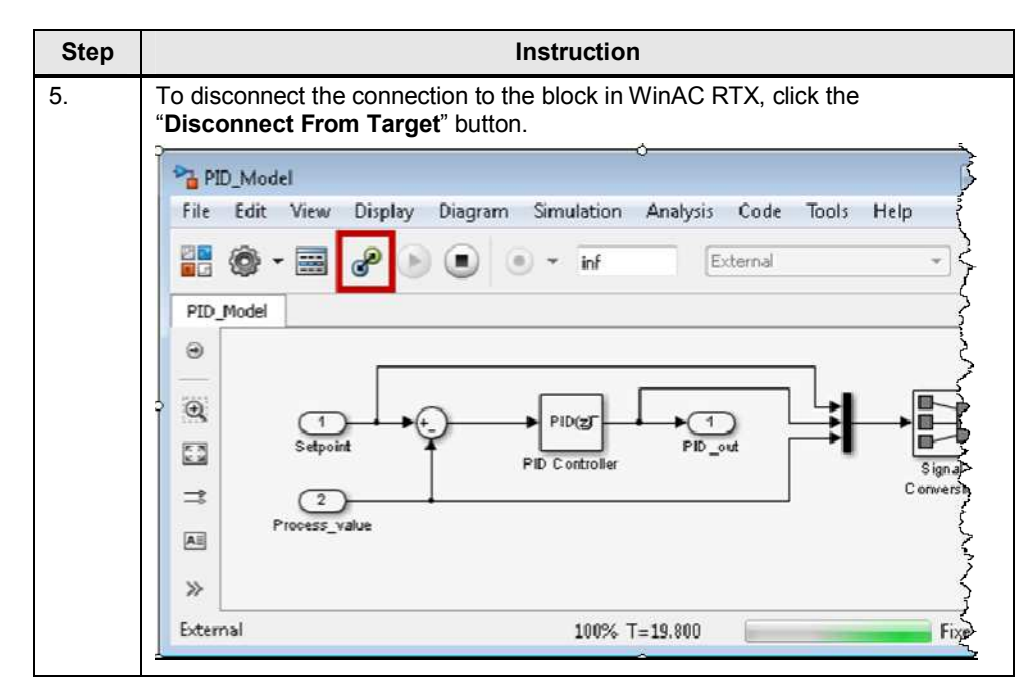

9.2 Changing internal parameters with Simulink

# **9.2 Changing internal parameters with Simulink**

Table 9-2: Changing parameters with External mode

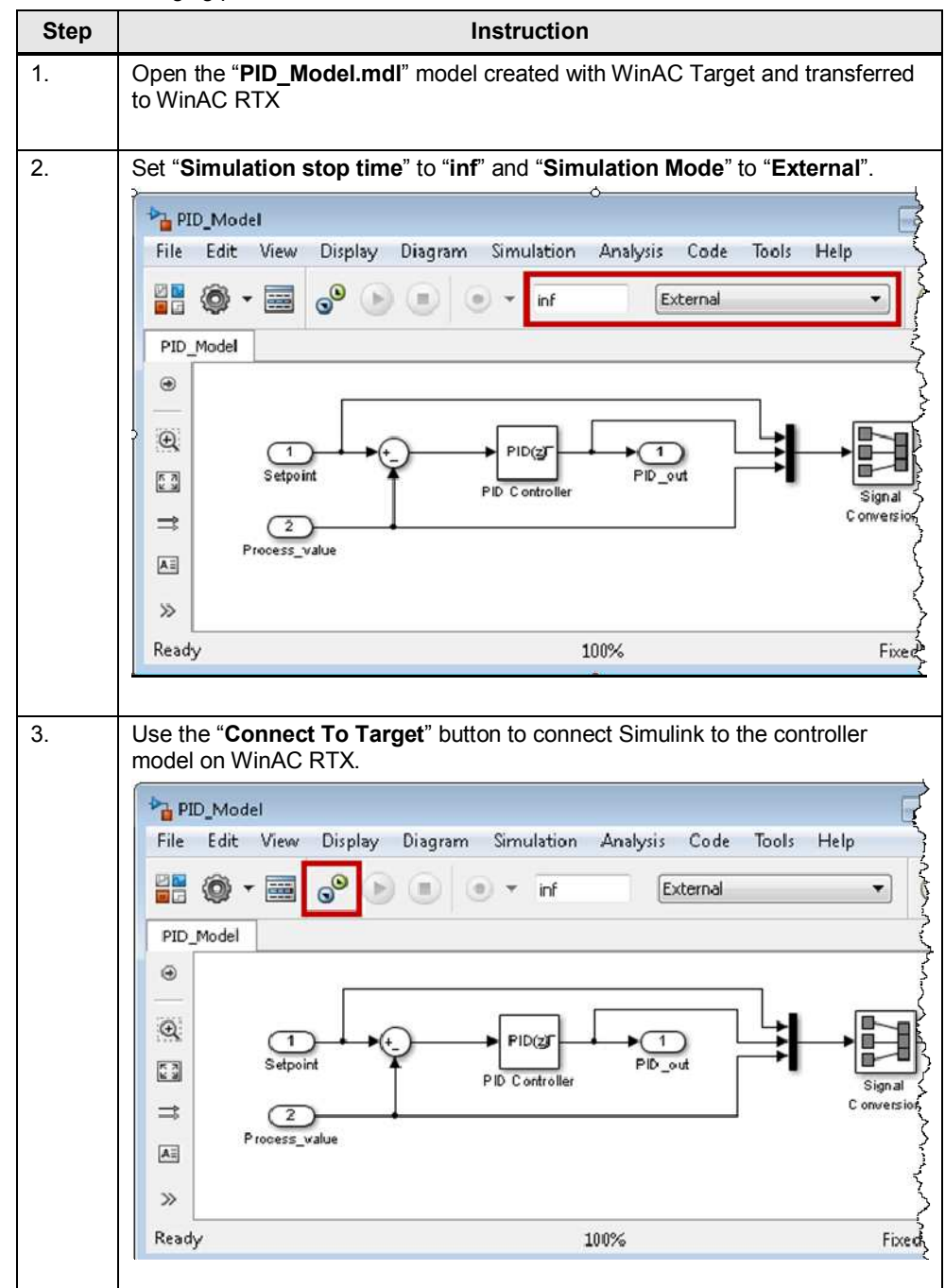

## 9.2 Changing internal parameters with Simulink

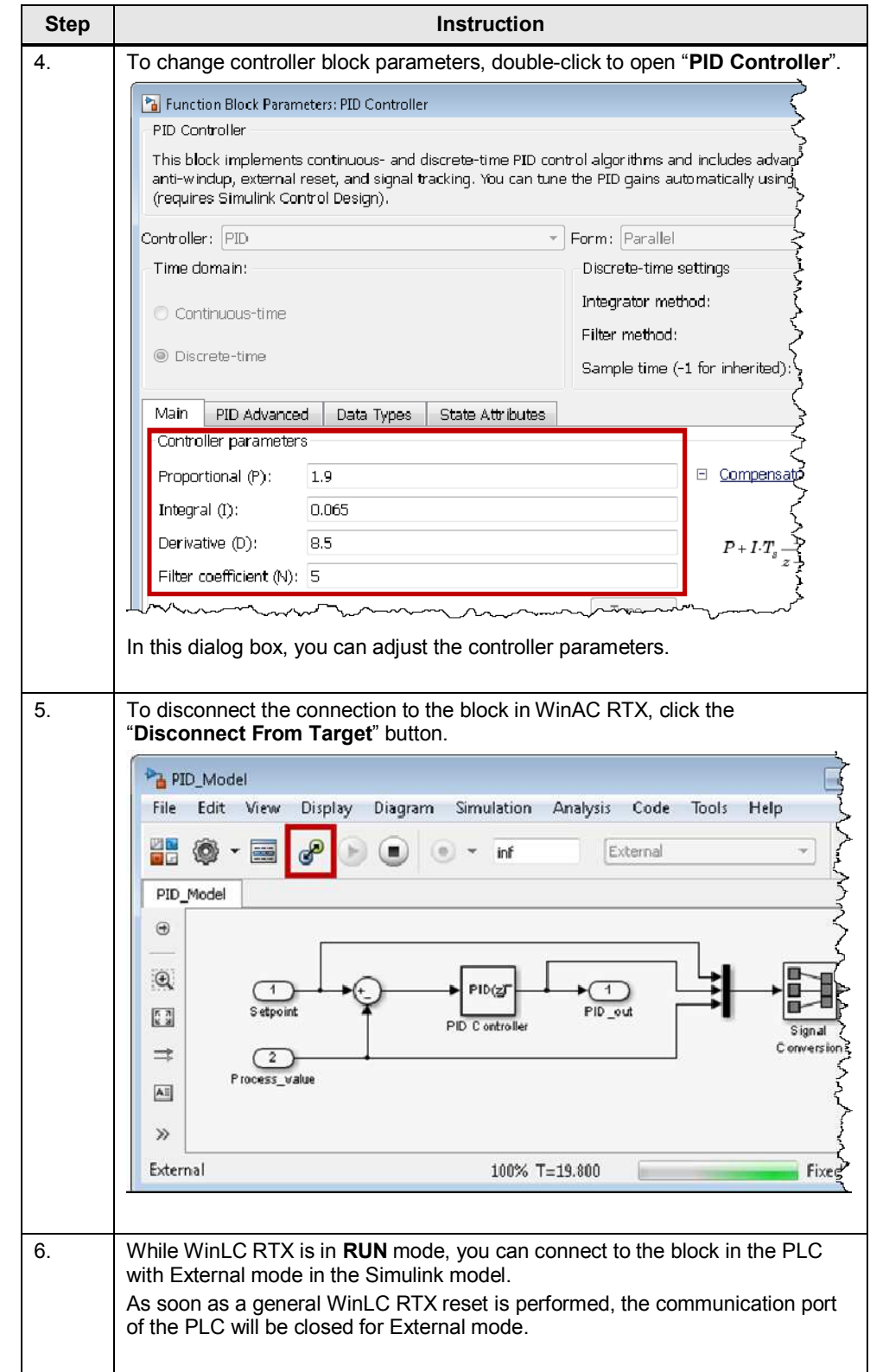

#### 9 External mode

#### 9.2 Changing internal parameters with Simulink

**Note** Parameter changes with External mode are valid only until the next restart of WinAC RTX.

> If you want to permanently save parameter changes, re-encode the DLL/RTDLL and save it on the runtime system. In this case, it is not necessary to reintegrate the SCL source into the S7 program as the model interfaces have not changed.

**Note** A general WinLC RTX reset closes the port for communication with the Simulink model. This operation may take longer. As soon as the general reset has been completed and the port has been closed, the STOP LED lights up.

# **9.3 RTDLL Communication Service for External mode**

<span id="page-62-0"></span>If you are using External mode in conjunction with an RTDLL file, you have to start the RTDLL Communication Service on the runtime system before going online with External mode. This program enables a service that implements the communication between the IntervalZero real-time environment and Windows. This allows data exchange between Simulink and the RTDLL file. To enable the RTDLL Communication Service, perform the following steps.

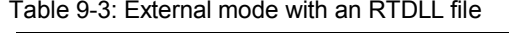

| <b>Step</b>  | <b>Instruction</b>                                                                                     |
|--------------|----------------------------------------------------------------------------------------------------|
| 1.           | Click the engineering PC where WinAC Target is installed:                                              |
|              | Windows 7<br>"Start->All Programs -> SIMATIC -> WinAC Target -><br><b>RTDLL Communication Service"</b> |
|              | Windows XP:<br>"Start -> SIMATIC -> WinAC Target -> RTDLL Communication Service"                       |
| $\mathbf{2}$ | Copy the entire contents of the open window to the runtime system.                                     |
| 3.           | Run the "RTDLL_Com_Service.exe" file.                                                                  |
| 4.           | Select the "Start service" button to start the service.                                                |

Figure 9-1: WinLC RTX panel / RTDLL Communication Service for External mode

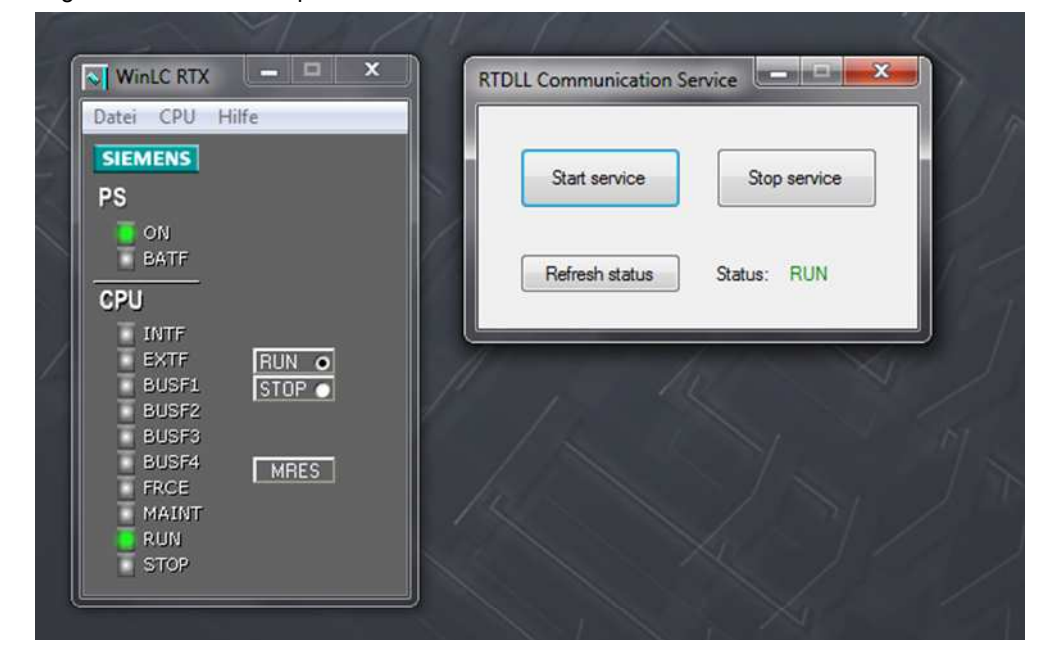

10.1 Enabling parameter access for STEP 7

# <span id="page-63-0"></span>**10 Manipulating model parameters using STEP 7**

# **10.1 Enabling parameter access for STEP 7**

To allow access to the internal parameters of the Simulink models in the STEP 7 user program, parameter access for STEP 7 must be enabled in WinAC Target before generating the DLL/RTDLL file.

Figure 10-1: WinAC Options

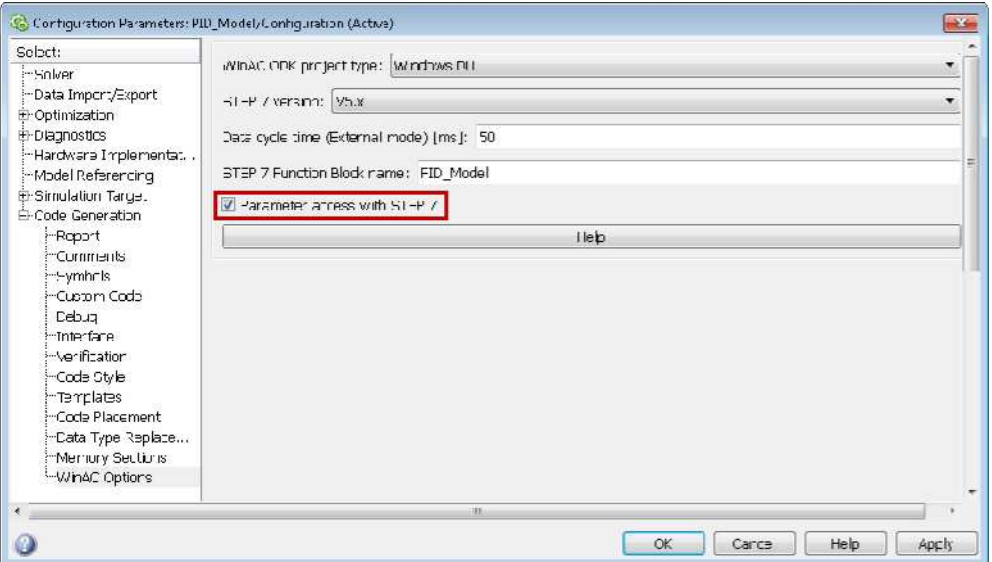

**Note** The maximum length for a data block comment in STEP 7 V5.x is 79 characters. When composing the comment from the Simulink model information, this limit may be exceeded. Compiling the SCL source generates all blocks and reduces the relevant location in the comment to the maximum number. The complete comment is retained in the SCL source. A respective warning is output when compiling the SCL source.

**Note** In data blocks for STEP 7 V5.x, the maximum length of variable names is limited to 24 characters. The original parameter names from the Simulink model are used for the variable names in STEP 7. If these names are too long for STEP 7 V5.x, they will be automatically truncated. For security, the original parameter name is in the respective comment.

10.2 Manipulating internal model parameters using STEP 7 V5.5

# **10.2 Manipulating internal model parameters using STEP 7 V5.5**

Once you have downloaded the program to WinAC RTX, perform the following steps for manipulation.

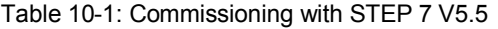

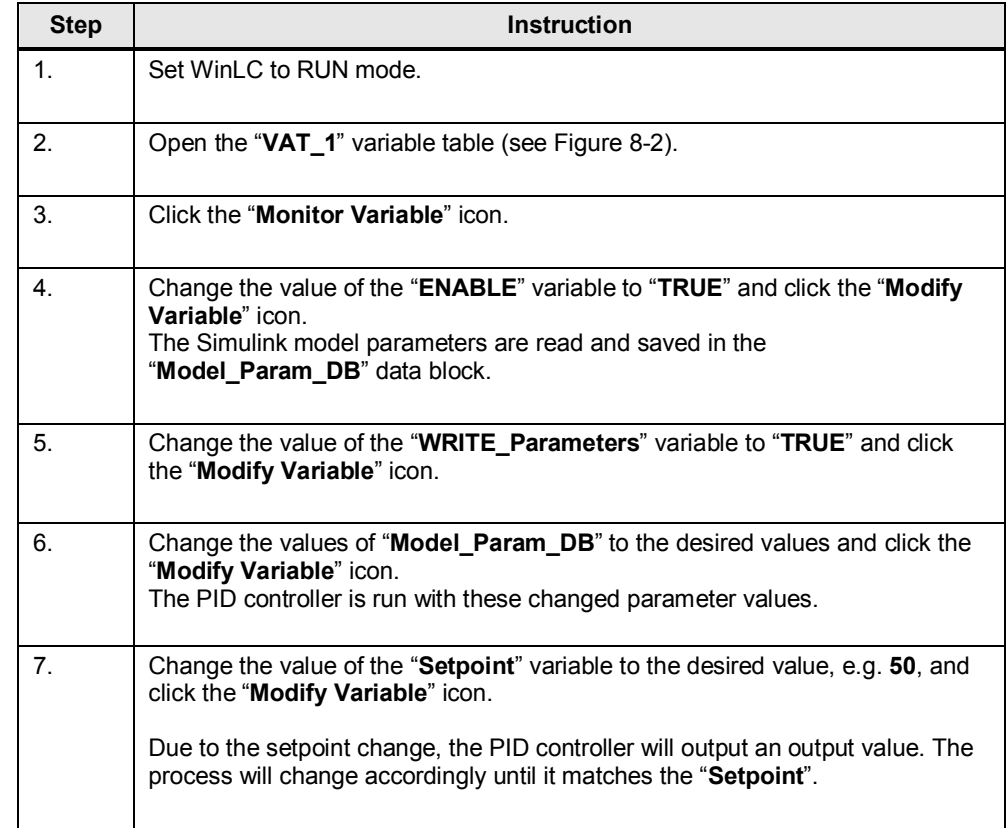

10.2 Manipulating internal model parameters using STEP 7 V5.5

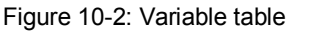

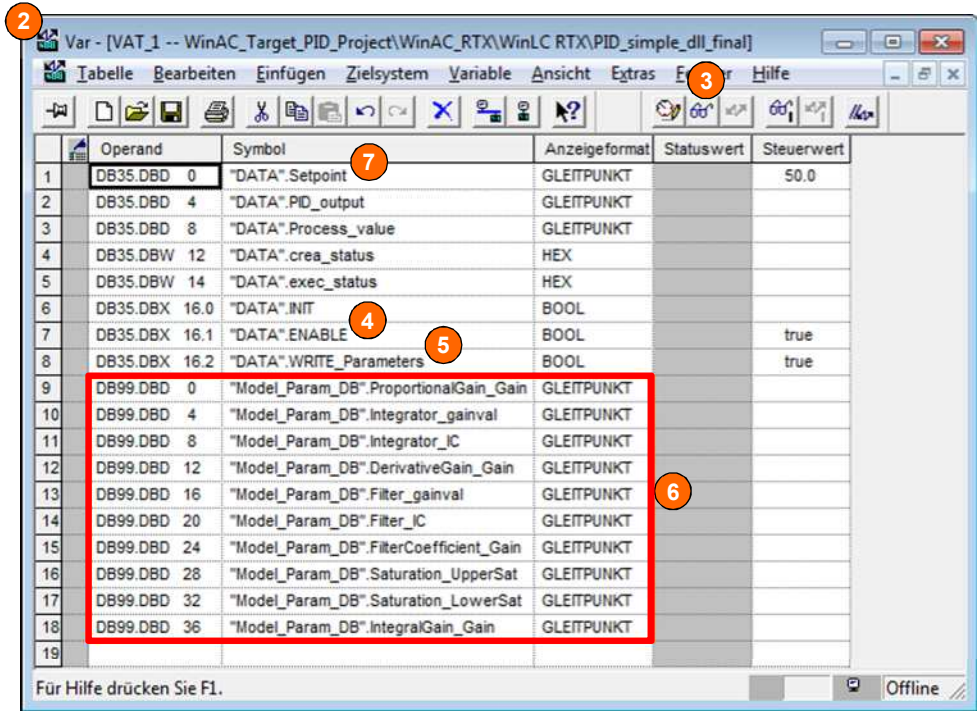

# **Note** Parameter changes with STEP 7 are valid only until the next restart of WinAC RTX.

If you want to permanently save parameter changes, re-encode the DLL/RTDLL and save it on the runtime system. In this case, it is not necessary to reintegrate the SCL source into the S7 program as the model interfaces have not changed.

# **NOTICE When manipulating Simulink model parameters using STEP 7, these changes will not be updated when using External mode in Simulink. Furthermore, changes to parameters cannot be made via External mode as long as the "WRITE\_Parameters" variable is set to "TRUE".**

10.3 Manipulating internal model parameters using STEP 7 V11/V12

# **10.3 Manipulating internal model parameters using STEP 7 V11/V12**

Once you have downloaded the program to WinAC RTX and copied the DLL/RTDLL file, perform the following steps for commissioning.

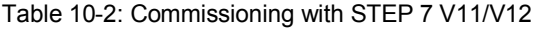

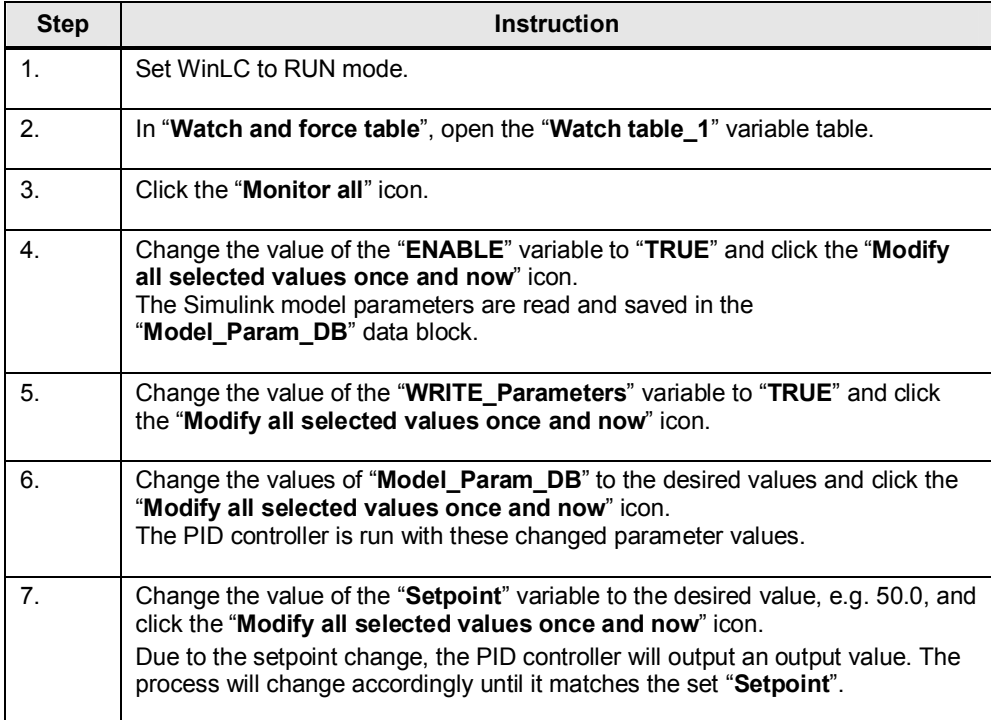

#### Figure 10-3: Variable table

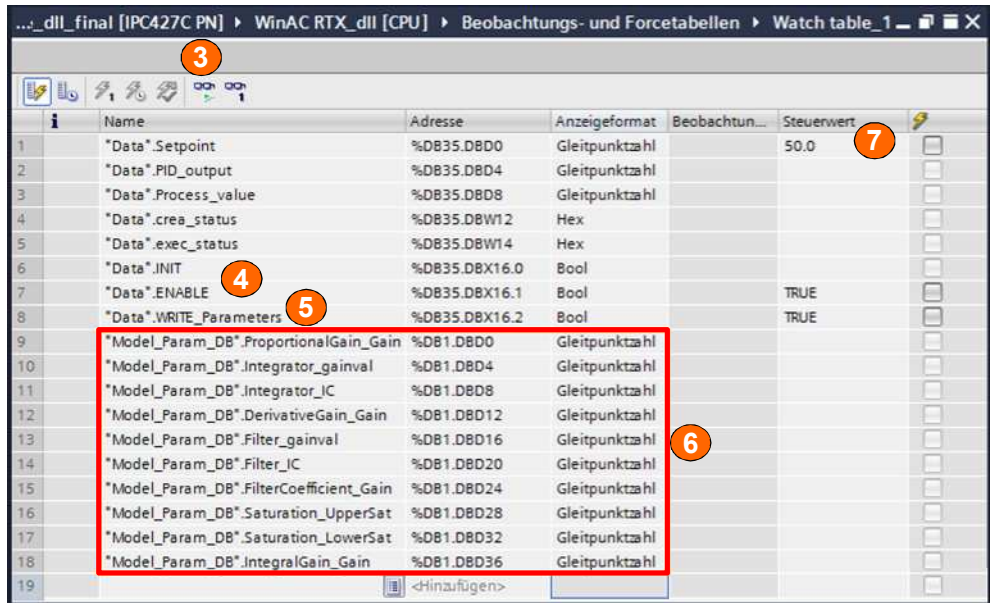

# 10.3 Manipulating internal model parameters using STEP 7 V11/V12

**Note** Parameter changes with STEP 7 are valid only until the next restart of WinAC RTX.

> If you want to permanently save parameter changes, re-encode the DLL/RTDLL and save it on the runtime system. In this case, it is not necessary to reintegrate the SCL source into the S7 program as the model interfaces have not changed.

#### **NOTICE When manipulating Simulink model parameters using STEP 7, these changes will not be updated when using External mode in Simulink. Furthermore, changes to parameters cannot be made via External mode as long as the "WRITE\_Parameters" variable is set to "TRUE".**

10.4 Parameters in Simulink and STEP 7

# **10.4 Parameters in Simulink and STEP 7**

To allow exact assignment between the parameters in the Simulink model und the parameters in STEP 7, the "Model\_Param\_DB" data block was provided with comments.

The comments are structured as follows:

Table 10-3: Structure of "Model\_Param\_DB" comments

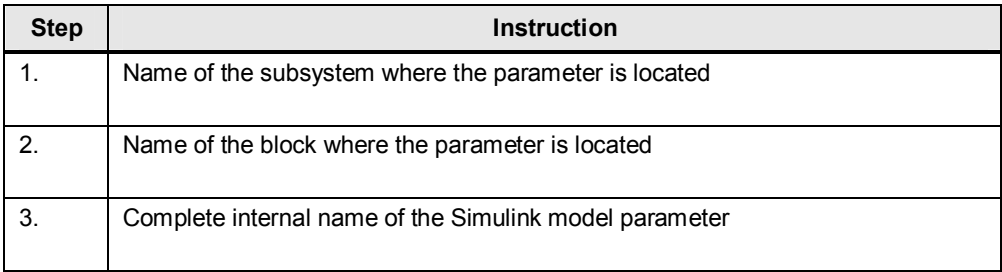

#### Figure 10-4: "Model\_Param\_DB" data block in STEP 7

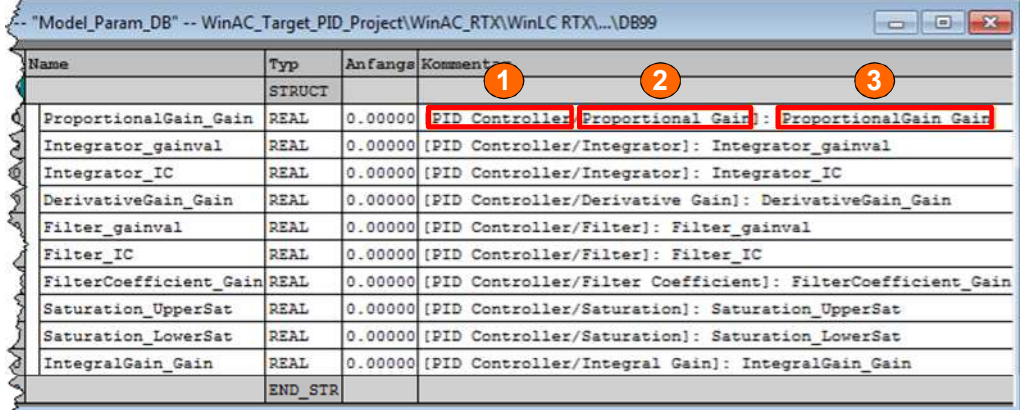

10.4 Parameters in Simulink and STEP 7

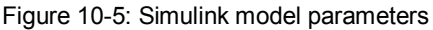

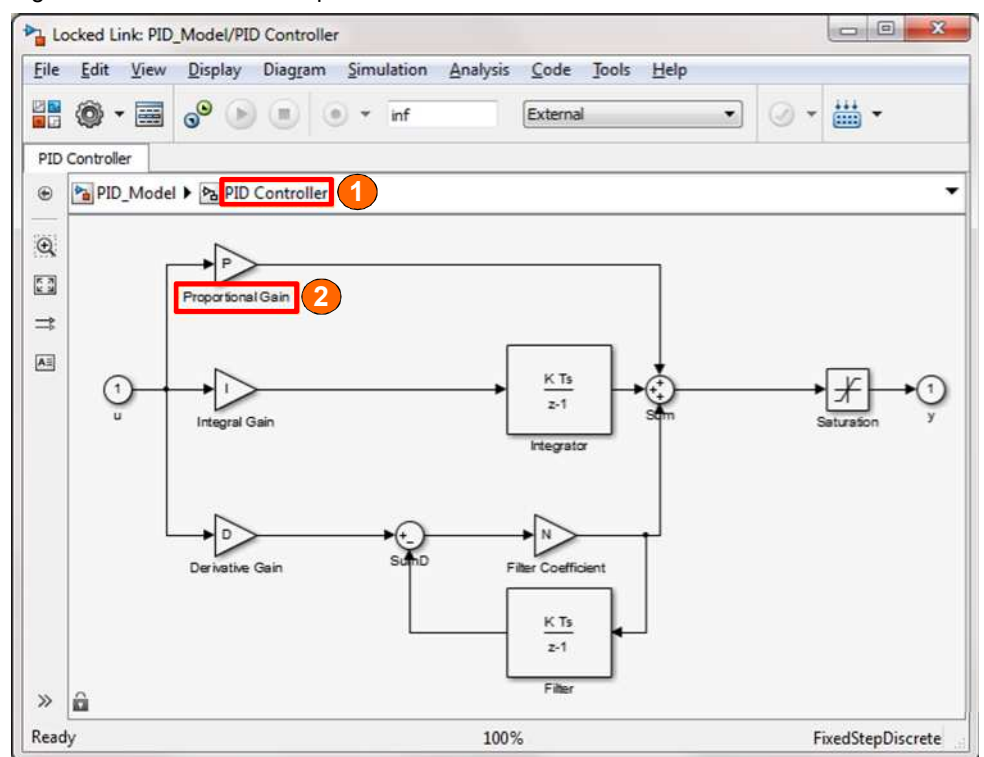

#### **Note** The maximum length for a data block comment in STEP 7 V5.x is 79 characters. When composing the comment from the Simulink model information, this limit may be exceeded. Compiling the SCL source generates all blocks and reduces the relevant location

in the comment to the maximum number. The complete comment is retained in the SCL source.

A respective warning is output when compiling the SCL source.

**Note** In data blocks for STEP 7 V5.x, the maximum length of variable names is limited to 24 characters. The original parameter names from the Simulink model are used for the variable names in STEP 7. If these names are too long for STEP 7 V5.x, they will be automatically truncated. For security, the original parameter name is in the respective comment.

11.1 Creating user-defined parameters

# **11 Manipulating User-Defined Parameters with STEP 7**

In MATLAB, you can create variables and interconnect them as parameters in the Simulink model. WinAC Target and STEP 7 then enable you to manipulate these user-defined parameters.

# **11.1 Creating user-defined parameters**

To allow access to the user-defined parameters of the Simulink models in the STEP 7 user program, the MATLAB variables must be created in the MATLAB workspace before generating the DLL/RTDLL file. Table 11-1: Creating user-defined parameters

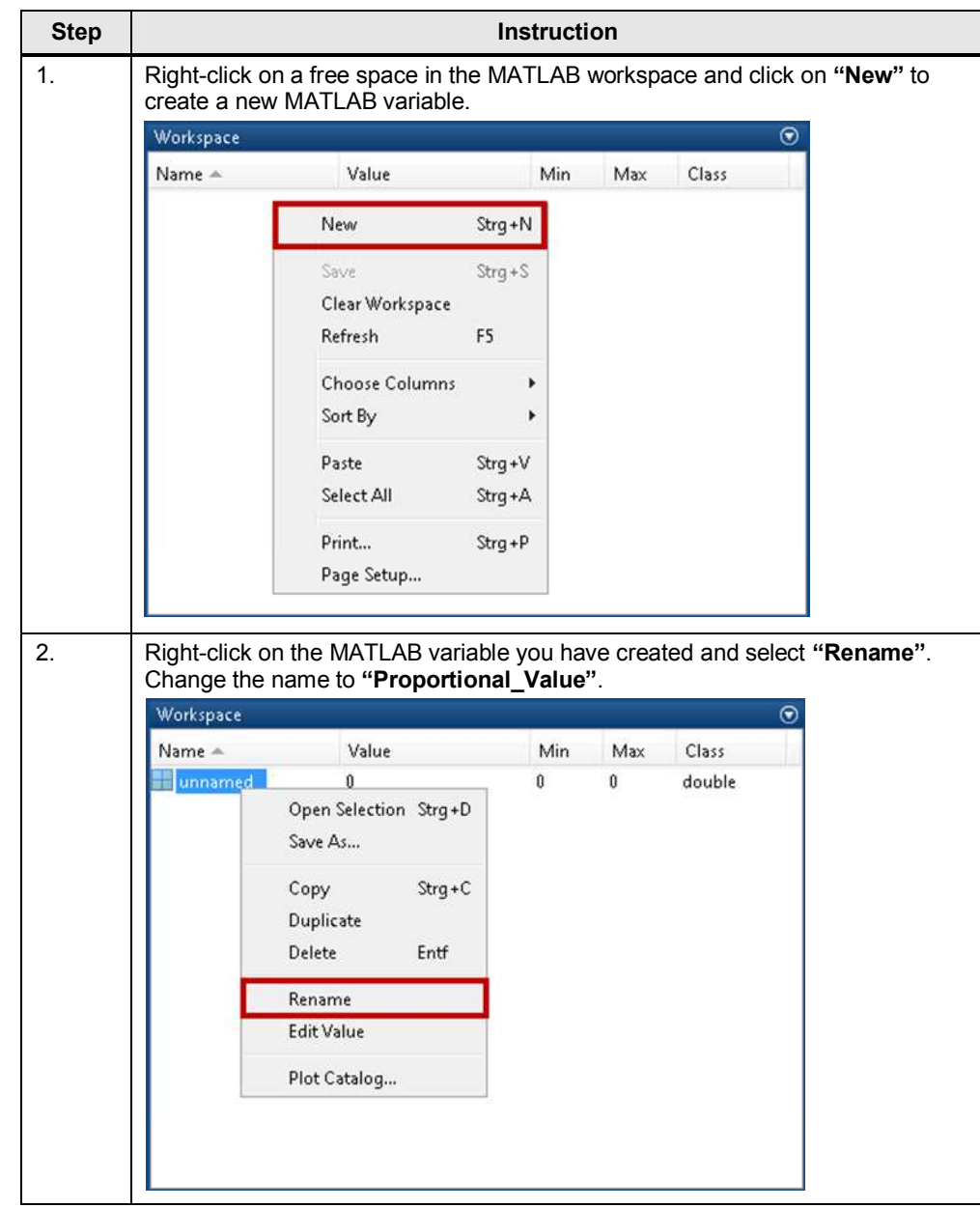

# 11 Manipulating User-Defined Parameters with STEP 7

# 11.1 Creating user-defined parameters

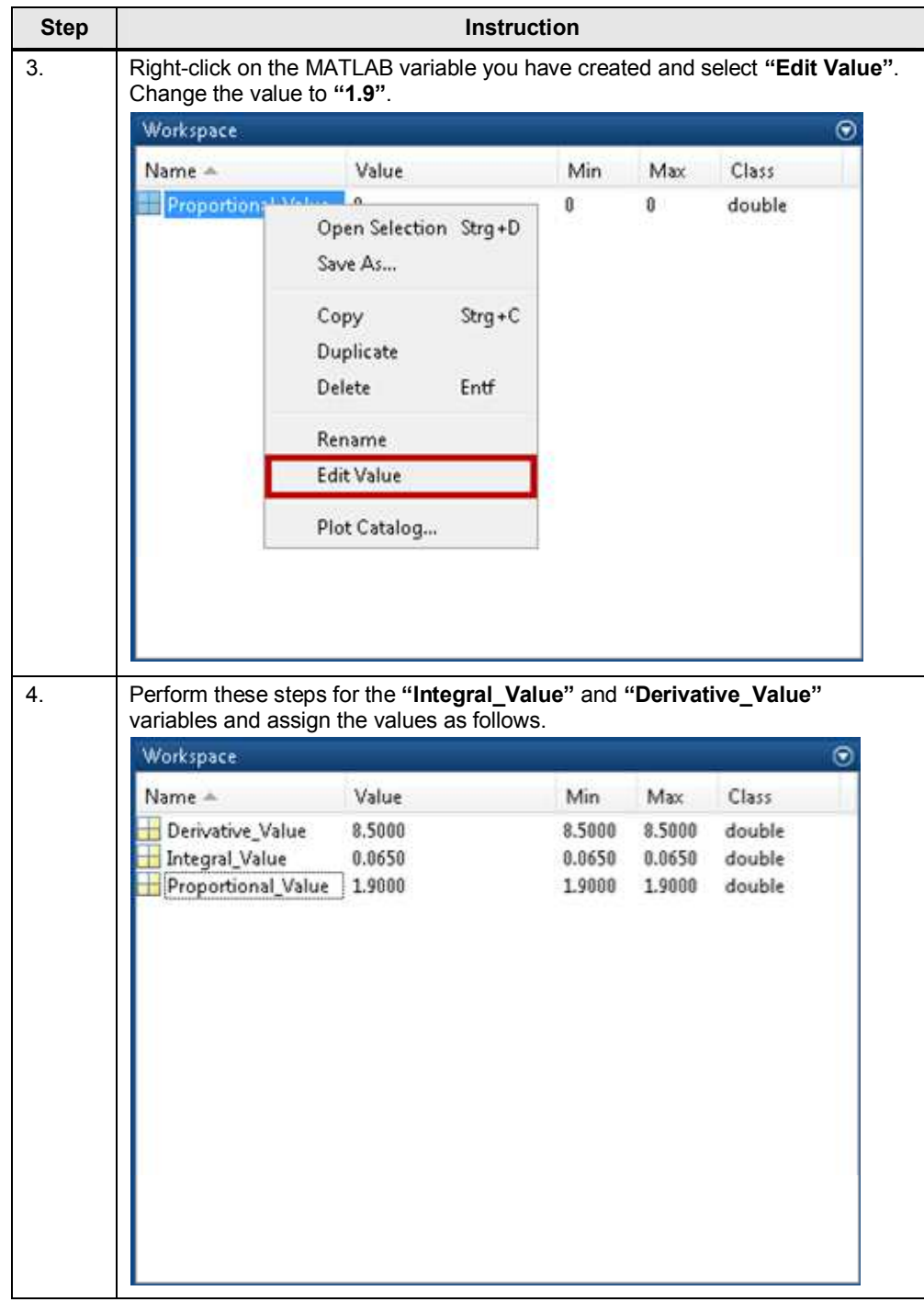

**Note** The created MATLAB variables are not saved in the Simulink model. After restarting MATLAB, they are no longer available. The MATLAB variables need to be created again.

> You can export MATLAB variables. For more information, please refer to the MATLAB Help.
11.1 Creating user-defined parameters

**NOTE** External mode is not available with structures as user-defined parameters in a Simulink model.

> Simulink resp.External Mode does not support uploading of signal with structure type.

#### 11.2 Interconnecting user-defined parameters

# **11.2 Interconnecting user-defined parameters**

The figure below shows the interconnection of the created MATLAB variables with the block parameters of "PID Controller".

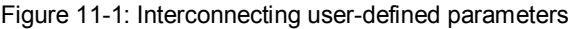

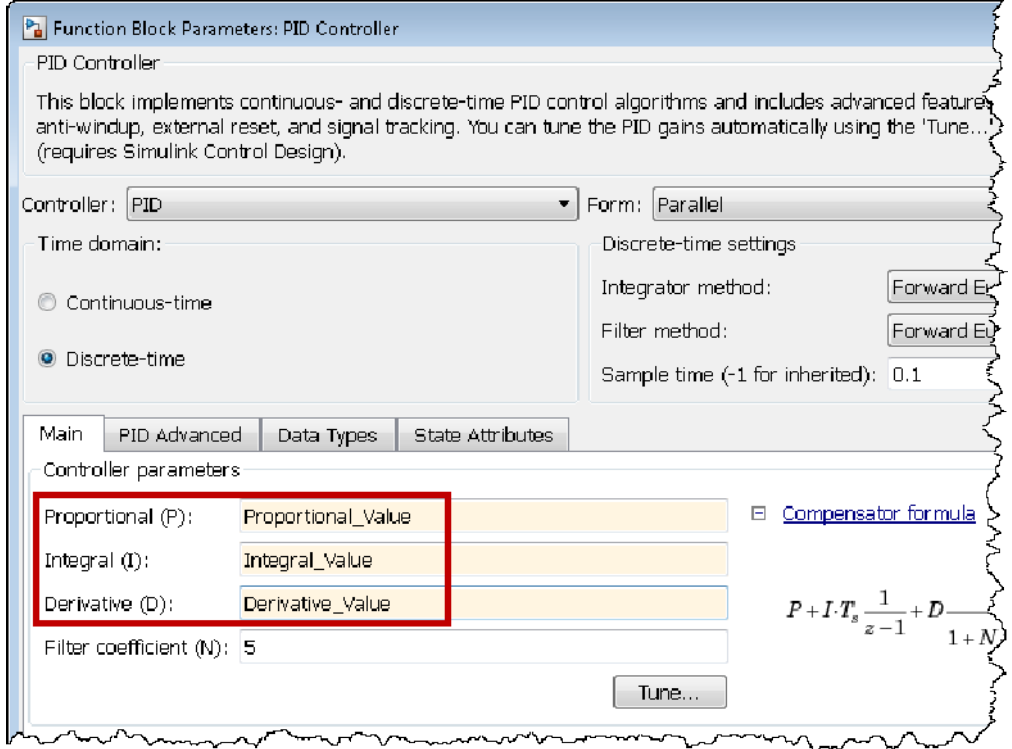

11.3 Configuring user-defined parameters

# **11.3 Configuring user-defined parameters**

To allow access to the user-defined parameters of the Simulink models in the STEP 7 user program, the MATLAB variables must be configured as model parameters before generating the DLL/RTDLL file.

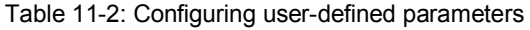

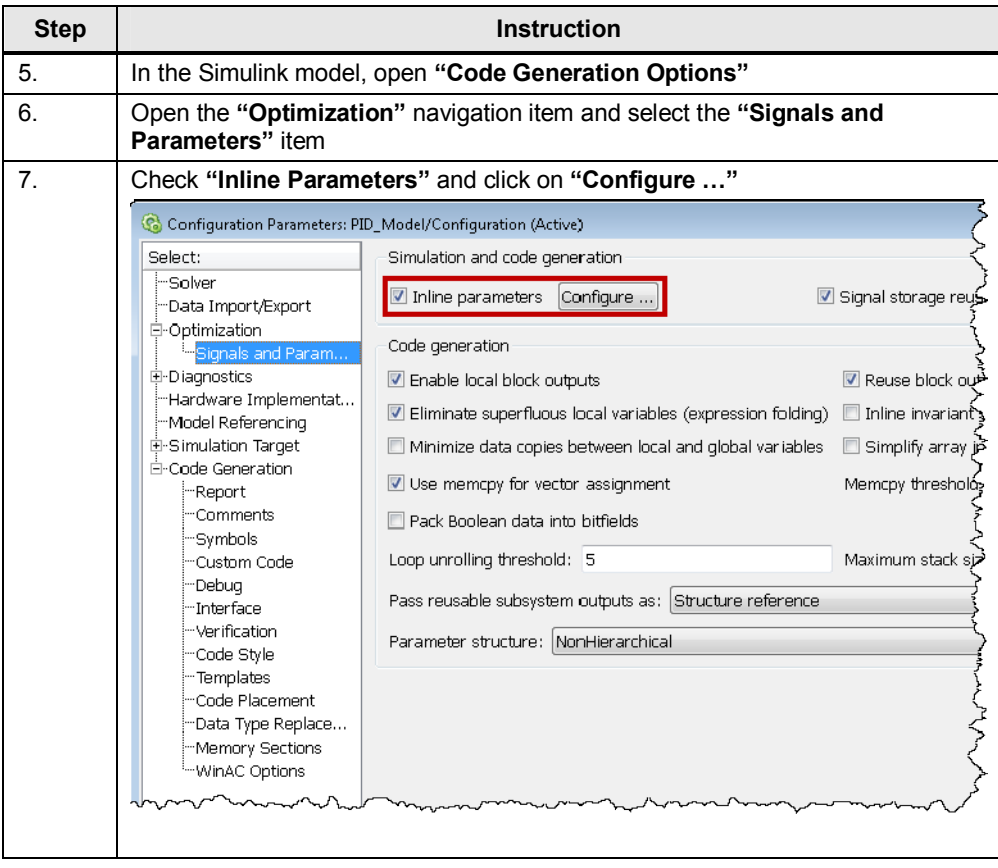

## 11.3 Configuring user-defined parameters

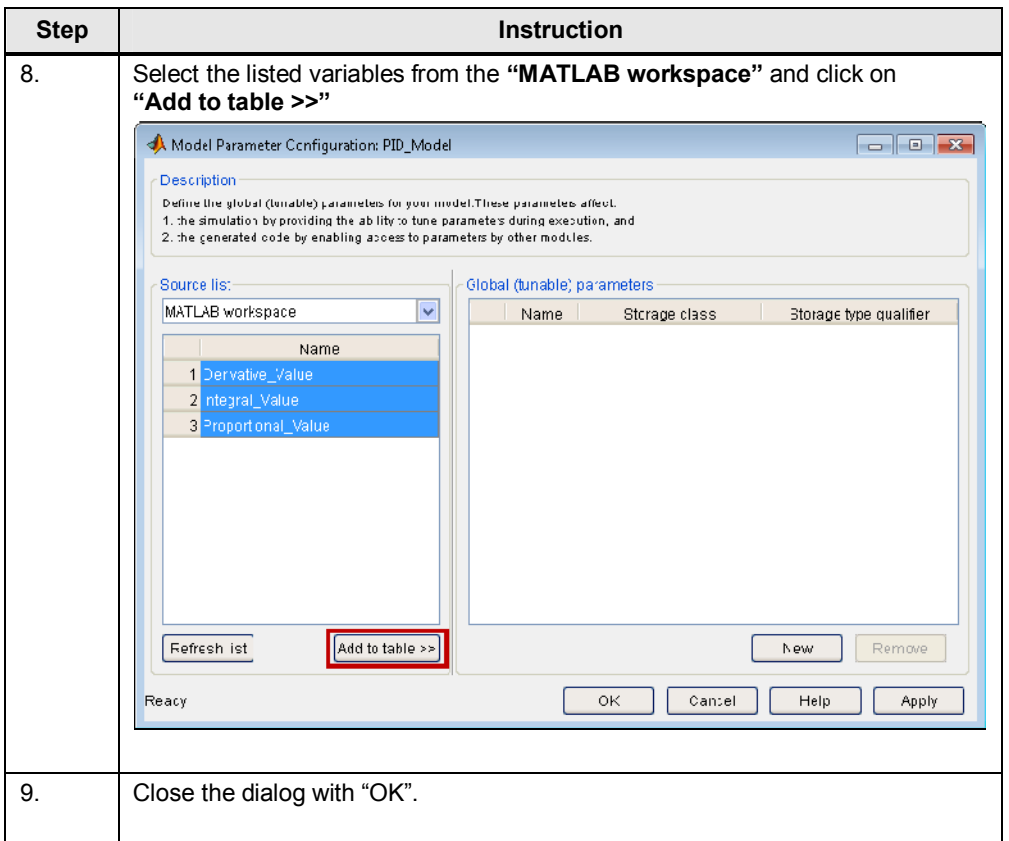

11.4 Enabling parameter access for STEP 7

## **11.4 Enabling parameter access for STEP 7**

To allow access to the user-defined parameters of the Simulink models in the STEP 7 user program, parameter access for STEP 7 must be enabled with WinAC Target before generating the DLL/RTDLL file.

Figure 11-2: Enabling parameter access for STEP 7

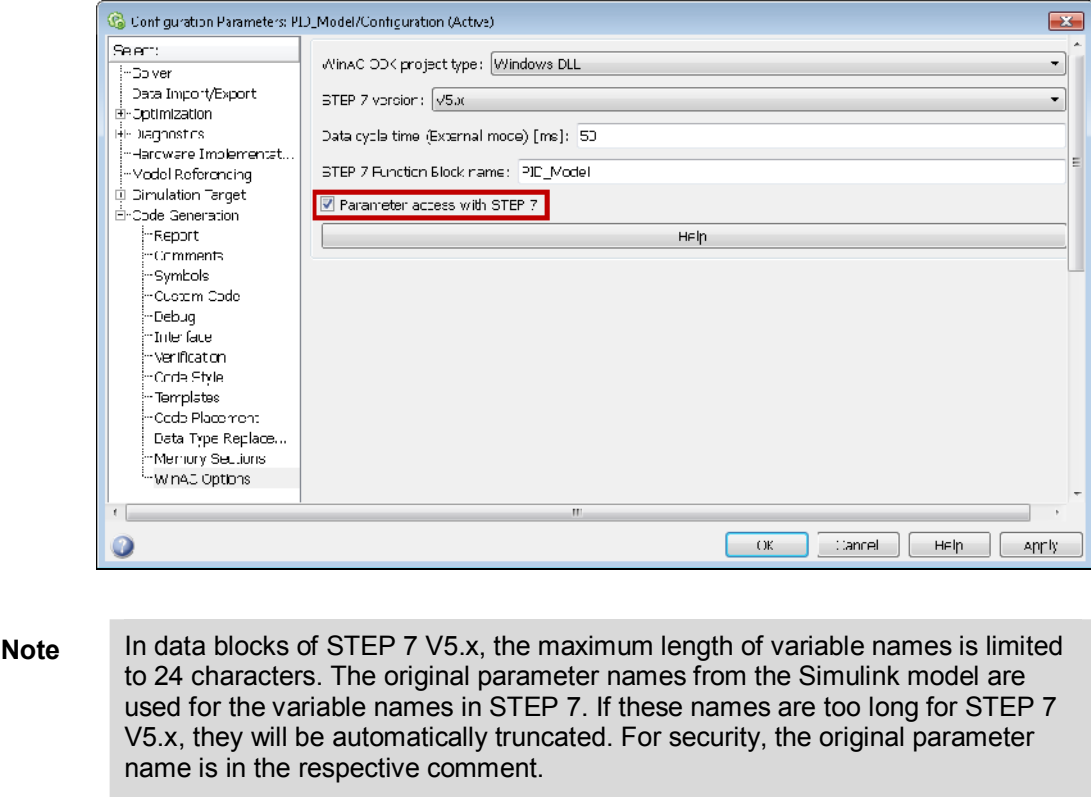

**Note** The maximum length for a data block comment in STEP 7 V5.x is 79 characters. When composing the comment from the Simulink model information, this limit may be exceeded. Compiling the SCL source generates all blocks and reduces the relevant location in the comment to the maximum number. The complete comment is retained in the SCL source. A respective warning is output when compiling the SCL source.

11.5 Manipulating User-Defined Parameters with STEP 7 V5.5

## **11.5 Manipulating User-Defined Parameters with STEP 7 V5.5**

Once you have downloaded the program to WinAC RTX, perform the following steps for manipulation.

| <b>Step</b>    | <b>Instruction</b>                                                                                                    |
|----------------|----------------------------------------------------------------------------------------------------|
| $\mathbf{1}$ . | Set Winl C to RUN mode.                                                                                                    |
| 2.             | Open the "VAT_1" variable table.                                                                                                    |
| 3.             | Click on the "Monitor Variable" icon.                                                                                                    |
| 4.             | Change the value of the " <b>ENABLE</b> " variable to " <b>TRUE</b> " and click on the<br>"Modify Variable" icon.<br>The Simulink model parameters are read and saved in the<br>"Model_Param_DB" data block.                                                                  |
| 5.             | Change the value of the "WRITE_Parameters" variable to "TRUE" and click on<br>the "Modify Variable" icon.                                                                                                    |
| 6.             | Change the values of "Model_Param_DB" to the desired values and click on<br>the "Modify Variable" icon.<br>The PID controller is run with these changed parameter values.                                                                                                    |
| 7 <sub>1</sub> | Change the value of the "Setpoint" variable to the desired value, e.g. 50, and<br>click on the "Modify Variable" icon.<br>Due to the setpoint change, the PID controller will output an output value. The<br>process will change accordingly until it matches the "Setpoint". |

Table 11-3: Commissioning with STEP 7 V5.5

### Figure 11-3: Variable table

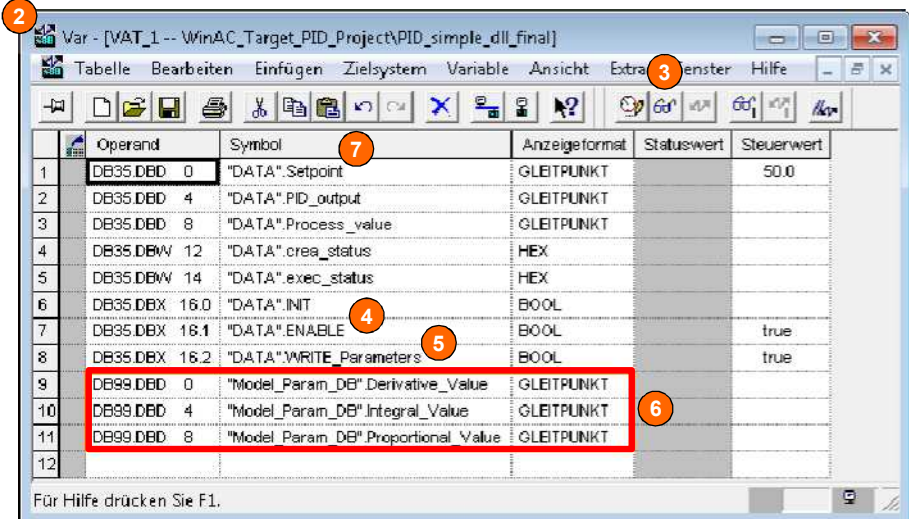

11.5 Manipulating User-Defined Parameters with STEP 7 V5.5

#### **Note** Parameter changes with STEP 7 are valid only until the next restart of WinAC RTX.

If you want to permanently save parameter changes, re-encode the DLL/RTDLL file and save it on the runtime system. In this case, it is not necessary to reintegrate the SCL source into the S7 program as the model interfaces have not changed.

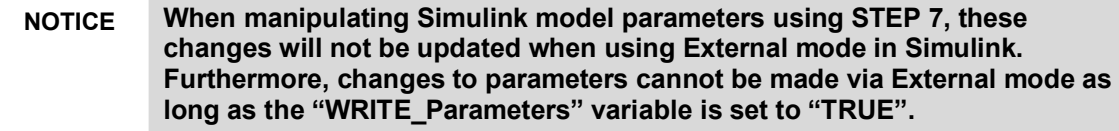

11.6 Manipulating User-Defined Parameters with STEP 7 V11/V12

## **11.6 Manipulating User-Defined Parameters with STEP 7 V11/V12**

Once you have downloaded the program to WinAC RTX and copied the DLL/RTDLL file, perform the following steps for commissioning.

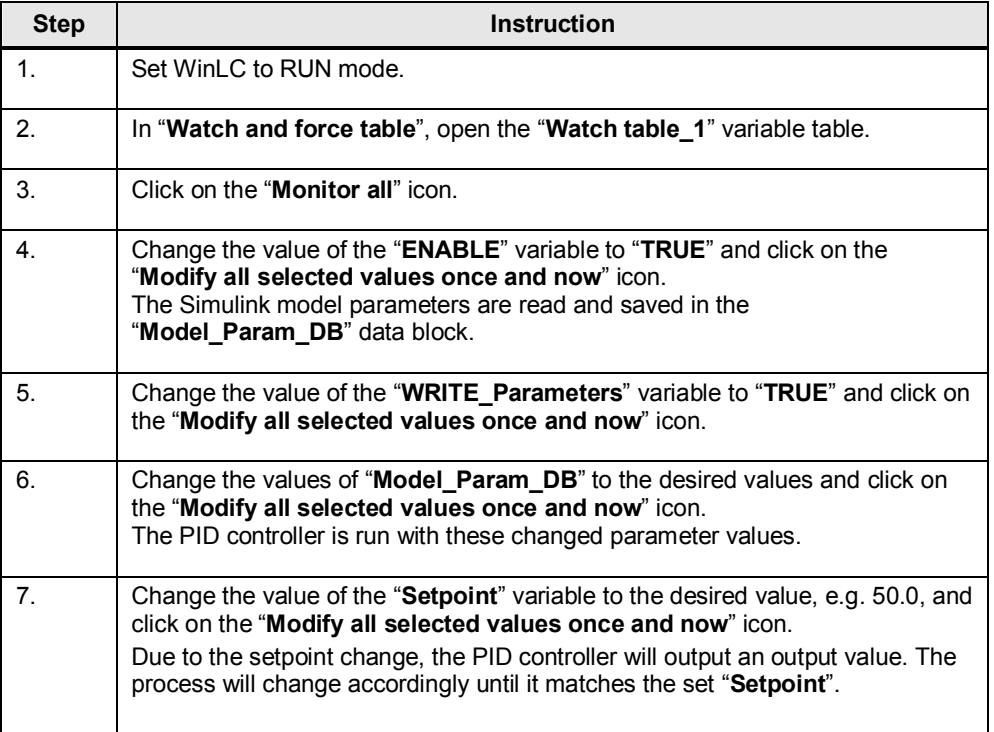

Table 11-4: Commissioning with STEP 7 V11/V12

#### Figure 1111-4: Variable table

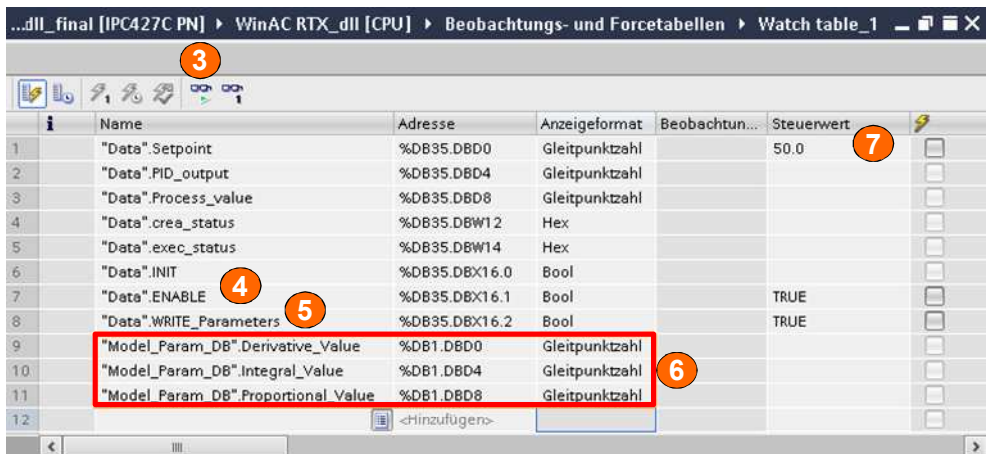

#### 11.6 Manipulating User-Defined Parameters with STEP 7 V11/V12

#### **Note** Parameter changes with STEP 7 are valid only until the next restart of WinAC RTX.

If you want to permanently save parameter changes, re-encode the DLL/RTDLL file and save it on the runtime system. In this case, it is not necessary to reintegrate the SCL source into the S7 program as the model interfaces have not changed.

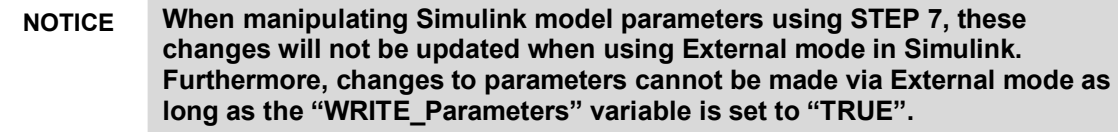

11.7 User-defined parameters in Simulink and STEP 7

## **11.7 User-defined parameters in Simulink and STEP 7**

To allow exact assignment between the parameters in the Simulink model and the parameters in STEP 7, the "**Model\_Param\_DB**" data block was provided with comments.

The comments are structured as follows:

Table 11-5: Structure of "Model\_Param\_DB" comments

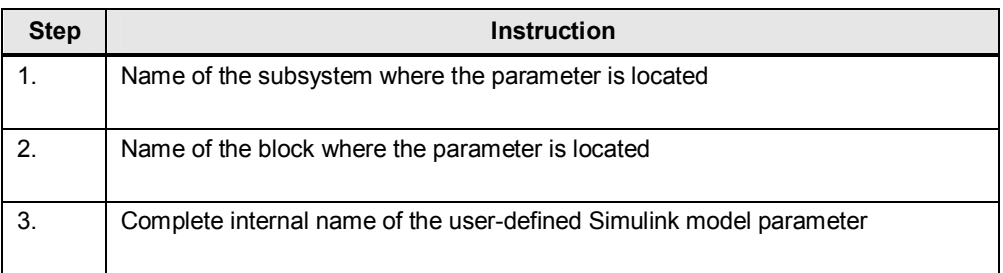

Figure 11-5: "Model\_Param\_DB" data block in STEP 7

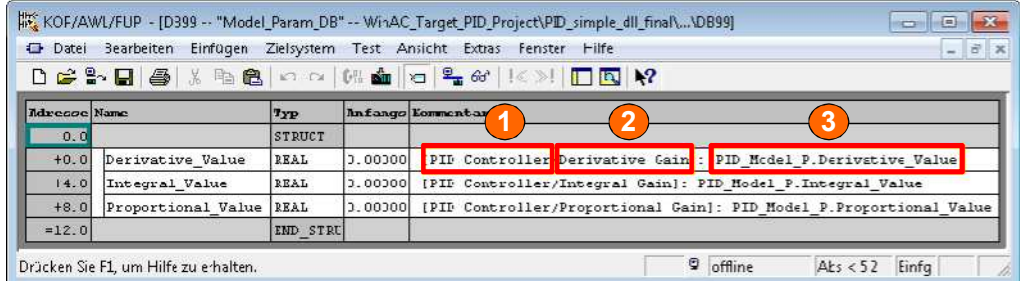

11.7 User-defined parameters in Simulink and STEP 7

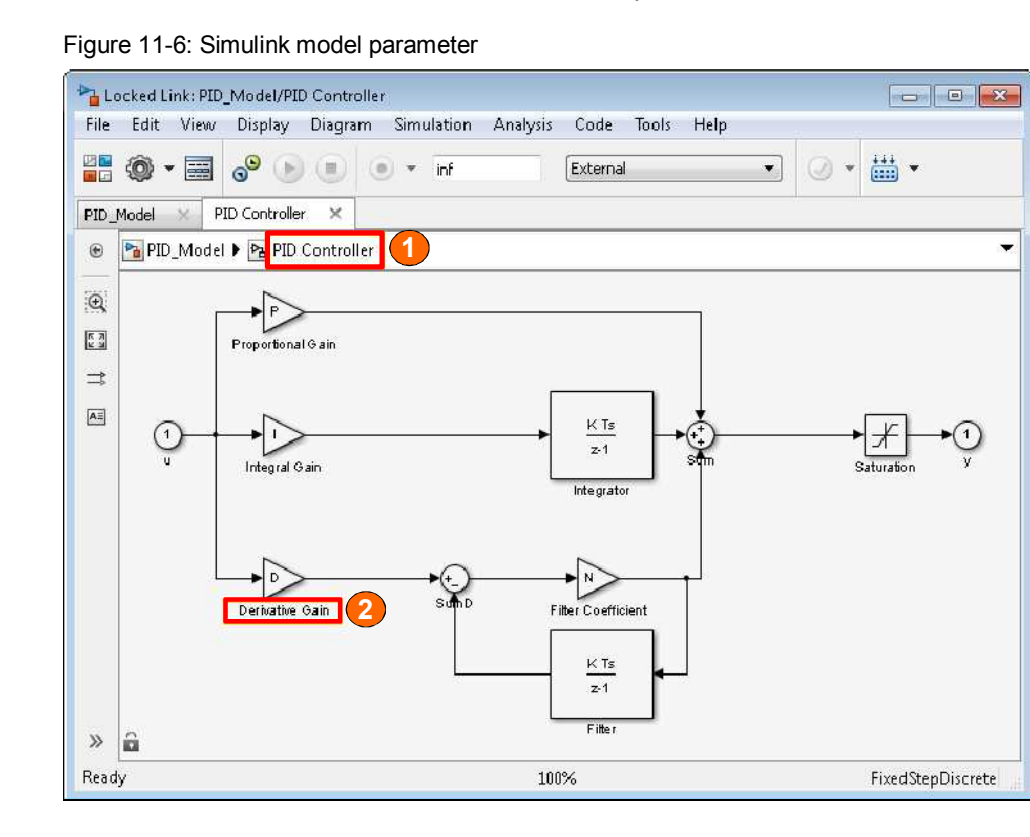

**Note** In data blocks in STEP 7 V5.x, the maximum length of variable names is limited to 24 characters. The original parameter names from the Simulink model are used for the variable names in STEP 7. If these names are too long for STEP 7 V5.x, they will be automatically truncated. For security, the original parameter name is in the respective comment.

**Note** The maximum length for a data block comment in STEP 7 V5.x is 79 characters. When composing the comment from the Simulink model information, this limit may be exceeded. Compiling the SCL source generates all blocks and reduces the relevant location in the comment to the maximum number. The complete comment is retained in the SCL source. A respective warning is output when compiling the SCL source.

12.1 Encoding with WinAC Target

# **12 Error diagnostics**

Different problems may occur when using WinAC Target. The aim of this chapter is to help you with diagnostics.

## **12.1 Encoding with WinAC Target**

When generating codes with WinAC Target, the following error reports may occur.

#### **Error screen**

Figure 12-1: Error screen

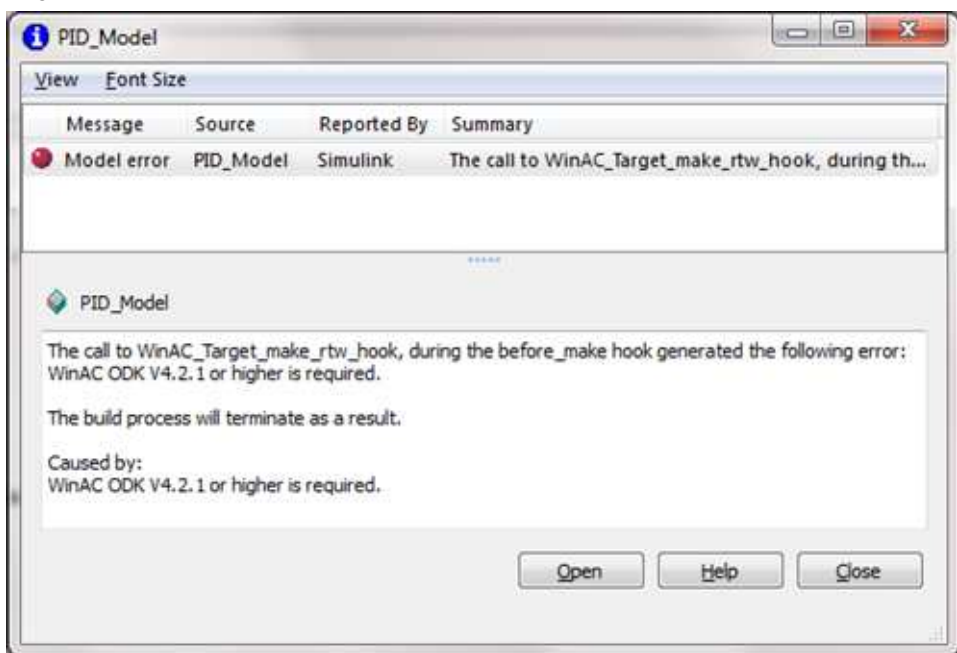

#### **Error diagnostics**

This error message appears during code generation when WinAC ODK V4.2.1 is not installed.

Install the missing software.

### 12.1 Encoding with WinAC Target

#### **Error screen**

Figure 12-2: Error screen

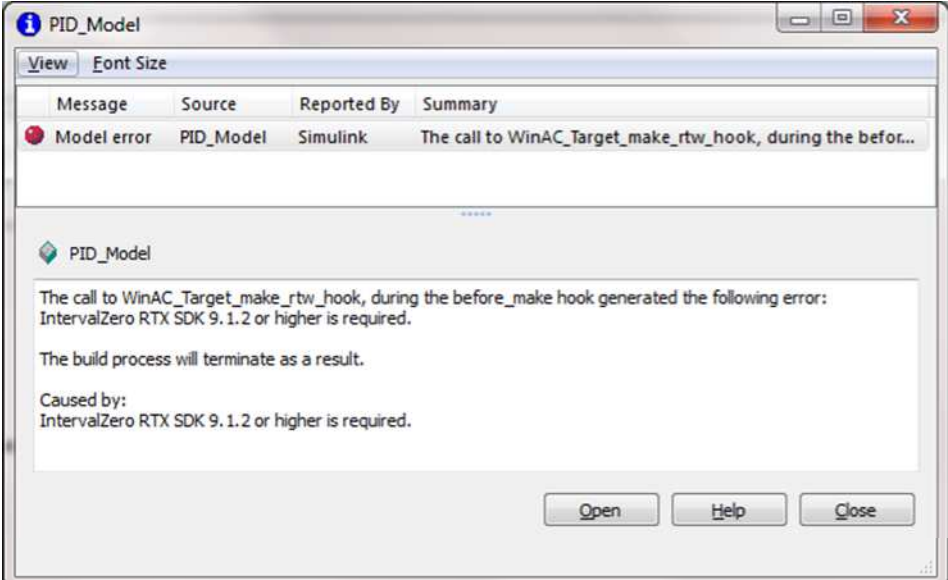

#### **Error diagnostics**

This error message appears during code generation when IntervalZero RTX SDK 9.1.2 is not installed and the "Real-Time DLL (RTDLL)" option was selected in WinAC Target.

Install the missing software or select "**DLL**" in the WinAC Target options.

12.2 Connecting to External mode

## **12.2 Connecting to External mode**

When connecting to External mode, the following error messages may occur.

#### **Error screen**

Figure 12-3: Error screen

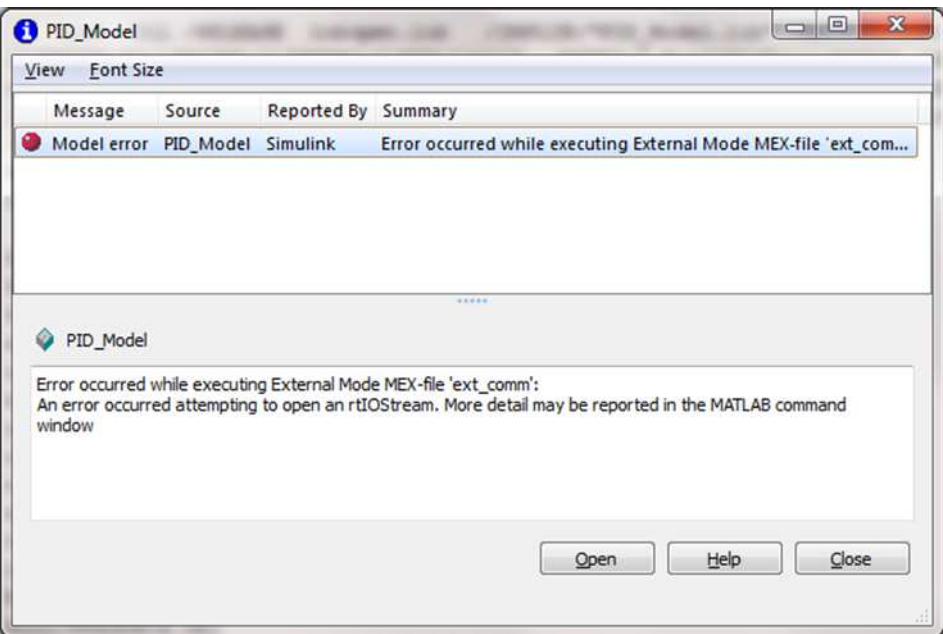

### **Error diagnostics**

This error message indicates that Simulink could not connect to the set communication partner.

Table 12-1: Error diagnostics

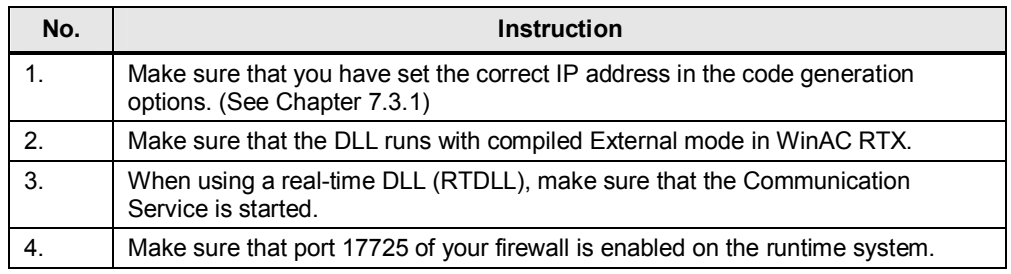

#### 12.2 Connecting to External mode

#### **Error screen**

Figure 12-4: Error screen

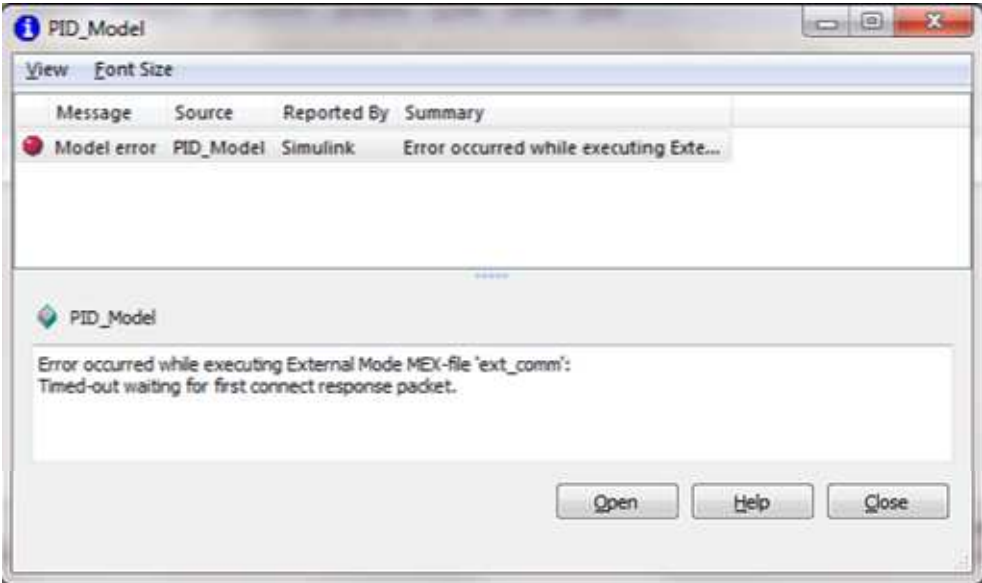

### **Error diagnostics**

Table 12-2: Error diagnostics

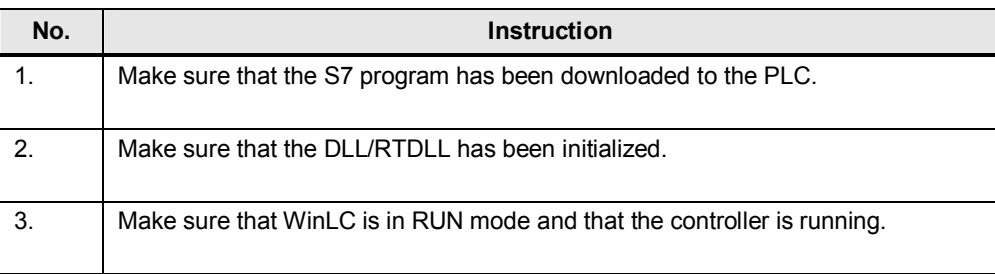

12.3 During operation

# **12.3 During operation**

During operation, the following error messages may occur.

#### **Error screen**

Figure 12-5: Error screen

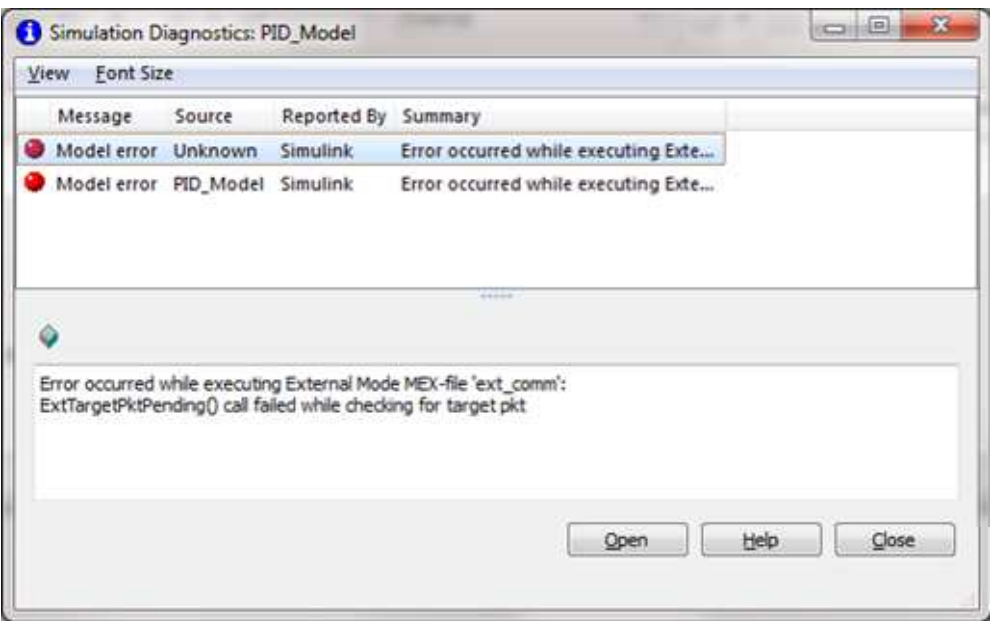

## **Error diagnostics**

If this error message is displayed when running External mode, make sure that the development computer and the target system are connected to one another.

# **13 References**

This list is not complete and only presents a selection of relevant information. Table 13-1: Internet links

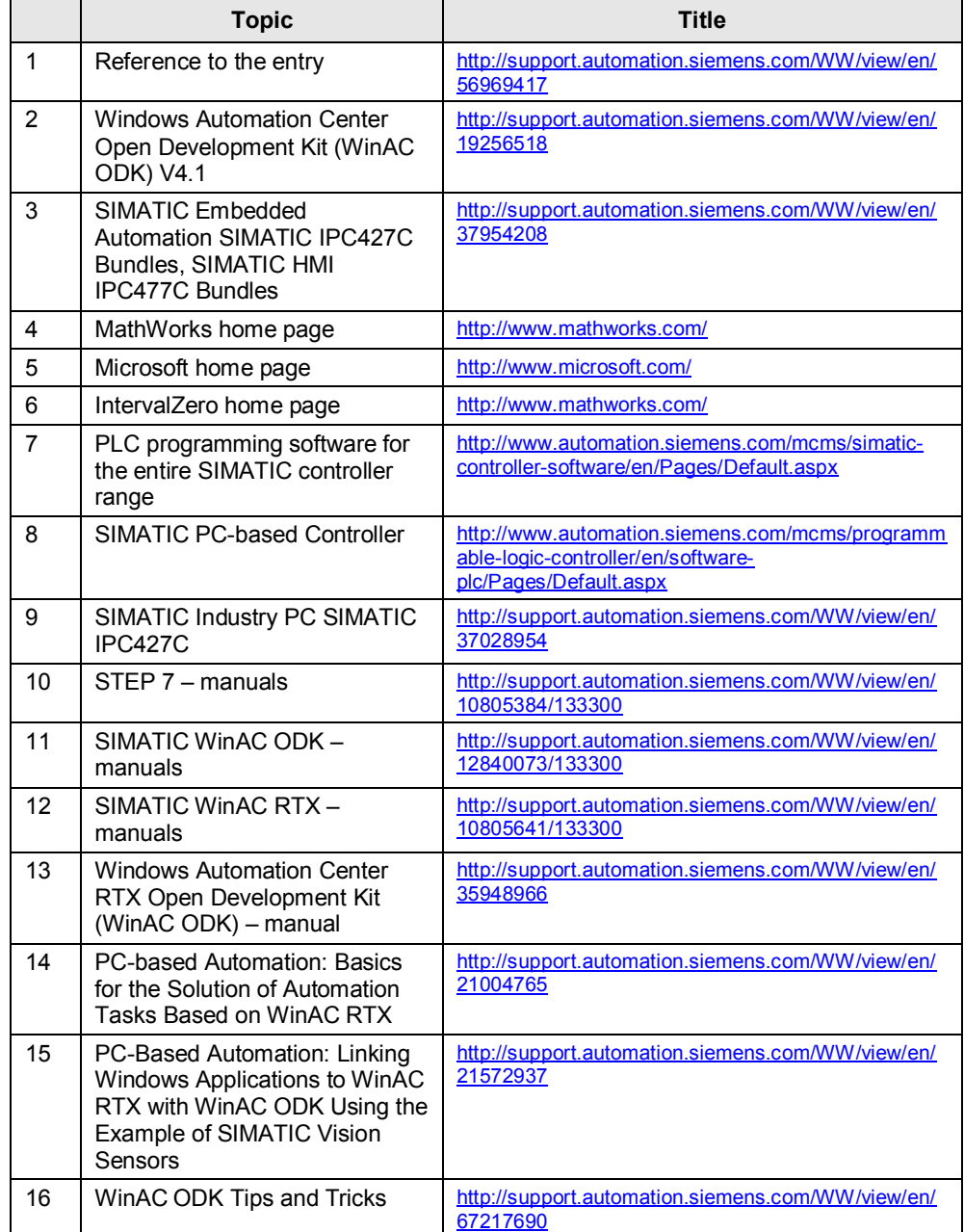

# **14 History**

Table 14-1: Document versions

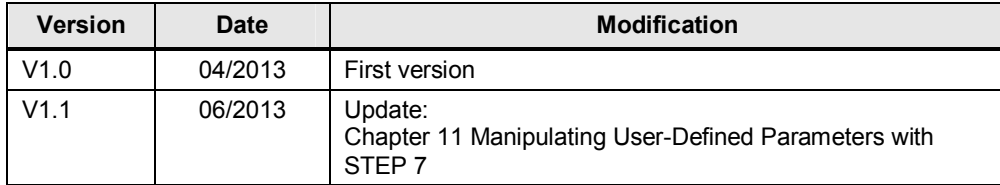